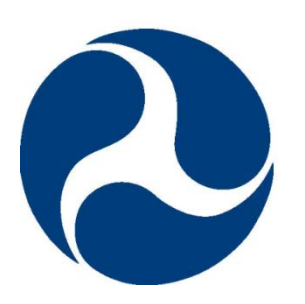

**FRA Web User Guide Grade Crossing Inventory System (GCIS) v2.4.0.0, Released: 02/12/2016**

Document Revision Date: 02/12/2016

**U.S. Department of Transportation Federal Railroad Administration Office of Railroad Safety**

DOT/FRA/RRS-23 Published: January 6, 2015 Effective: March 7, 2015

This page intentionally left blank

# <span id="page-2-0"></span>**Revision Summary**

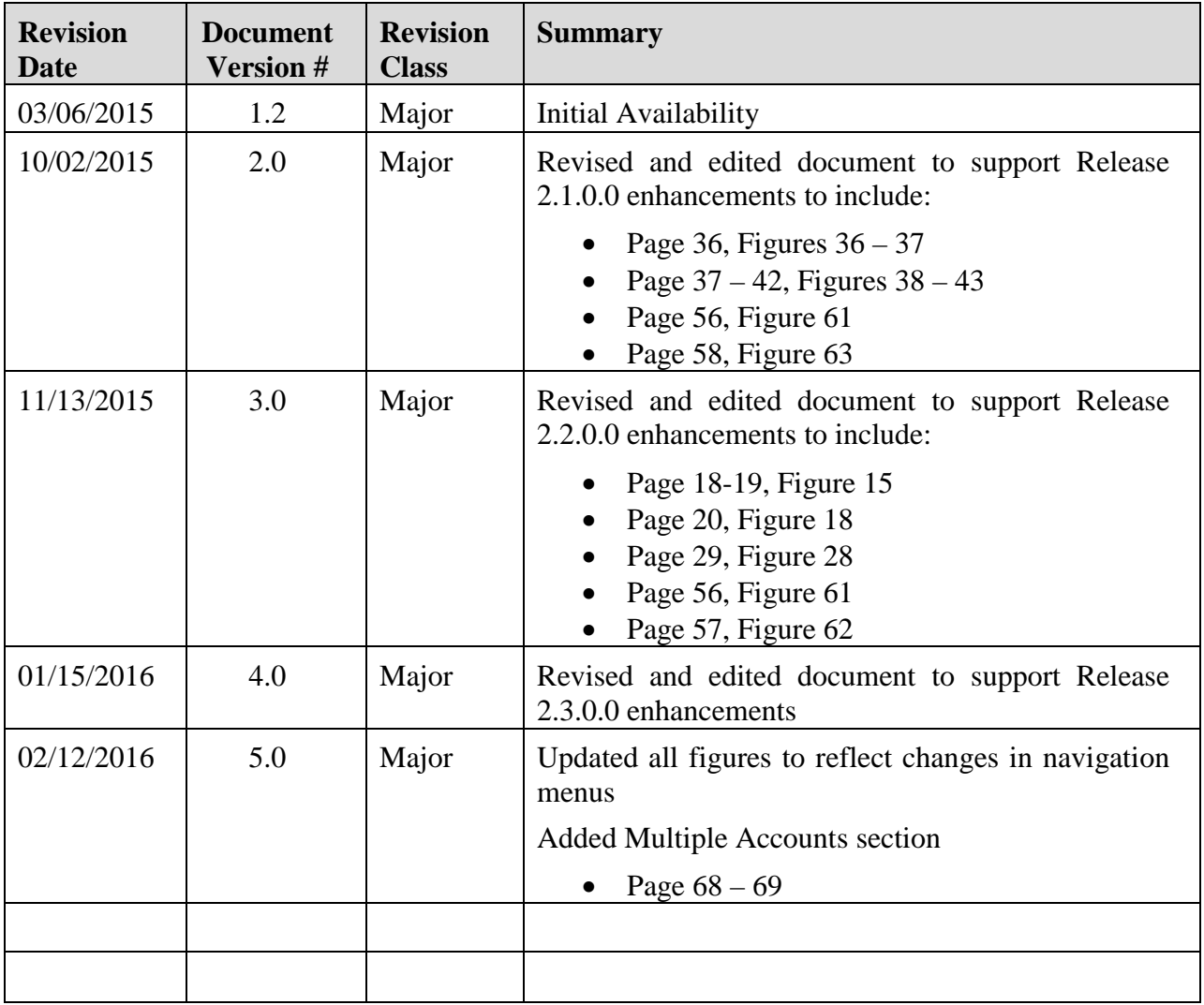

# <span id="page-3-0"></span>**Table of Contents**

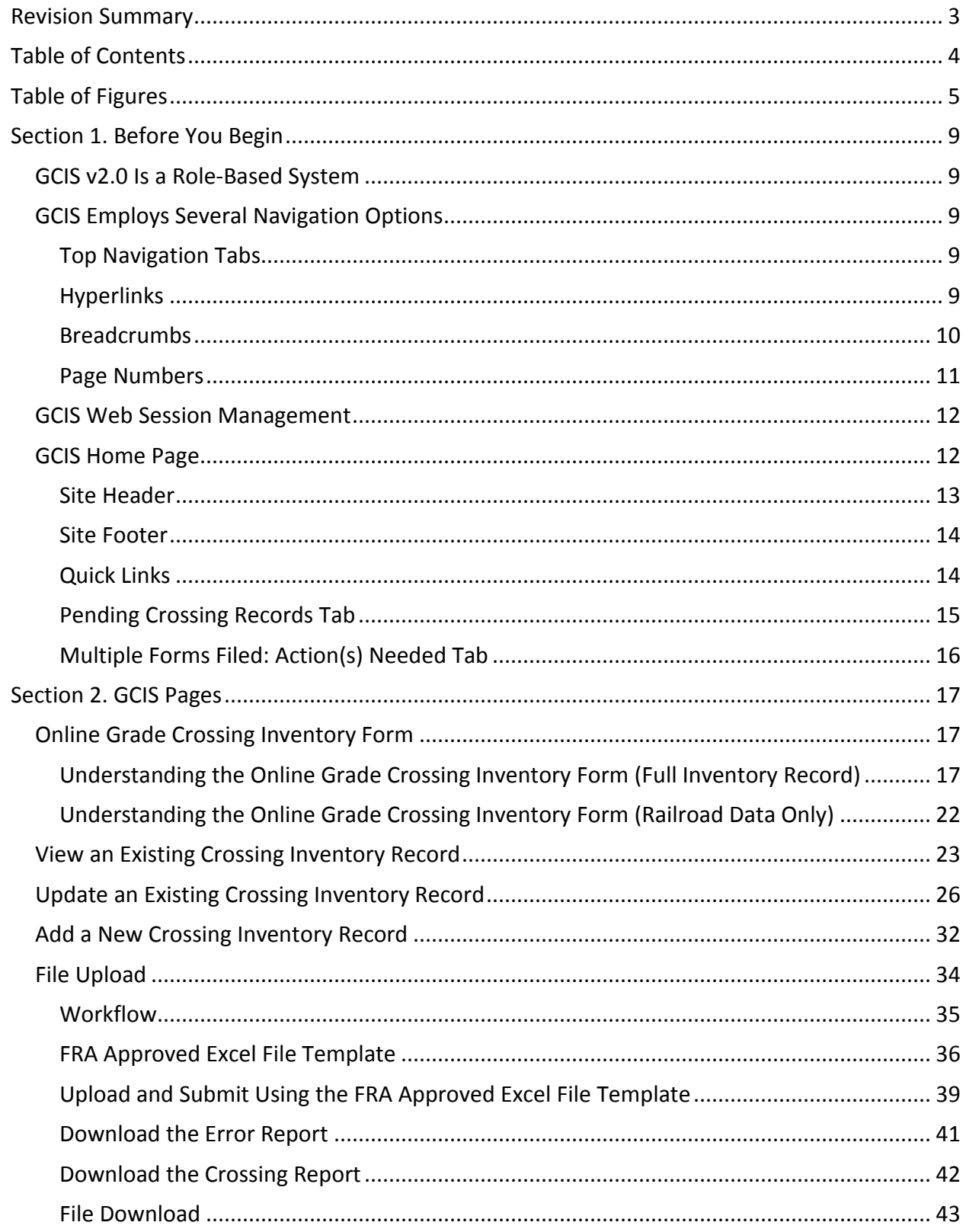

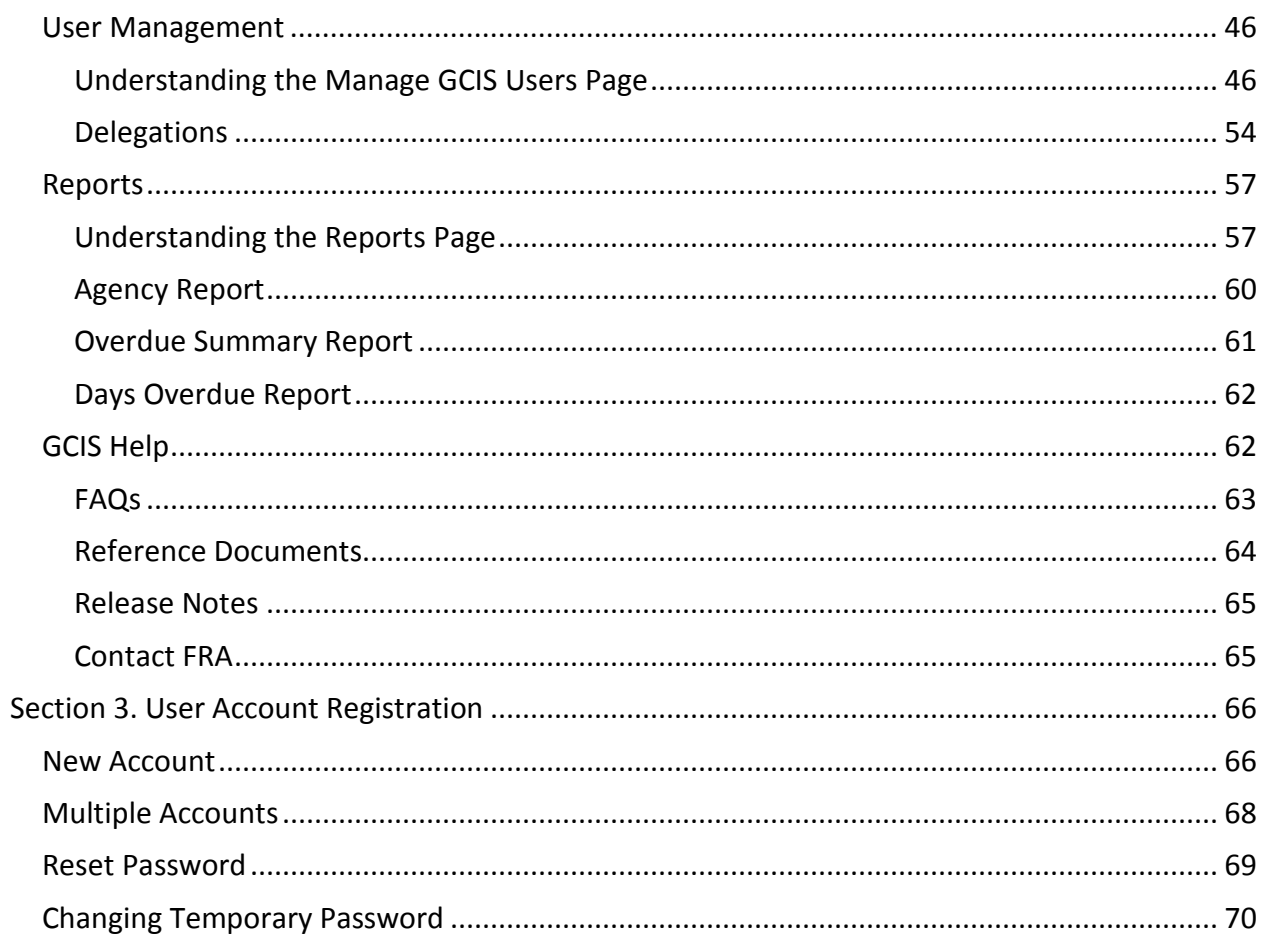

# <span id="page-4-0"></span>**Table of Figures**

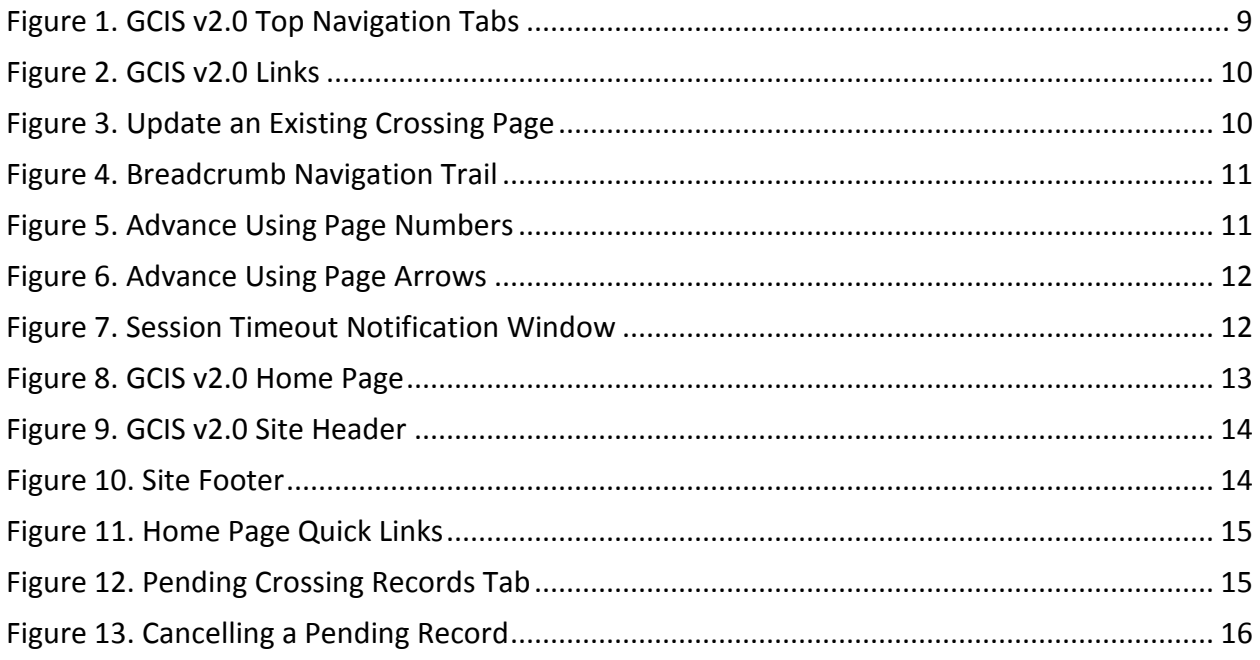

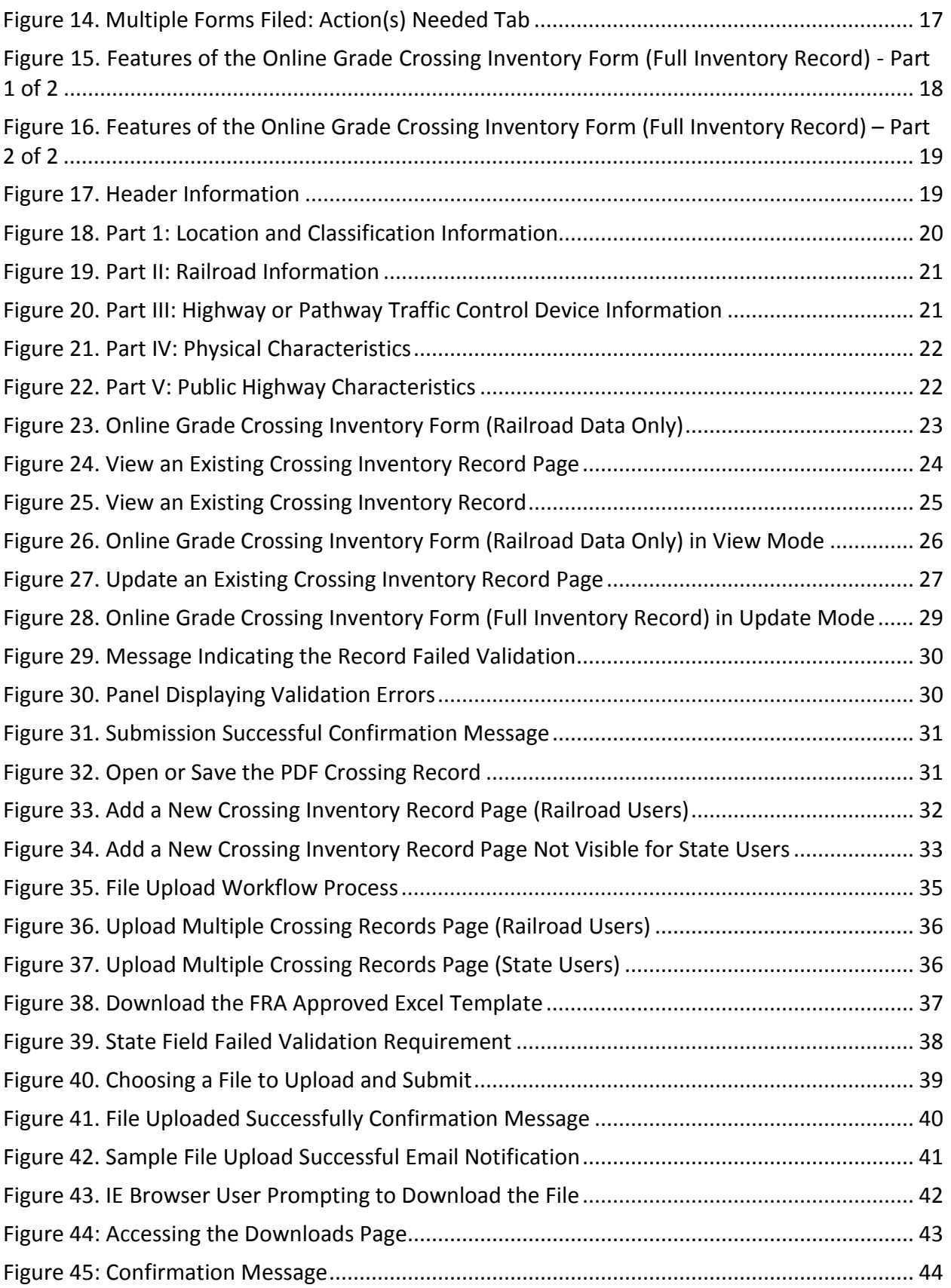

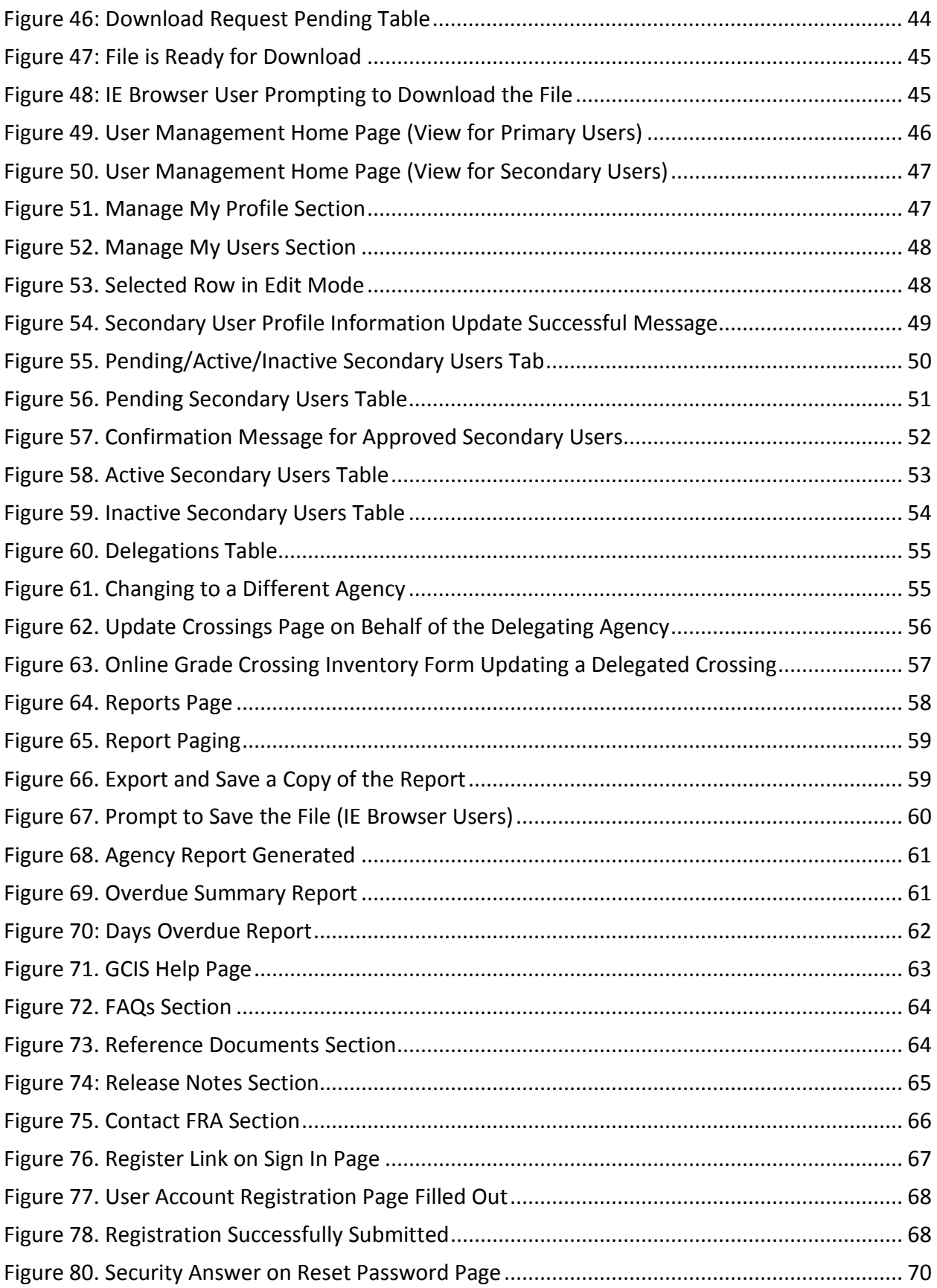

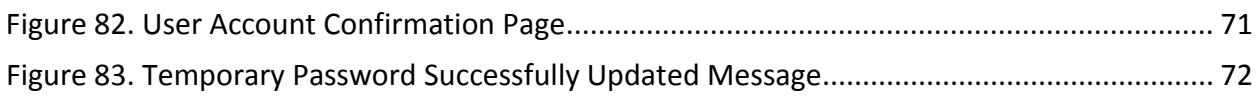

# <span id="page-8-0"></span>**Section 1. Before You Begin**

**All examples and screenshots provided in this document are notional and not intented to represent any specific user or business relationship.** 

### <span id="page-8-1"></span>*GCIS v2.0 Is a Role-Based System*

As a GCIS user, you are assigned one of two roles: Primary User or Secondary User. Your system access – what you can/cannot do in GCIS – is determined by your role. For example, users with the role of Primary User can (in addition to submitting crossing information) (1) approve Secondary User account requests (within their agency); (2) reset a Secondary User password; and (3) update a Secondary User's profile information; whereas users with the role of Secondary User can only (1) view or update an existing crossing, submit new crossing information, and (2) submit crossing records using a file upload mechanism.

#### <span id="page-8-2"></span>*GCIS Employs Several Navigation Options*

#### <span id="page-8-3"></span>**Top Navigation Tabs**

Each page in GCIS v2.0 has seven navigation tabs on the top of the page: **Home, View Crossings, Update Crossings, Add New Crossing, File Upload, User Management**, **Reports,**  and **Help** (Figure 1). Click these tabs to move to different system pages or to access available reference documents.

*Note: The File Upload and User Management tabs, when moused over, display additional submenu options.*

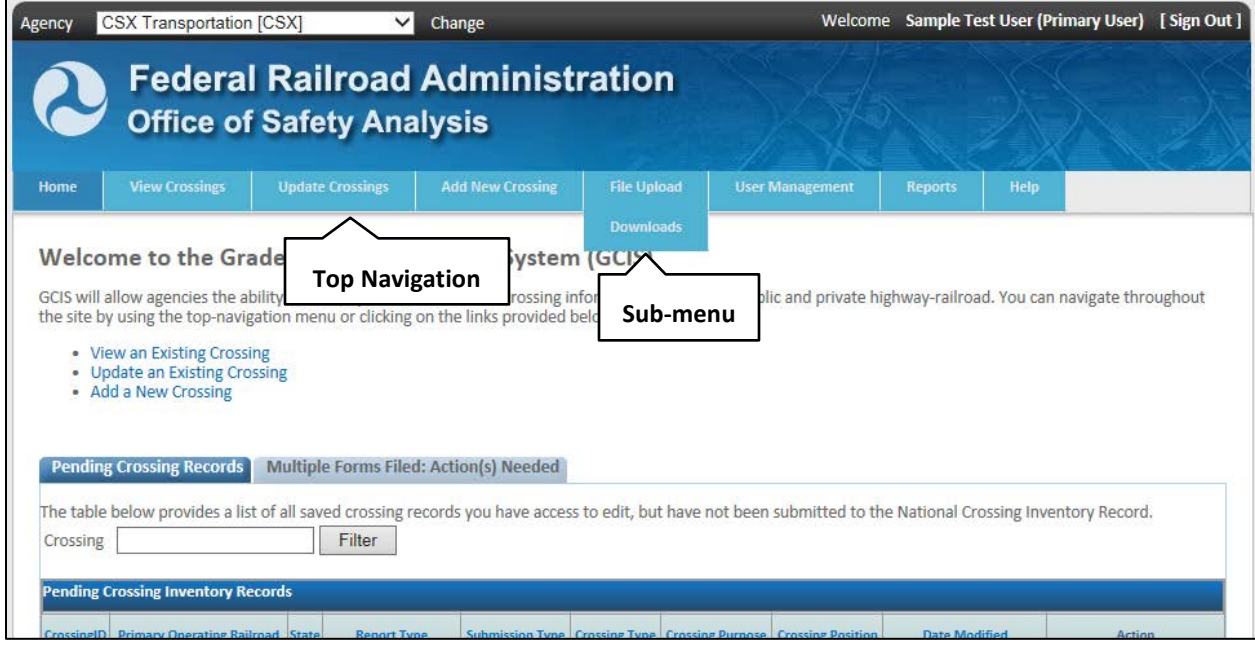

**Figure 1. GCIS v2.0 Top Navigation Tabs**

<span id="page-8-5"></span><span id="page-8-4"></span>**Hyperlinks**

**Grade Crossing Inventory System (GCIS) v2.4.0.0 Web User Guide**

Document Revision Date: 02/12/2016

Links in GCIS v2.0 are blue in color and, when clicked, open the item named in the link. For example, in the figure shown below, you can see that all links on the home page are displayed in blue, indicating that these are hyperlinks.

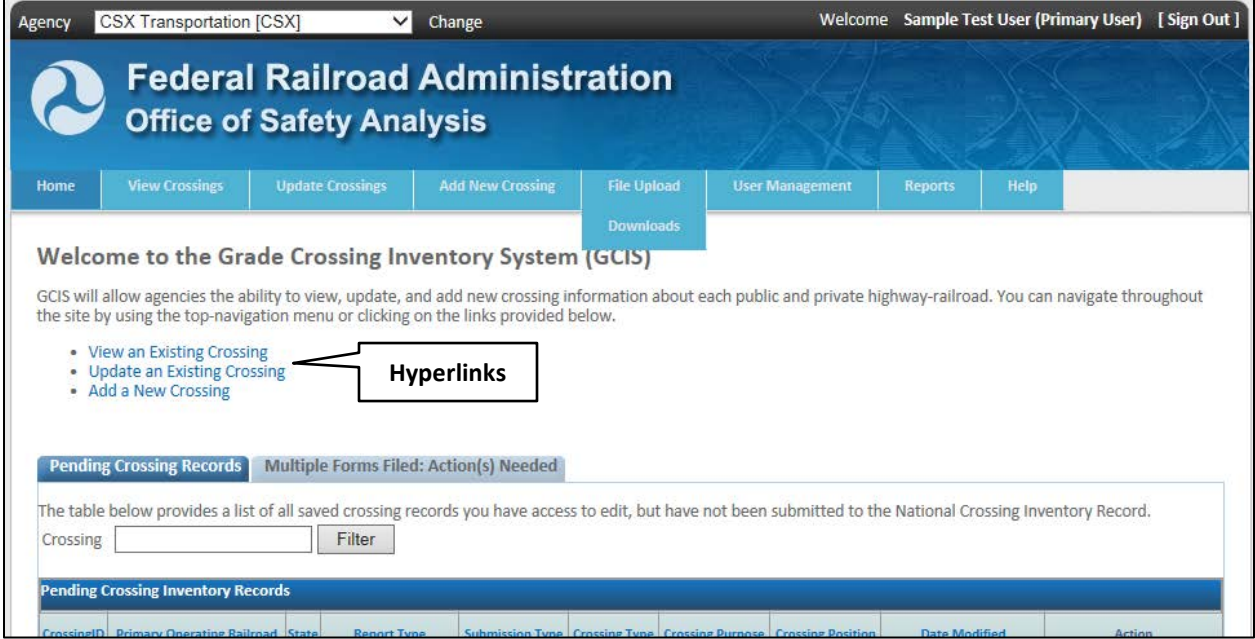

**Figure 2. GCIS v2.0 Links**

<span id="page-9-1"></span>Clicking a hyperlink, in this example, opens the **Update an Existing Crossing Inventory Record** page (Figure 3).

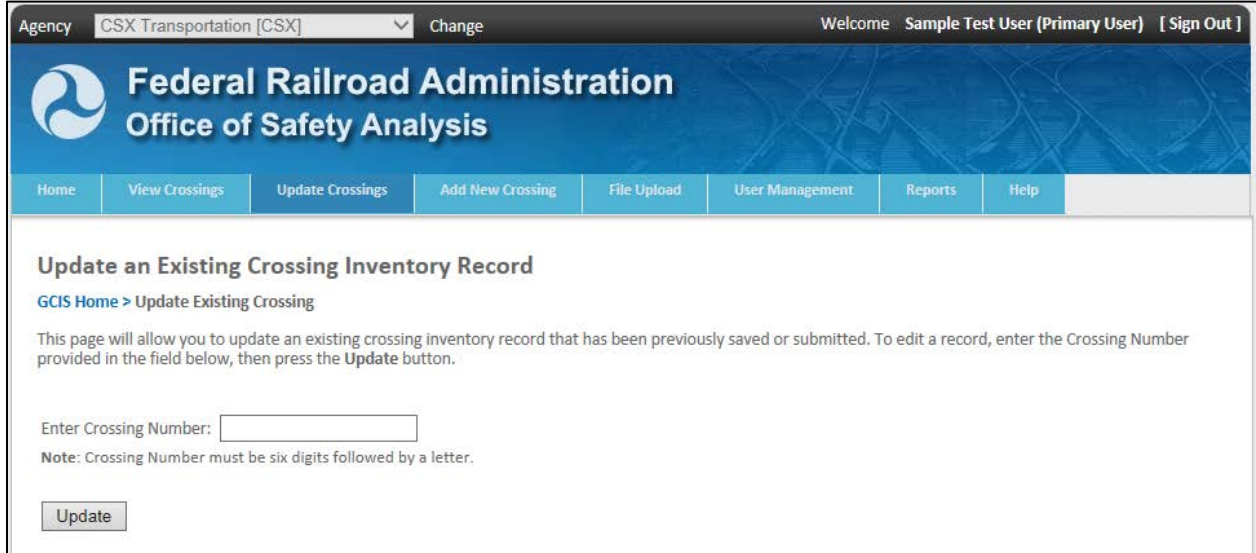

**Figure 3. Update an Existing Crossing Page**

#### <span id="page-9-2"></span><span id="page-9-0"></span>**Breadcrumbs**

The breadcrumb trail is a navigation aid allowing you to keep track of your locations within the

10 **Grade Crossing Inventory System (GCIS) v2.4.0.0 Web User Guide**

Document Revision Date: 02/12/2016

application. It is displayed below the page title header text and provides links back to each previous page, separated by a greater-than sign (>).

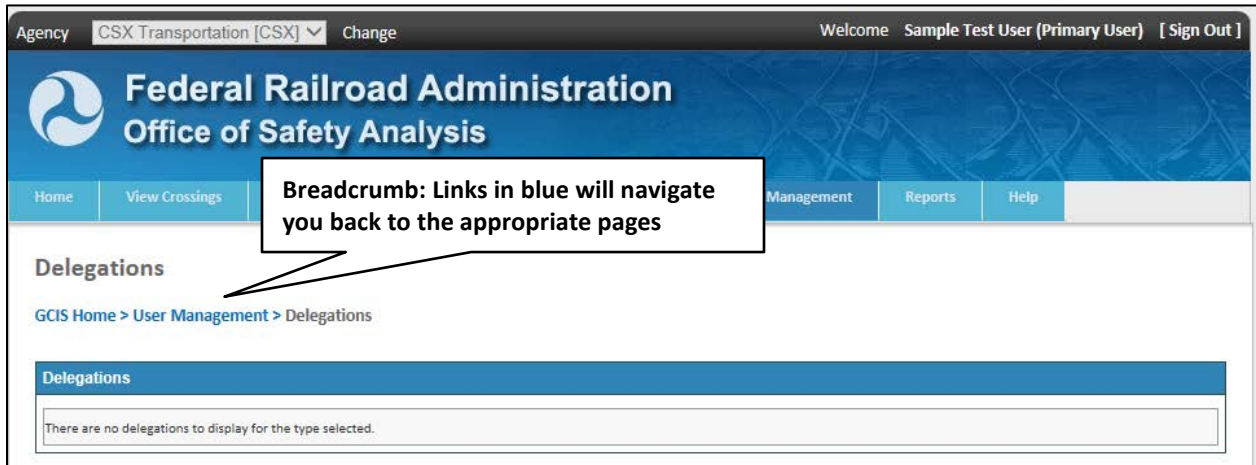

**Figure 4. Breadcrumb Navigation Trail**

#### <span id="page-10-1"></span><span id="page-10-0"></span>**Page Numbers**

If you look at the bottom of any table in GCIS v2.0, you will see a page number, as well as a first page  $(|<)$ , previous page  $(<)$ , next page  $(>)$ , and last page arrow  $(>)$ ). Click on the down arrow located to the right of the page number to skip to a particular page number in a given table (Figure 5) OR click the arrows to the left and right of the page number to skip to the first, previous, next, or last page (Figure 6).

| <b>Pending Crossing Records</b><br><b>Multiple Forms Filed: Action(s) Needed</b> |                                                                                                    |           |                              |                         |                      |                         |                          |                       |               |        |
|----------------------------------------------------------------------------------|----------------------------------------------------------------------------------------------------|-----------|------------------------------|-------------------------|----------------------|-------------------------|--------------------------|-----------------------|---------------|--------|
|                                                                                  | The table below provides a list of all saved crossing records you have access to edit, but have not been submitted to the National Crossing Inventory Record. |           |                              |                         |                      |                         |                          |                       |               |        |
|                                                                                  |                                                                                                    |           |                              |                         |                      |                         |                          |                       |               |        |
| Crossing                                                                         |                                                                                                    |           | <b>Filter</b>                |                         |                      |                         |                          |                       |               |        |
|                                                                                  |                                                                                                    |           |                              |                         |                      |                         |                          |                       |               |        |
|                                                                                  | <b>Pending Crossing Inventory Records</b>                                                                                                    |           |                              |                         |                      |                         |                          |                       |               |        |
| <b>CrossingID</b>                                                                | <b>Primary Operating Railroad State</b>                                                                                                    |           | <b>Report Type</b>           | <b>Submission Type</b>  | <b>Crossing Type</b> | <b>Crossing Purpose</b> | <b>Crossing Position</b> | <b>Date Modified</b>  | <b>Action</b> |        |
| 006157B                                                                          | <b>BNSF</b>                                                                                                    |           | <b>Full Inventory Record</b> | <b>File Upload</b>      |                      |                         |                          | 11/13/2015 5:54:08 PM | Edit          | Cancel |
| 022504L                                                                          | <b>BNSF</b>                                                                                                    | OK        | <b>Full Inventory Record</b> | <b>Online Form</b>      | Public               | Highway                 | At Grade                 | 11/9/2015 8:25:17 AM  | Edit          | Cancel |
| 062857H                                                                          | <b>BNSF</b>                                                                                                    | MN        | <b>Full Inventory Record</b> | <b>Online Form</b>      | Public               | Highway                 | At Grade                 | 4/18/2015 10:40:23 AM | <b>Edit</b>   | Cancel |
| 091009K                                                                          | <b>BNSF</b>                                                                                                    | <b>WY</b> | <b>Full Inventory Record</b> | <b>Online Form</b>      | Public               | Highway                 | At Grade                 | 11/9/2015 2:34:16 PM  | <b>Edit</b>   | Cancel |
| 676202R                                                                          | <b>BNSF</b>                                                                                                    | MO        | <b>Full Inventory Record</b> | <b>Online Form</b>      |                      | Pathway, Ped.           | At Grade                 | 7/17/2015 12:20:18 PM | Edit          | Cancel |
| 753713M                                                                          | <b>BNSF</b>                                                                                                    | LA        | <b>Full Inventory R</b>      |                         |                      | Litchway                | At Grade                 | 4/18/2015 10:40:23 AM | Edit          | Cancel |
| 753714U                                                                          | <b>BNSF</b>                                                                                                    | LA        | <b>Full Inventory</b>        | Click on the down arrow |                      | vav                     | At Grade                 | 4/18/2015 10:40:23 AM | Edit          | Cancel |
| 763044G                                                                          | <b>BNSF</b>                                                                                                    | LA        | <b>Full Inventory</b>        | to advance to that page |                      | vay                     | At Grade                 | 11/13/2015 5:39:19 PM | Edit          | Cancel |
| 763060R                                                                          | <b>BNSF</b>                                                                                                    | LA        | <b>Full Inventory Record</b> | <b>Online Form</b>      |                      | Highway                 | At Grade                 | 4/18/2015 10:40:23 AM | Edit          | Cancel |
| 767474F                                                                          | <b>BNSF</b>                                                                                                    | LA        | <b>Full Inventory Record</b> | <b>Online Form</b>      | Pub                  | Highway                 | At Grade                 | 4/18/2015 10:40:23 AM | Edit          | Cancel |
|                                                                                  | $\left\vert \cos 1$ $\vee$ $\left\vert \cos 1\right\rangle$<br>Page: 1-3 of 3                                                                                 |           |                              |                         |                      |                         |                          |                       |               |        |

<span id="page-10-2"></span>**Figure 5. Advance Using Page Numbers**

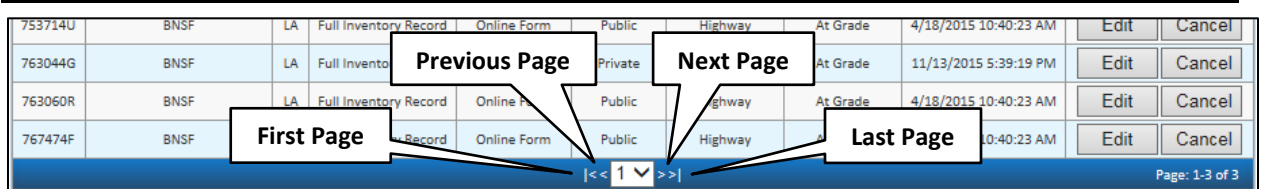

**Figure 6. Advance Using Page Arrows**

# <span id="page-11-2"></span><span id="page-11-0"></span>*GCIS Web Session Management*

GCIS v2.0 will allow each user's session to remain open for a maximum of 30 minutes. If, at any point in time the session becomes inactive for 30 minutes, the system will inform you that your session has been inactive for 30 mins by displaying a dialog box. You will have the option to extend your session by clicking on the **Extend** button or exit the application by clicking on the **End Session** button (Figure 7).

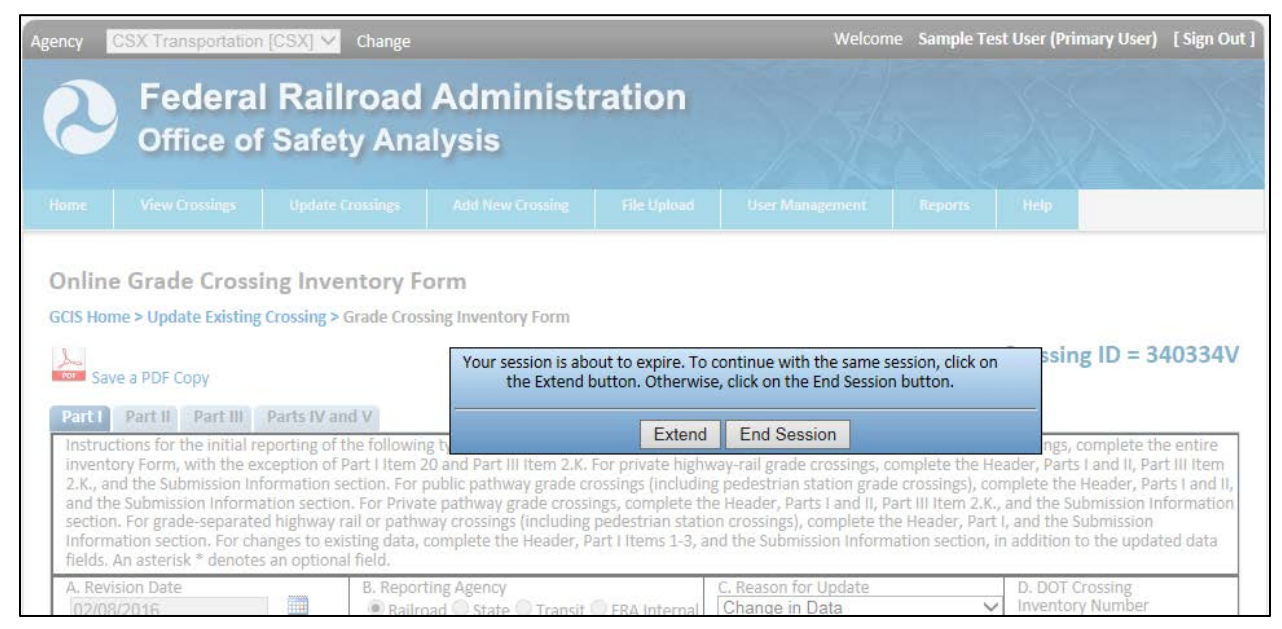

**Figure 7. Session Timeout Notification Window**

<span id="page-11-3"></span>If a response was not provided within 5 minutes, the system will automatically log you out of GCIS and return you back to the **Sign In** page. Otherwise, if you extended your session, the system will open and maintain your existing session.

# <span id="page-11-1"></span>*GCIS Home Page*

The **GCIS Home** page is your landing page upon system login. This page serves as your personal dashboard. Use it to navigate to different pages, view pending crossing records that have been saved by you or the users registered within your agency, and update multiple forms filed records (Figure 8).

| Agency                                                                     | CSX Transportation [CSX] V                                                                                                    |           | Change                                        |                         | Welcome Sample Test User (Primary User) [Sign Out] |                         |                          |                               |      |                |
|----------------------------------------------------------------------------|----------------------------------------------------------------------------------------------------|-----------|-----------------------------------------------|-------------------------|----------------------------------------------------|-------------------------|--------------------------|-------------------------------|------|----------------|
| <b>Federal Railroad Administration</b><br><b>Office of Safety Analysis</b> |                                                                                                    |           |                                               |                         |                                                    |                         |                          |                               |      |                |
| <b>Home</b>                                                                | <b>View Crossings</b>                                                                                                    |           | <b>Update Crossings</b>                       | <b>Add New Crossing</b> | <b>File Upload</b>                                 |                         | <b>User Management</b>   | <b>Reports</b><br><b>Help</b> |      |                |
|                                                                            | <b>Welcome to the Grade Crossing Inventory System (GCIS)</b>                                                                                                    |           |                                               |                         |                                                    |                         |                          |                               |      |                |
|                                                                            | GCIS will allow agencies the ability to view, update, and add new crossing information about each public and private highway-railroad. You can navigate throughout<br>the site by using the top-navigation menu or clicking on the links provided below. |           |                                               |                         |                                                    |                         |                          |                               |      |                |
|                                                                            | • View an Existing Crossing<br>• Update an Existing Crossing<br>• Add a New Crossing<br><b>Pending Crossing Records</b>                                                                                                    |           | <b>Multiple Forms Filed: Action(s) Needed</b> |                         |                                                    |                         |                          |                               |      |                |
| Crossing                                                                   | The table below provides a list of all saved crossing records you have access to edit, but have not been submitted to the National Crossing Inventory Record.                                                                                            |           | Filter                                        |                         |                                                    |                         |                          |                               |      |                |
|                                                                            | <b>Pending Crossing Inventory Records</b>                                                                                                    |           |                                               |                         |                                                    |                         |                          |                               |      |                |
| <b>CrossingID</b>                                                          | <b>Primary Operating Railroad</b>                                                                                                    | State     | <b>Report Type</b>                            | <b>Submission Type</b>  | <b>Crossing Type</b>                               | <b>Crossing Purpose</b> | <b>Crossing Position</b> | <b>Date Modified</b>          |      | <b>Action</b>  |
| 226792Y                                                                    | <b>CSX</b>                                                                                                    | wv        | <b>Full Inventory Record</b>                  | <b>Online Form</b>      | Private                                            | Highway                 | At Grade                 | 12/11/2015 10:23:06 AM        | Edit | Cancel         |
| 227213R                                                                    | <b>CSX</b>                                                                                                    | KY        | <b>Full Inventory Record</b>                  | <b>Online Form</b>      | Public                                             | Highway                 | At Grade                 | 1/6/2016 9:13:41 AM           | Edit | Cancel         |
| 227837G                                                                    | <b>CSX</b>                                                                                                    | KY        | <b>Full Inventory Record</b>                  | <b>Online Form</b>      | Public                                             | Highway                 | At Grade                 | 1/6/2016 10:22:20 AM          | Edit | Cancel         |
| 340334V                                                                    | <b>CSX</b>                                                                                                    | <b>GA</b> | <b>Full Inventory Record</b>                  | <b>Online Form</b>      | Private                                            | Highway                 | At Grade                 | 12/28/2015 10:18:42 AM        | Edit | Cancel         |
| 501905J                                                                    | <b>CSX</b>                                                                                                    | MA        | <b>Full Inventory Record</b>                  | <b>Online Form</b>      | Public                                             | Highway                 | At Grade                 | 9/24/2015 3:33:19 PM          | Edit | Cancel         |
| 621451T                                                                    | <b>CSX</b>                                                                                                    | FL        | <b>Full Inventory Record</b>                  | <b>Online Form</b>      | Public                                             | Highway                 | <b>RR Under</b>          | 12/15/2015 10:37:20 AM        | Edit | Cancel         |
| 627930T                                                                    | <b>CSX</b>                                                                                                    | FL.       | <b>Full Inventory Record</b>                  | <b>Online Form</b>      | Private                                            | Highway                 | At Grade                 | 10/21/2015 2:52:00 PM         | Edit | Cancel         |
| 630968T                                                                    | <b>CSX</b>                                                                                                    | <b>NC</b> | <b>Full Inventory Record</b>                  | <b>Online Form</b>      | Public                                             | Highway                 | At Grade                 | 11/10/2015 2:22:24 PM         | Edit | Cancel         |
| 630969A                                                                    | <b>CSX</b>                                                                                                    | <b>NC</b> | <b>Full Inventory Record</b>                  | <b>Online Form</b>      | Public                                             | Highway                 | At Grade                 | 11/10/2015 2:24:26 PM         | Edit | Cancel         |
| 631101D                                                                    | <b>CSX</b>                                                                                                    | FL.       | <b>Full Inventory Record</b>                  | <b>Online Form</b>      | Public                                             | Highway                 | At Grade                 | 1/6/2016 1:56:58 PM           | Edit | Cancel         |
|                                                                            |                                                                                                    |           |                                               |                         | $\lt\lt$ 1 $\vee$                                  | > > 1                   |                          |                               |      | Page: 1-3 of 3 |
|                                                                            |                                                                                                    |           |                                               |                         |                                                    |                         |                          |                               |      |                |
|                                                                            | View Privacy Policy   Contact Us                                                                                                    |           |                                               |                         |                                                    |                         |                          |                               |      |                |

**Figure 8. GCIS v2.0 Home Page**

#### <span id="page-12-1"></span><span id="page-12-0"></span>**Site Header**

The site header area will display the current logged in user's name, role, a sign out link, the name of the agency the user is registered with, and a link to switch to another agency for which you have been delegated to report on the behalf of other agencies (Figure 9). This information will always be displayed (as long as your session remains open, which is set to 30 minutes).

*Note: The Agency drop-down list will be disabled if you were only assigned to report on a single agency. Otherwise, it will be enabled and a list of agencies will be available for selection. Once selected, the Change link must be clicked to switch to the selected agency and you must be on the home page to perform this action. Switching to report on behalf of another agency* 

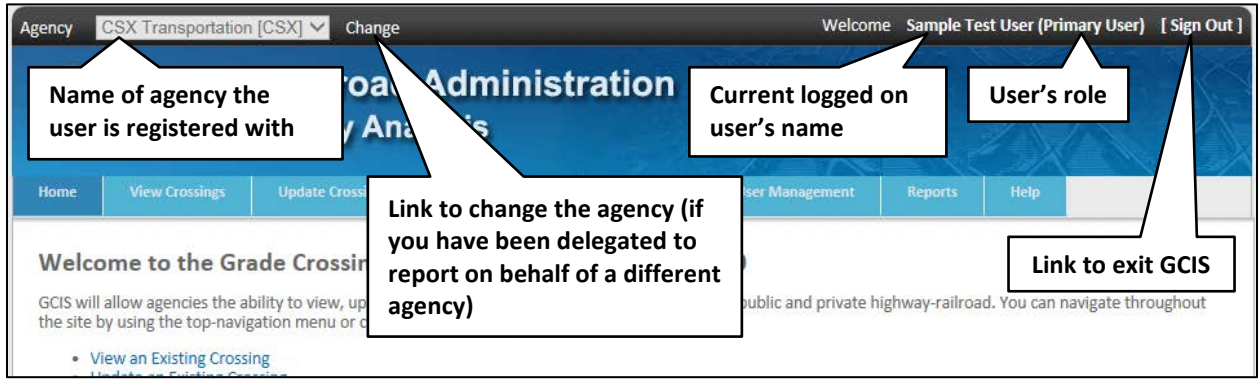

*will be discussed further under the Delegations section.*

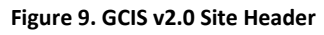

#### <span id="page-13-2"></span><span id="page-13-0"></span>**Site Footer**

The black row located at the bottom of each page will display links to view the **Privacy Policy** and **Contact Us** page. The Privacy Policy, upon click, will display details regarding privacy information in a popup dialog box. To close the box, click on the **X** located in the upper-right corner. The Contact Us link, upon click, will redirect you to the [GCIS Help](#page-56-0) > [Contact FRA](#page-64-0) page containing information on how to contact FRA for questions or support.

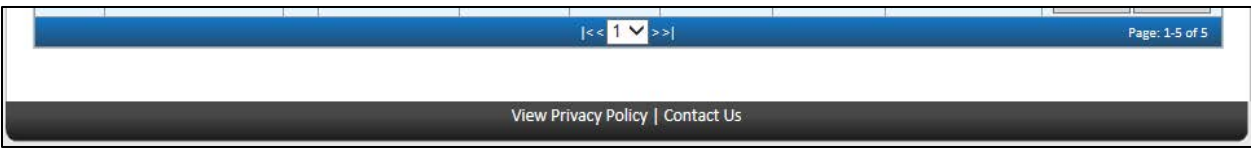

**Figure 10. Site Footer**

# <span id="page-13-3"></span><span id="page-13-1"></span>**Quick Links**

GCIS v2.0 provides you the ability to quickly navigate to the view, add, and update crossing pages by utilizing the links available on the home page (Figure 11). The **View an Existing Crossing** link (also the **View Crossings** tab) will redirect the you to the **View an Existing Crossing Inventory Record** page. The **Update an Existing Crossing** link (also the **Update Crossings** tab) will redirect the you to the **Update an Existing Crossing Inventory Record** page. The **Add a New Crossing** link (also the **Add New Crossing** tab) will display the **Add a New Crossing Inventory Record** page.

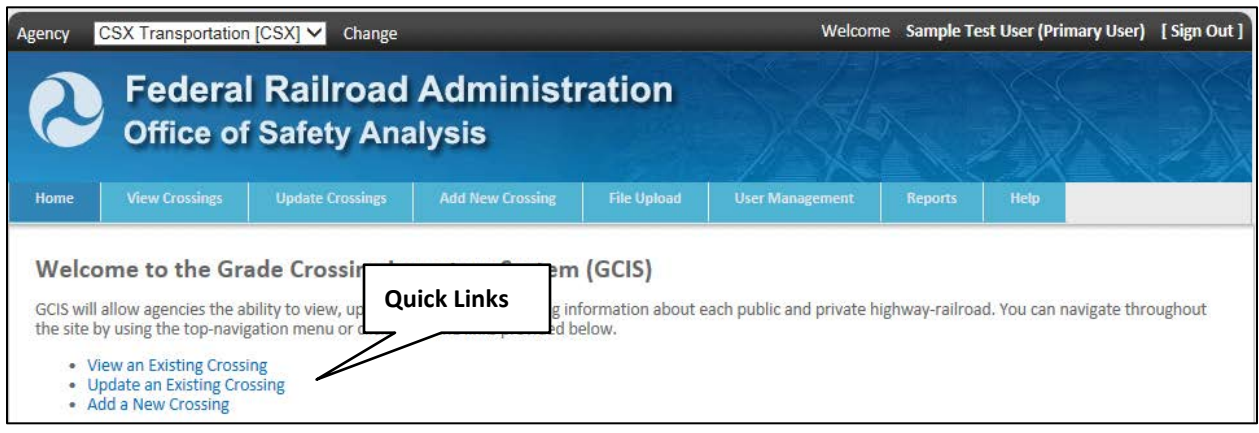

**Figure 11. Home Page Quick Links**

# <span id="page-14-1"></span><span id="page-14-0"></span>**Pending Crossing Records Tab**

This table provides a list of all crossing record(s) that were saved, but have not been submitted to the National Crossing Inventory, allowing you to quickly access these records for updating (Figure 12). The table will display 10 records at a time and you can page through the table using the page numbers located below the table.

| <b>Home</b>                               | <b>View Crossings</b>                                                                                                    |    | <b>Update Crossings</b>                                      | <b>Add New Crossing</b> | <b>File Upload</b> |                    | <b>User Management</b>               | <b>Reports</b>         | <b>Help</b> |                |
|-------------------------------------------|----------------------------------------------------------------------------------------------------|----|--------------------------------------------------------------|-------------------------|--------------------|--------------------|--------------------------------------|------------------------|-------------|----------------|
| ۰<br>٠<br><b>Pending Crossing Records</b> | Welcome to the Grade Crossing Inventory System (GCIS)<br>GCIS will allow agencies the ability to view, update, and add new crossing information about each public and private highway-railroad. You can navigate throughout<br>the site by using the top-navigation menu or clicking on the links provided below.<br><b>Pending Crossing Records Tab</b><br><b>Multiple Forms Filed: Action(s) Needed</b> |    |                                                              |                         |                    |                    |                                      |                        |             |                |
|                                           | The table below provides a list of all saved crossing records you have access to edit, but have not been submitted to the National Crossing Inventory Record.<br><b>Filter</b><br>Crossing                                                                                                    |    |                                                              |                         |                    |                    |                                      |                        |             |                |
| <b>CrossingID</b>                         | <b>Pending Crossing Inventory Records</b><br><b>Crossing Purpose</b><br><b>Date Modified</b><br><b>Action</b><br><b>Primary Operating Railroad State</b><br><b>Submission Type   Crossing Type  </b>                                                                                                    |    |                                                              |                         |                    |                    |                                      |                        |             |                |
| 226792Y                                   | <b>CSX</b>                                                                                                    | wv | <b>Report Type</b>                                           | Online Form             | Private            |                    | <b>Crossing Position</b><br>At Grade | 12/11/2015 10:23:06 AM |             | Edit<br>Cancel |
| 227213R                                   | <b>CSX</b>                                                                                                    | KY | <b>Full Inventory Record</b><br><b>Full Inventory Record</b> | <b>Online Form</b>      | Public             | Highway<br>Highway | At Grade                             | 1/6/2016 9:13:41 AM    |             | Edit<br>Cancel |

**Figure 12. Pending Crossing Records Tab**

<span id="page-14-2"></span>This table will also allow you to search and filter the list to return a specific crossing by entering the Crossing Number into the **Crossing** field, and then pressing the **Filter** button.

To update a record in this list, press the **Edit** button. Performing this action will redirect you to the online crossing inventory form in update mode. You can also remove a record that you no longer wish to keep a saved copy of. To cancel a record and remove it from the list, press the **Cancel** button. The system will display a message confirming the cancellation. Press the Yes button to **cancel** the button or **No** to exit and keep the record (Figure 13).

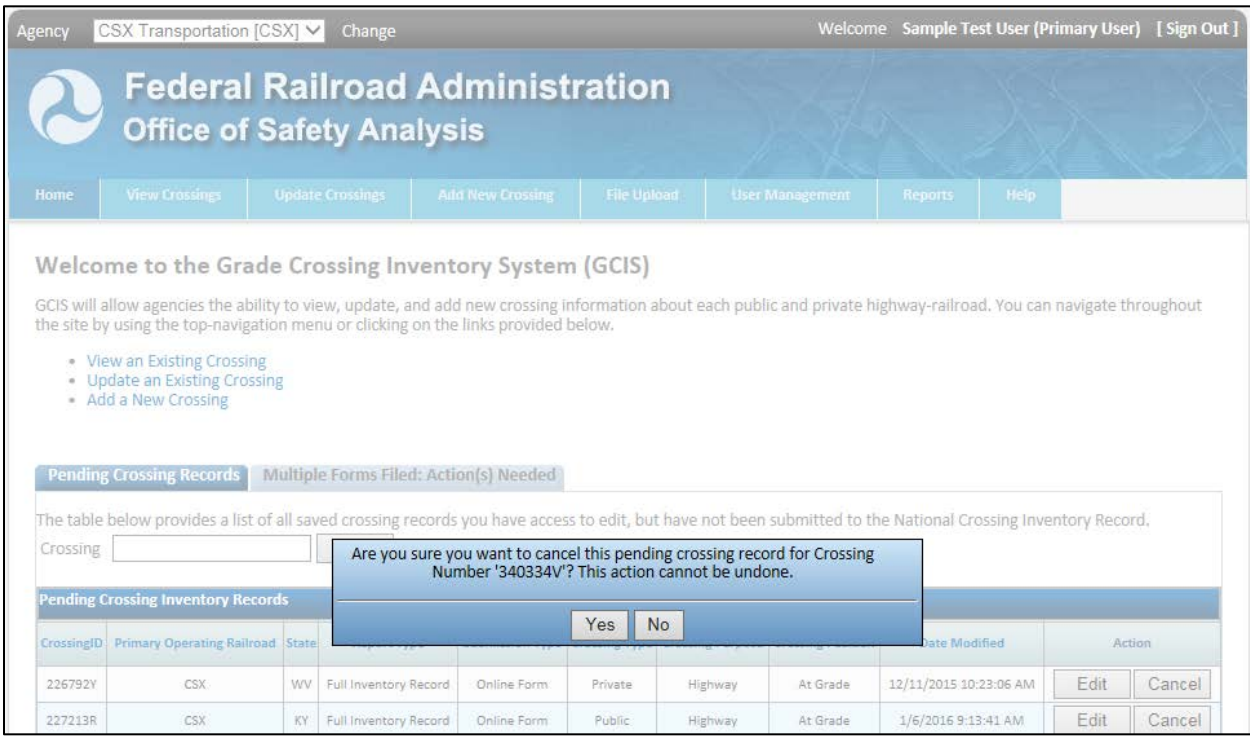

**Figure 13. Cancelling a Pending Record**

# <span id="page-15-1"></span><span id="page-15-0"></span>**Multiple Forms Filed: Action(s) Needed Tab**

This table provides a list of crossing records where the Primary Operating Railroad has selected your agency to submit your unique Railroad data (Figure 14).

- 1. To update a record from this list, press the **Edit** button located under the **Action**  column.
- 2. The system will display the Understanding the Online Grade Crossing Inventory Form [\(Railroad Data Only\).](#page-21-0) Complete the form as documented. *Note: Once you have started to edit the record and decide to save the record rather than submit it, it will move from the Multiple Forms Filed: Action(s) Needed tab to the Pending Crossing Records table.*

| <b>Home</b>                     | <b>View Crossings</b>                                                                                                    |           | <b>Update Crossings</b>      | <b>Add New Crossing</b> | <b>File Upload</b> |         | <b>User Management</b> | <b>Reports</b>         | <b>Help</b> |             |        |
|---------------------------------|----------------------------------------------------------------------------------------------------|-----------|------------------------------|-------------------------|--------------------|---------|------------------------|------------------------|-------------|-------------|--------|
| <b>Pending Crossing Records</b> | <b>Welcome to the Grade Crossing Inventory System (GCIS)</b><br>GCIS will allow agencies the ability to view, update, and add new crossing information about each public and private highway-railroad. You can navigate throughout<br>the site by using the top-navigation menu or clicking on the links provided below.<br><b>Multiple Forms Filed:</b><br>• View an Existing Crossing<br>• Update an Existing Crossing<br><b>Action(s) Needed tab</b><br>• Add a New Crossing<br><b>Multiple Forms Filed: Action(s) Needed</b> |           |                              |                         |                    |         |                        |                        |             |             |        |
|                                 | The table below provides a list of all saved crossing records you have access to edit, but have not been submitted to the National Crossing Inventory Record.<br><b>Filter</b><br>Crossing                                                                                                    |           |                              |                         |                    |         |                        |                        |             |             |        |
| CrossingID                      | <b>Pending Crossing Inventory Records</b><br><b>Primary Operating Railroad State</b><br><b>Report Type</b><br><b>Submission Type   Crossing Type   Crossing Purpose   Crossing Position</b><br><b>Date Modified</b><br><b>Action</b>                                                                                                    |           |                              |                         |                    |         |                        |                        |             |             |        |
| 226792Y                         | <b>CSX</b>                                                                                                    | <b>WV</b> | <b>Full Inventory Record</b> | <b>Online Form</b>      | Private            | Highway | At Grade               | 12/11/2015 10:23:06 AM |             | Edit        | Cancel |
| 227213R                         | <b>CSX</b>                                                                                                    | KY        | <b>Full Inventory Record</b> | <b>Online Form</b>      | Public             | Highway | At Grade               | 1/6/2016 9:13:41 AM    |             | <b>Edit</b> | Cancel |

**Figure 14. Multiple Forms Filed: Action(s) Needed Tab**

# <span id="page-16-3"></span><span id="page-16-0"></span>**Section 2. GCIS Pages**

# <span id="page-16-1"></span>*Online Grade Crossing Inventory Form*

The **Online Grade Crossing Inventory Form** is an online web version of the U.S. DOT Crossing Inventory Form (FRA F 6180.71), containing the Header and all five Parts of the form. You will be able to save and submit your crossing record using the online web form, along with saving a PDF copy of the record to store locally on your computer and print for record keeping purposes. It contains several features and functionalities that will be further explained in subsequent sections.

#### <span id="page-16-2"></span>**Understanding the Online Grade Crossing Inventory Form (Full Inventory Record)**

This section provides a description on how to read, navigate, and understand the online web form. The form contains many different types of web controls, providing an ease of use. The online web form features the following web controls (Figure 15 and 16):

- **Calendar**: a calendar icon **in**, upon clicking, will display a calendar in a popup that allows you to navigate to a specific month or year quickly, and selecting a date, which will then display in the proper format into the text field provided
- **Radio button**: a small circle that has given text displayed next to it, typically to its right, allows you to select only one value
- **Checkbox**: allows you to toggle an option on or off and select multiple values within its group
- **Drop-down list**: usually displayed with a down arrow, allows you to select a single item from a predefined list of options
- **Open Text Field**: allows you to enter any text value *Note: Some text fields will limit you to entering only numeric values, alpha characters,*

#### *or a specific number of characters*

Certain field controls are disabled to prevent you from completing that information, whether it is not required by your agency or it is not required due to a selection made from another field within the form. Disabled fields are controls that have been greyed out.

The figure below depicts the many features of the Online Grade Crossing Inventory Form.

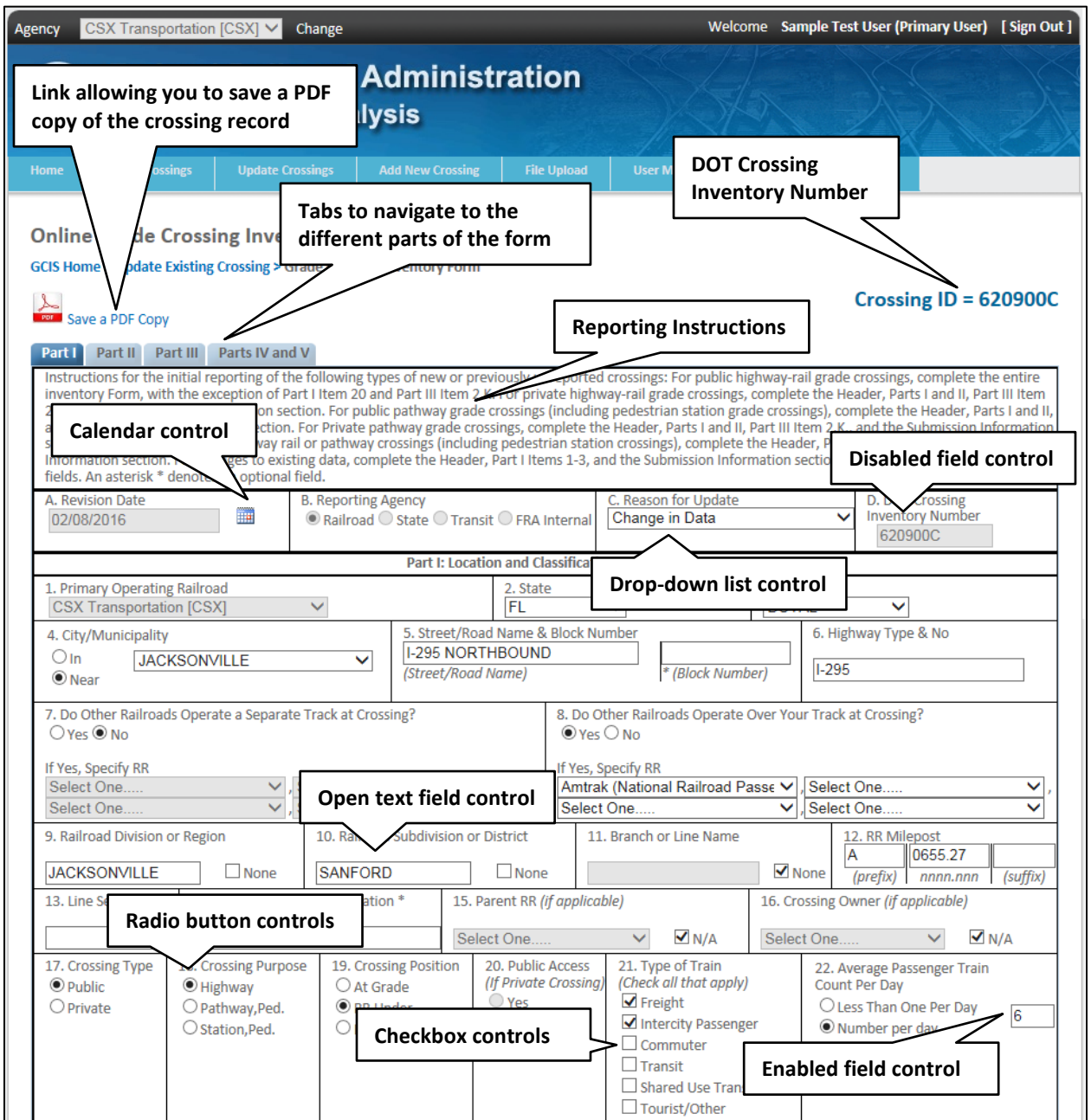

<span id="page-17-0"></span>**Figure 15. Features of the Online Grade Crossing Inventory Form (Full Inventory Record) - Part 1 of 2**

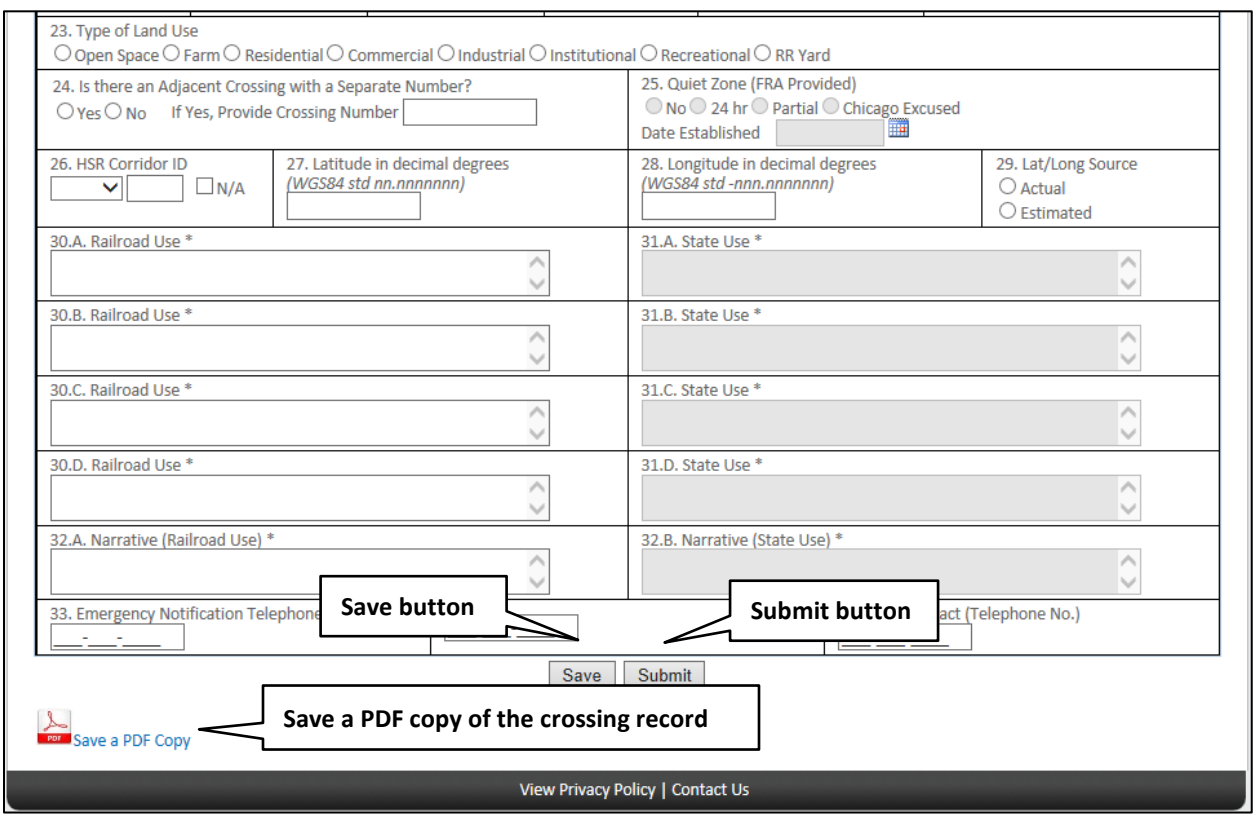

**Figure 16. Features of the Online Grade Crossing Inventory Form (Full Inventory Record) – Part 2 of 2**

#### <span id="page-18-0"></span>**Header Information**

This section contains the **Revision Date**, **Reporting Agency**, **Reason for Update**, and **DOT Crossing Inventory Number.**

| <b>Revision Date</b><br>ARRAMAN<br>08/25/2014 | в. Reporting Agency<br>Transit C FRA Internal<br>$\vee$ State<br>Railroad | c. Reason for Update<br>Date Change Only | D. DOT Crossing<br><b>Inventory Number</b><br>626889A |
|-----------------------------------------------|---------------------------------------------------------------------------|------------------------------------------|-------------------------------------------------------|
|-----------------------------------------------|---------------------------------------------------------------------------|------------------------------------------|-------------------------------------------------------|

**Figure 17. Header Information**

#### <span id="page-18-1"></span>**Part I: Location and Classification Information**

This sections contains geographic data for the crossing, as well as its classification information, such as the types of trains that utilize it, whether it is private or public, and relevant contact information.

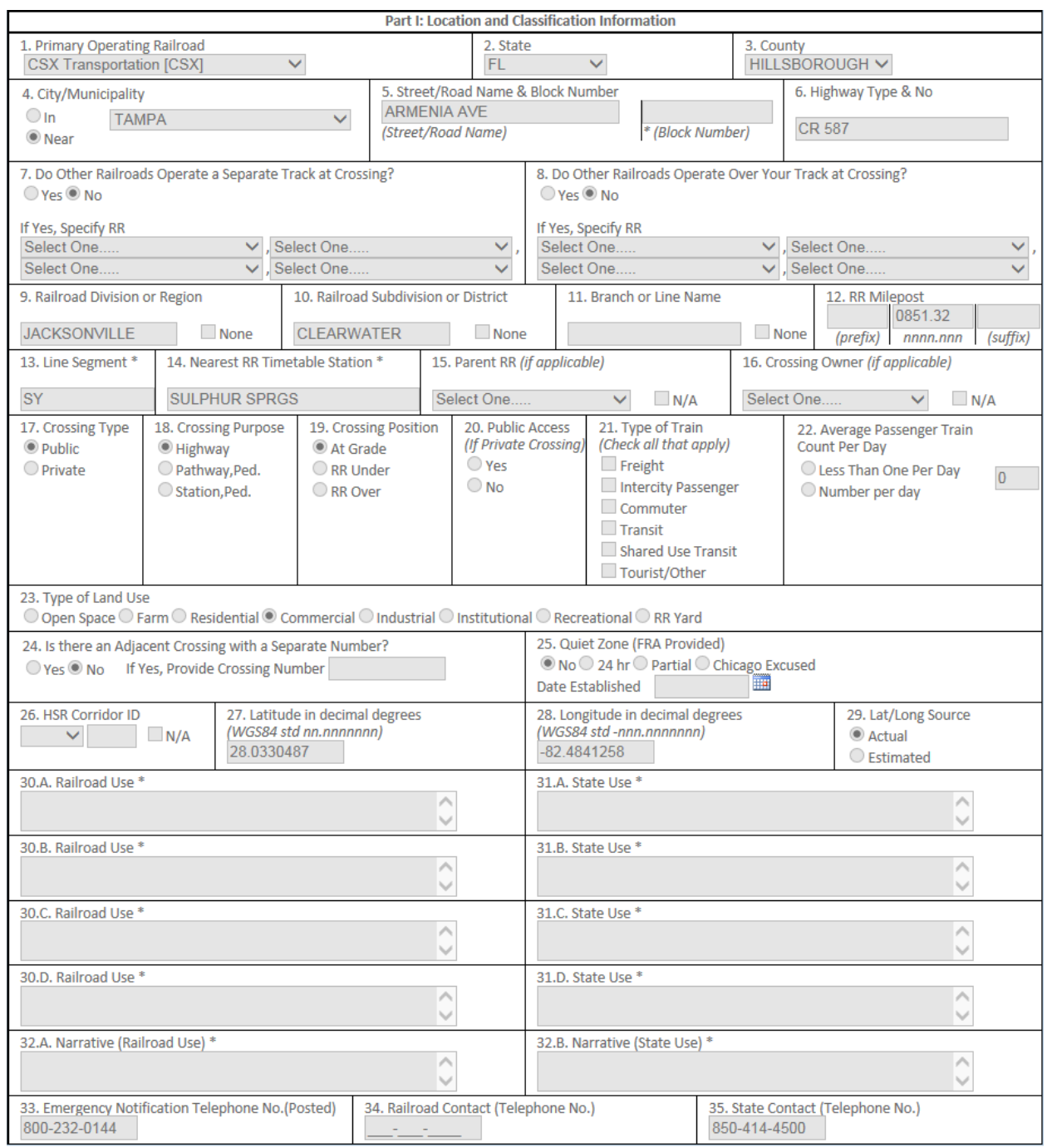

**Figure 18. Part 1: Location and Classification Information**

#### <span id="page-19-0"></span>**Part II. Railroad Information**

This section allows you to report data unique to their operations. For example, a railroad would use this section to list the train counts, speed of trains, year of train count data, etc.

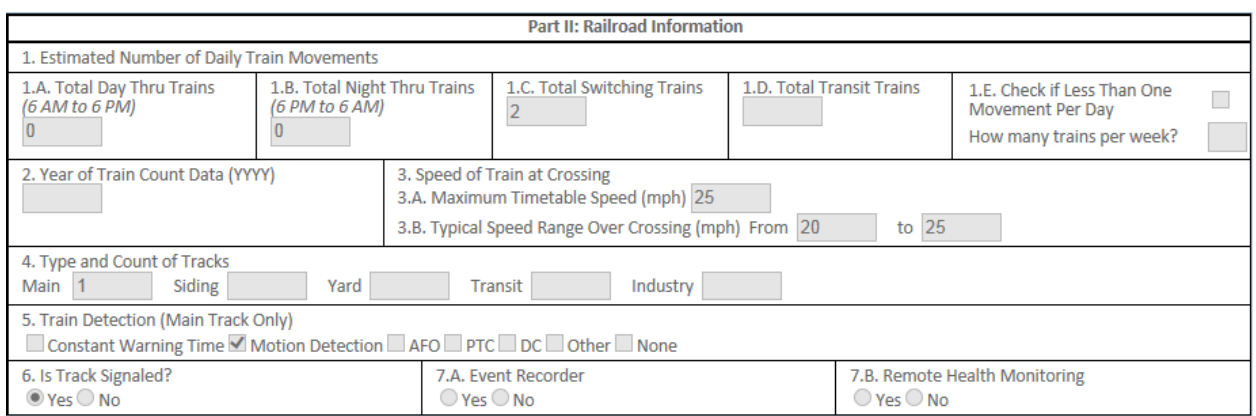

**Figure 19. Part II: Railroad Information**

#### <span id="page-20-0"></span>**Part III: Highway or Pathway Traffic Control Device Information**

This section allows you to add and update data pertaining to the traffic control and warning devices present at the crossing.

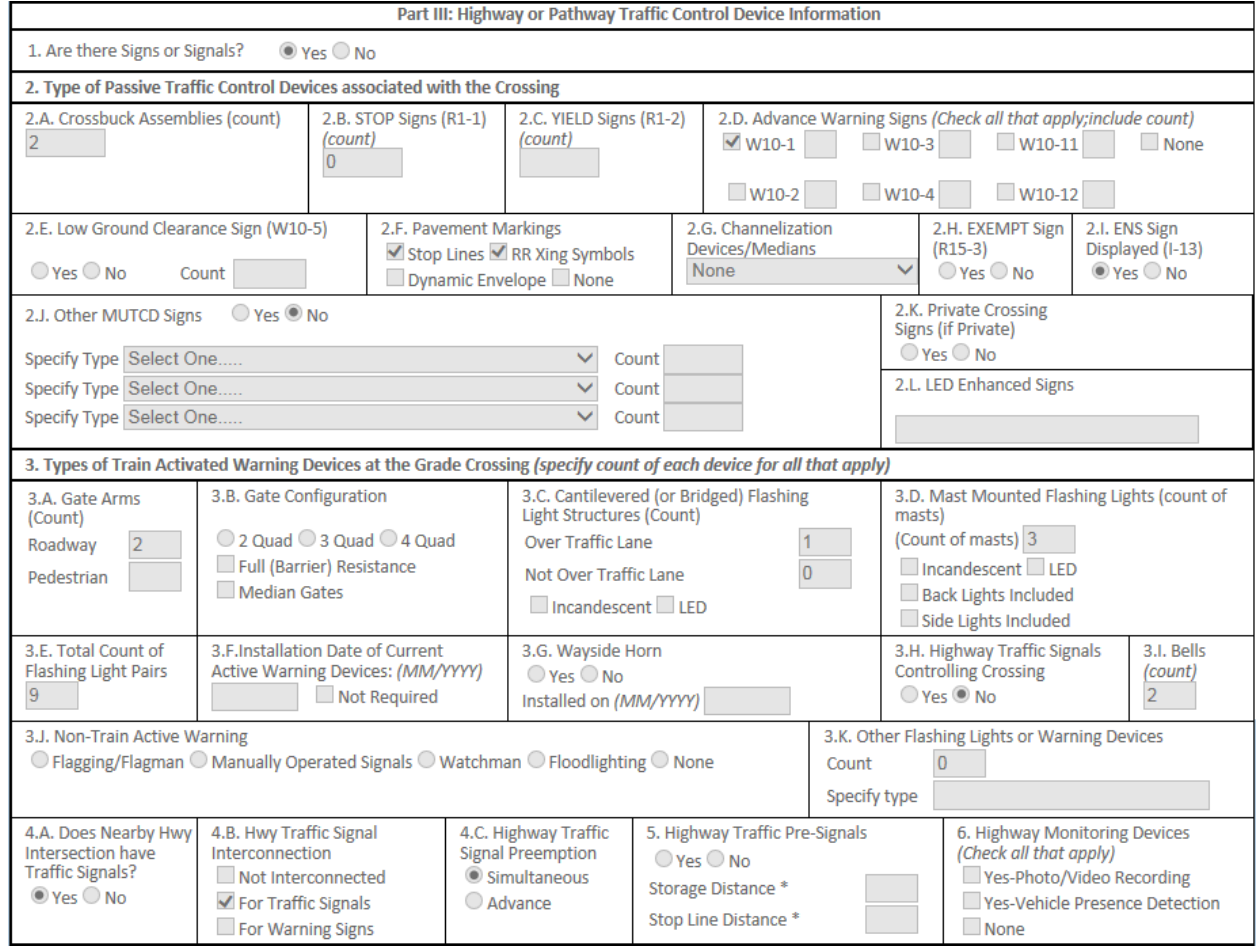

<span id="page-20-1"></span>**Figure 20. Part III: Highway or Pathway Traffic Control Device Information**

21

#### **Part IV: Physical Characteristics**

This section allows you to add and update the physical characteristics of the crossings, such as the crossing surface, number of traffic lanes, etc.

| <b>Part IV: Physical Characteristics</b>                                                                                                    |    |                                                            |                                                                  |                                                                         |                                                                                                    |  |  |  |  |
|----------------------------------------------------------------------------------------------------|----|------------------------------------------------------------|------------------------------------------------------------------|-------------------------------------------------------------------------|----------------------------------------------------------------------------------------------------|--|--|--|--|
| 1. Traffic Lanes Crossing Railroad<br>O One-way Traffic<br>Two-way Traffic<br>Number of Lanes 2<br>O Divided Traffic                                                  |    | 2. Is Roadway/<br>Pathway Paved?<br>$\odot$ Yes $\odot$ No |                                                                  | 3. Does Track Run<br>Down a Street?<br>$\bigcirc$ Yes $\circledcirc$ No | 4. Is Crossing Illuminated?<br>(Street lights within approx. 50 feet from<br>nearest rail)<br>$\bigcirc$ Yes $\bigcirc$ No |  |  |  |  |
| 5. Crossing Surface (on Main Track, mulitple types allowed)<br>Installation Date */MM/YYYY)<br>Width *<br>Length $*$                                                  |    |                                                            |                                                                  |                                                                         |                                                                                                    |  |  |  |  |
| □ 1.Timber □ 2.Asphalt □ 3.Asphalt and Timber □ 4.Concrete □ 5.Concrete and Rubber ■ 5.Rubber □ 7.Metal ■ 8.Unconsolidated ■ 9.Composite<br>$\Box$ 10.0ther (specify) |    |                                                            |                                                                  |                                                                         |                                                                                                    |  |  |  |  |
| 6. Intersecting Roadway within 500 feet? If Yes, Approximate Distance (feet)<br>$\odot$ Yes $\odot$ No                                                                | 75 |                                                            | 7. Smallest Crossing Angle<br>$O$ 0°-29° $O$ 30°-59° $O$ 60°-90° | 8. Is Commercial Power Available? *<br>$\odot$ Yes $\odot$ No           |                                                                                                    |  |  |  |  |

**Figure 21. Part IV: Physical Characteristics**

#### <span id="page-21-1"></span>**Part V: Public Highway Information**

This section allows you to add and update data pertaining to the public highway(s) at the crossing, such as traffic counts, number of school buses over the crossing per day, etc.

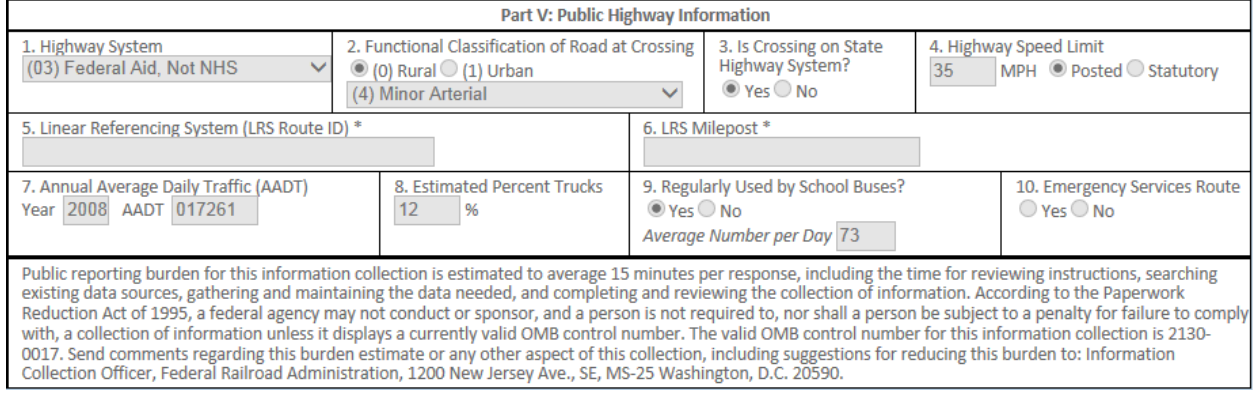

**Figure 22. Part V: Public Highway Characteristics**

#### <span id="page-21-2"></span><span id="page-21-0"></span>**Understanding the Online Grade Crossing Inventory Form (Railroad Data Only)**

The **Online Grade Crossing Inventory Form** also displays a shorter version of the Full Inventory Record form. This allows you to submit only the Railroad information if the Primary Operating Railroad of that crossing has listed you as a Railroad agency that operates a separate track at crossing. In this case, you are required to submit the Railroad information using a shorter version of the online web form, which contains a subset of fields from Part I and Part II. This form can be accessible using the **Multiple Forms Filed: Action(s) Needed** tab located on the home page or the **Update Crossings** tab in the top navigation. Figure 23 below depicts the Railroad Data Only form.

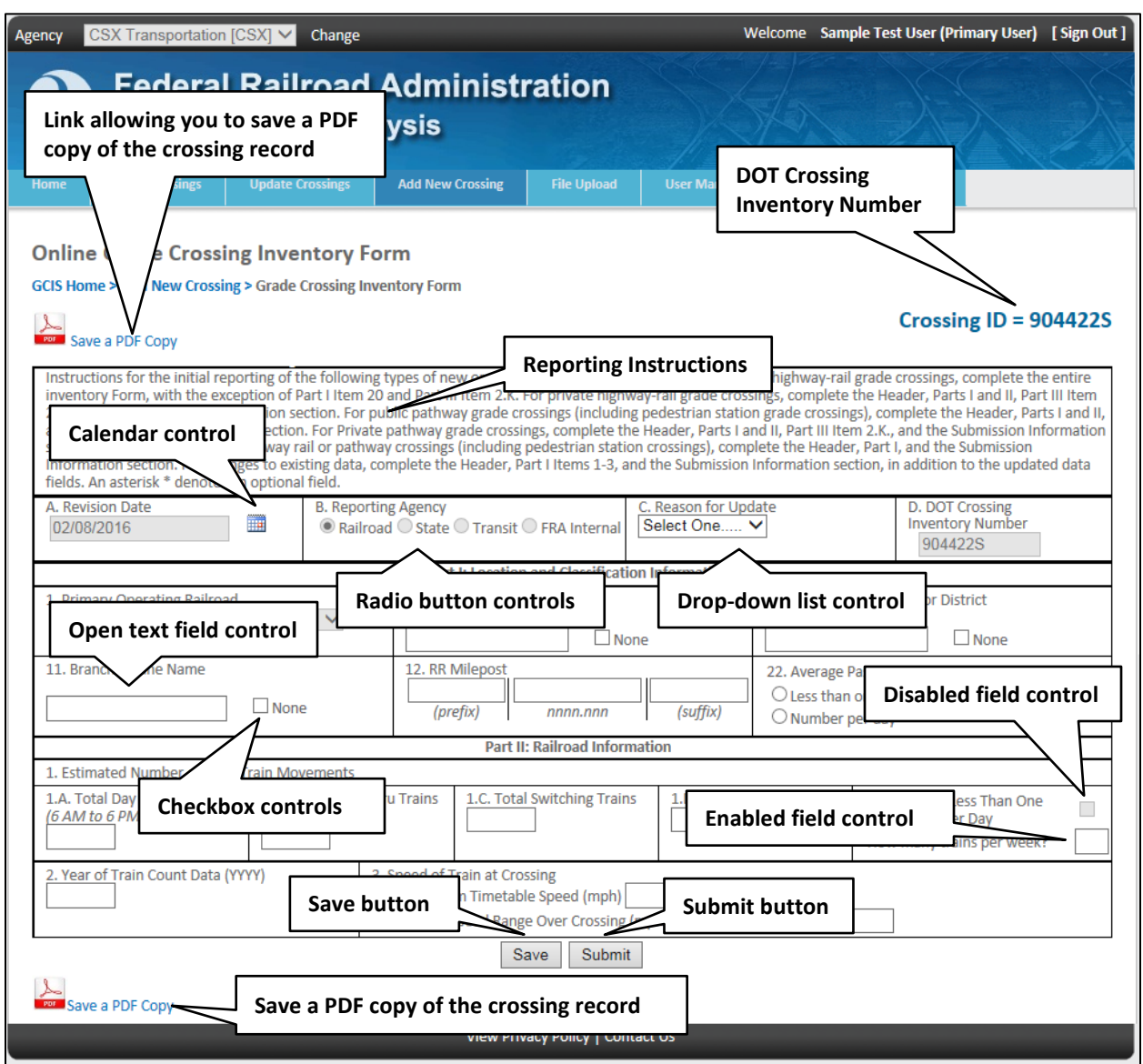

**Figure 23. Online Grade Crossing Inventory Form (Railroad Data Only)**

# <span id="page-22-1"></span><span id="page-22-0"></span>*View an Existing Crossing Inventory Record*

The **View an Existing Crossing Inventory Record** page provides you with the ability to view a crossing record that was last published to the National Crossing Inventory.

The following section takes you through the process of viewing a published record and saving a PDF copy of that record.

1. Click the **View Crossings** tab in the top navigation (or the **View an Existing Crossing** link on the home page). The following page will display as depicted in Figure 24.

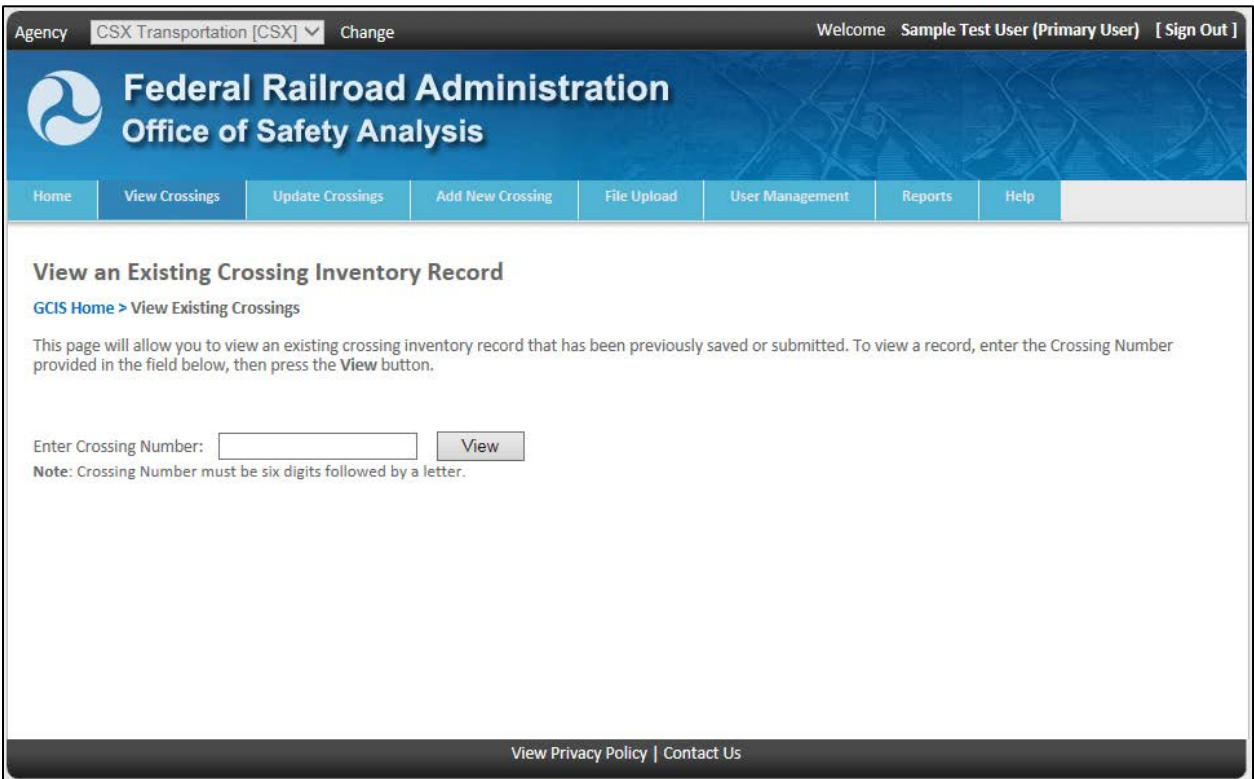

**Figure 24. View an Existing Crossing Inventory Record Page**

- <span id="page-23-0"></span>2. Enter the **Crossing Number**, and then press the **View** button. *Note: If the Crossing Number entered is invalid or does not exist, the system will display an error message indicated in red.*
- 3. If the crossing number entered was found, the system will display a table listing all record(s) available for viewing along with the **Railroad** name, **Record Type**, and an **Action** column (Figure 25).
	- The **Railroad** column will list the **Primary Operating Railroad** of that crossing.
	- The **Record Type** displayed will either be **Full Inventory Record** or **Railroad Data Only**. The **Full Inventory Record** will display the entire Online Grade Crossing Inventory Form including the Header and all five Parts of the form. The **Railroad Data Only** record will display Parts I and II of the inventory form containing a subset of the fields.
	- The **Action** column should display a **View Record** link. Upon clicking, this will display the appropriate Online Grade Crossing Inventory Form.

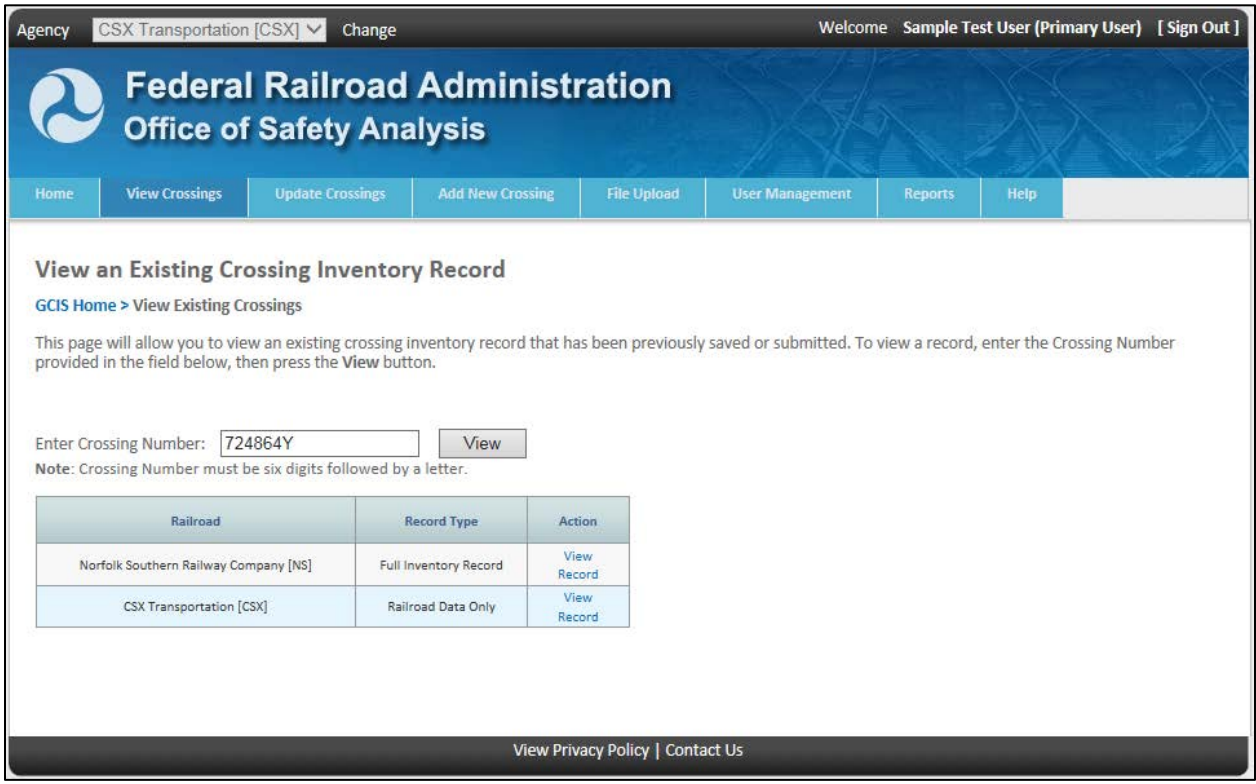

**Figure 25. View an Existing Crossing Inventory Record**

- <span id="page-24-0"></span>4. Click on the **View Record** link. System will display either the [Full Inventory Record](#page-16-2) or the [Railroad Data Only](#page-21-0) form.
- 5. Once the record is loaded, you can perform several actions (Figure 26):
	- a. Save a PDF copy of that record by clicking on the **Save a PDF Copy** located either above or below the form;
	- b. View another crossing record by pressing the **View Another Crossing Inventory Record** located below the form; or
	- c. Exit the form and return to the home page by pressing the **Exit** button located below the form.

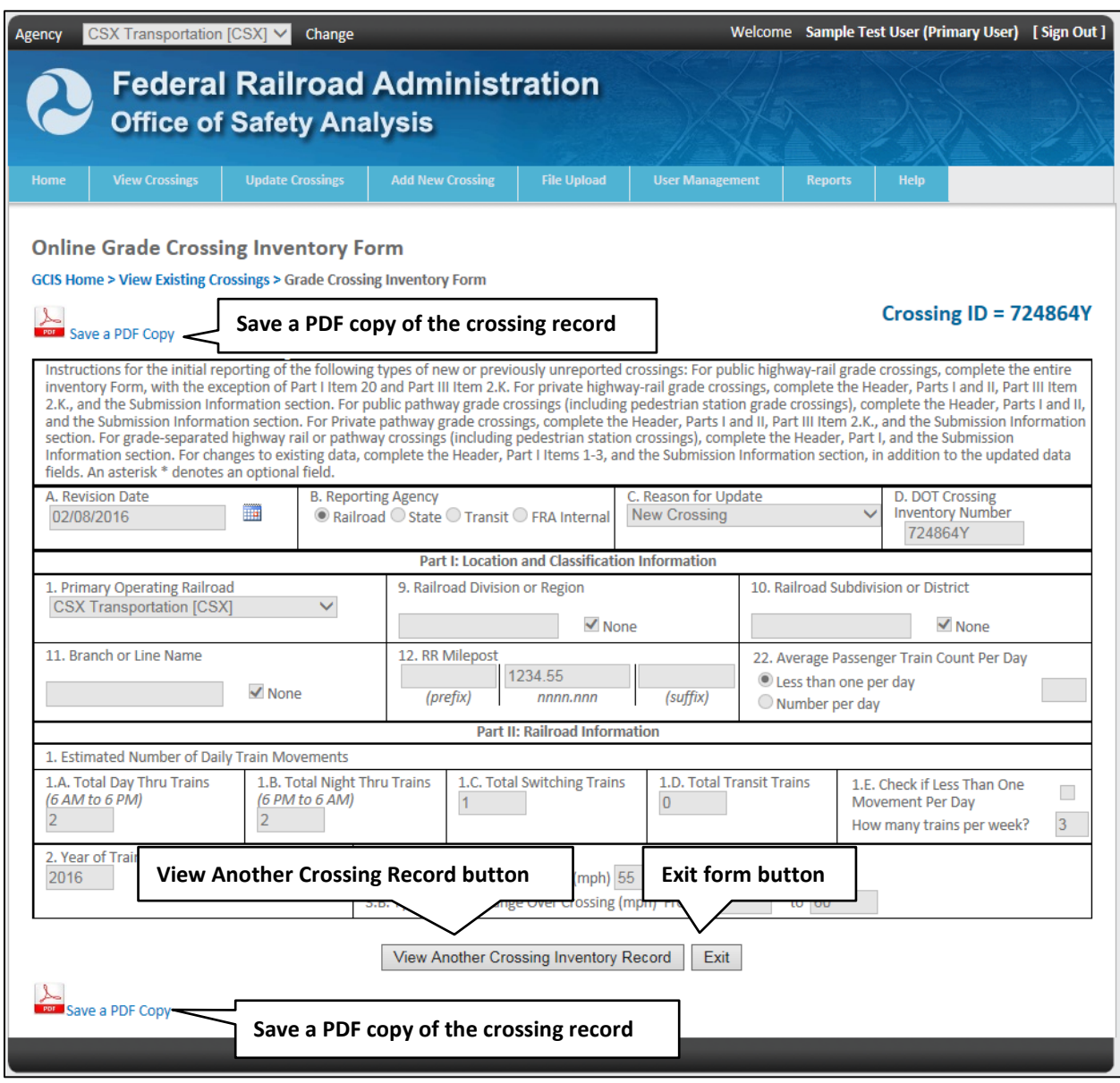

**Figure 26. Online Grade Crossing Inventory Form (Railroad Data Only) in View Mode**

# <span id="page-25-1"></span><span id="page-25-0"></span>*Update an Existing Crossing Inventory Record*

The **Update an Existing Crossing Inventory Record** page provides you with the ability to (1) update crossing records, whether they were previously saved, (2) update crossing records submitted through the File Upload interface but failed validation, (3) or update successfully submitted crossing records that have been published to the National Crossing Inventory.

#### *Note: For additional information regarding the File Upload interface, please reference the [File](#page-33-0)  [Upload](#page-33-0) section.*

The following section takes you through the process of updating a record and saving a PDF copy of that record.

1. Click the **Update Crossings** tab in the top navigation (or the **Update an Existing Crossing** link on the home page). The following page will display as depicted in Figure 27.

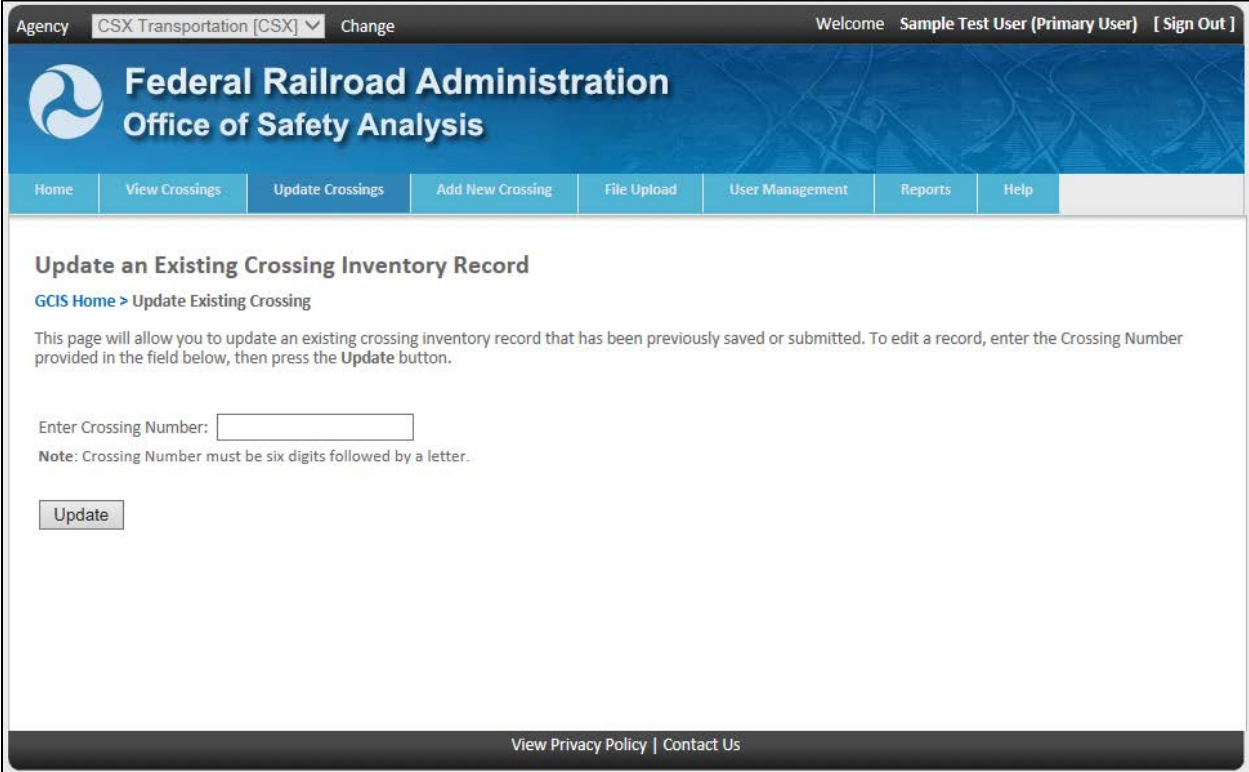

**Figure 27. Update an Existing Crossing Inventory Record Page**

- <span id="page-26-0"></span>2. Enter the **Crossing Number**, and then press the **Update** button. *Note: If the Crossing Number entered is invalid or does not exist, the system will display an error message indicated in red.*
- 3. If the crossing number entered was found, the system will display the Online Grade Crossing Inventory Form with the crossing data populated in the appropriate fields of the form.

*Note: Depending on the type of agency you are registered as, what your agency submitted in the past, and the crossing record that you requested, the system may display either the [Full Inventory Record](#page-16-2) or the [Railroad Data Only](#page-21-0) form in update mode.*

4. Once the record is loaded, you may begin to update the fields where needed (Figure 28).

**Note:** 

- Box **A. Revision Date** will automatically default to the current date.
- Box **B. Reporting Agency** will automatically default to the agency you are registered with.
- Depending on the value selected for box **C. Reason for Update**, certains fields will be disabled since updates for those fields are not required. For example, by

selecting **Date Change Only**, all fields will be disabled except for box **A. Revision Date**.

• Box **D. DOT Crossing Inventory Number** will automatically populate with the Crossing Number entered on the **Update an Existing Crossing Inventory Record** page.

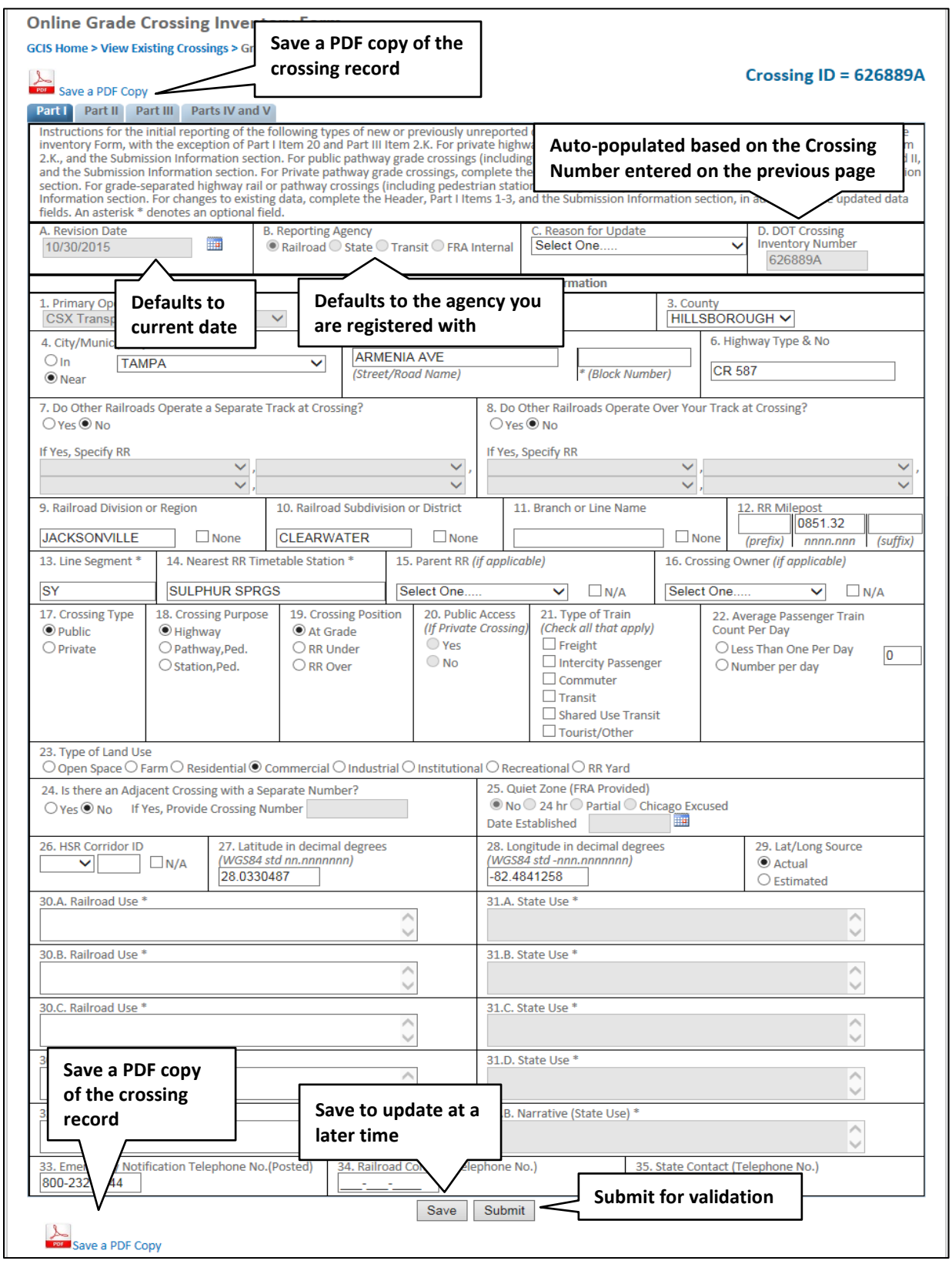

<span id="page-28-0"></span>**Figure 28. Online Grade Crossing Inventory Form (Full Inventory Record) in Update Mode**

29

**Grade Crossing Inventory System (GCIS) v2.4.0.0 Web User Guide**

Document Revision Date: 02/12/2016

- 5. At any point in time, you can save a copy of the record by pressing the **Save** button. Once saved, the crossing will be available in the **Pending Crossings Records** table on the home page. You may come back at a later time to update the record by pressing the **Edit** button.
- 6. When you are ready to submit the crossing record for error checking and validation processing, press the **Submit** button located at the bottom of the form.
	- a. If the record failed some validation rules, the system will display a message indicating that the record contains validation errors (Figure 29), and then you must press the **Ok** button to view a list of all errors. The errors will be displayed in a panel located above the form listing the field(s) that failed and a brief description of the error (Figure 30). You can submit the record multiple times until there are no longer any validation errors.

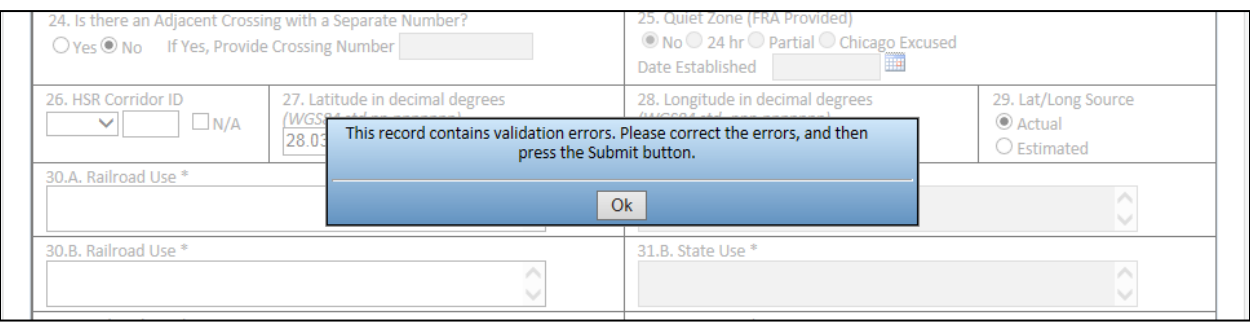

**Figure 29. Message Indicating the Record Failed Validation**

<span id="page-29-0"></span>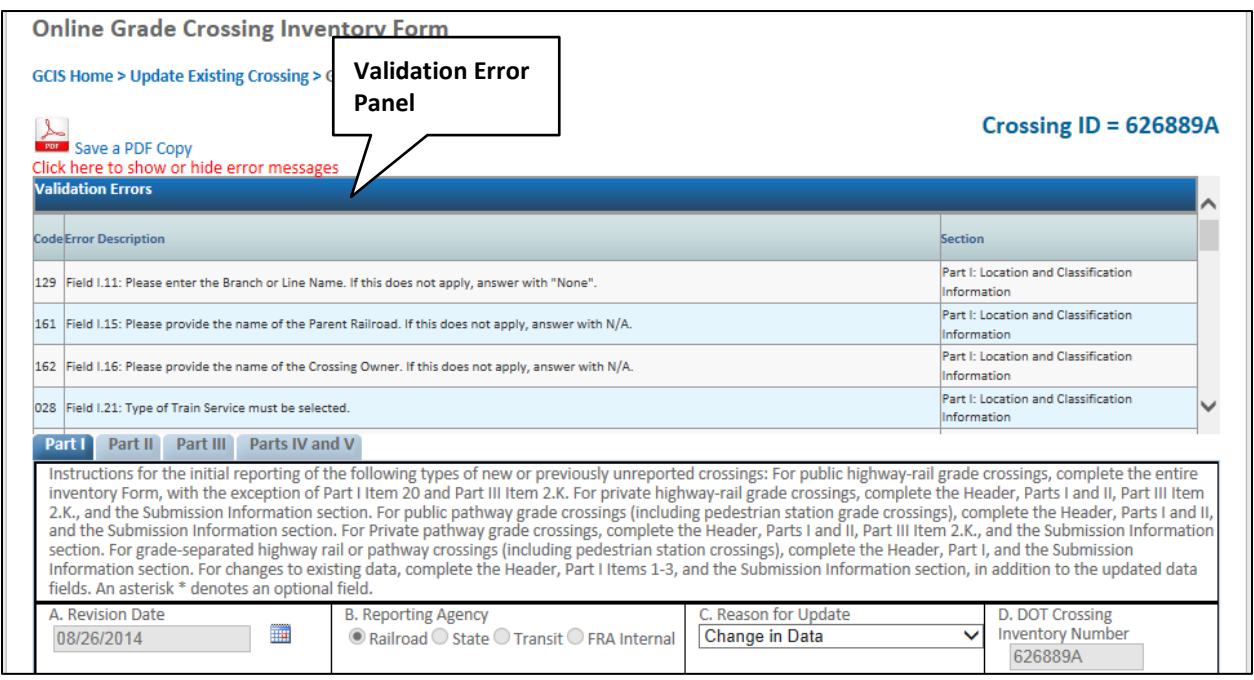

**Figure 30. Panel Displaying Validation Errors**

<span id="page-29-1"></span>b. If the record passed all validation checks, the system will display a confirmation

30

message as shown in Figure 31. You can save a copy of the submitted crossing record in PDF format by pressing the **Save a PDF Copy** button, or exit the form and return to the home page by pressing the **Exit** button.

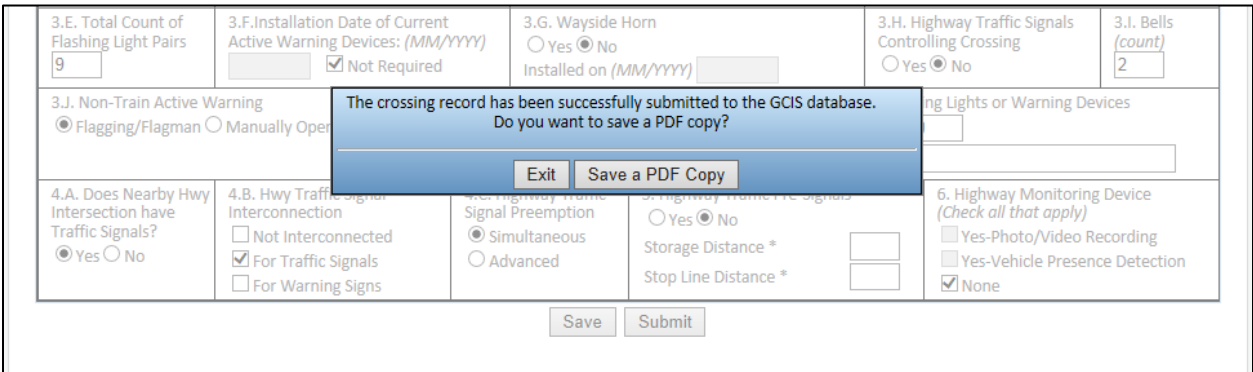

**Figure 31. Submission Successful Confirmation Message**

<span id="page-30-0"></span>If the **Save a PDF Copy** button was pressed, the browser will prompt you to either **Open** or **Save** a copy of the file. Pressing the **Open** button will open the file in your version of Adobe installed on your computer. To save the file in a location on your computer, press the down arrow located next to the Save button, and then select **Save as.** Your computer will display a popup dialog box allowing you to choose a location on your computer to save the file. When you are ready, press the **Save** button. To exit without saving the file, press the **Cancel** button (Figure 32).

*Note: The steps to saving a file varies depending on if your computer is running on Windows or Mac and the type of browser you have installed on your computer (Internet Explorer, Firefox, Safari, etc.). The steps documented above are for users using Internet Explorer browser.*

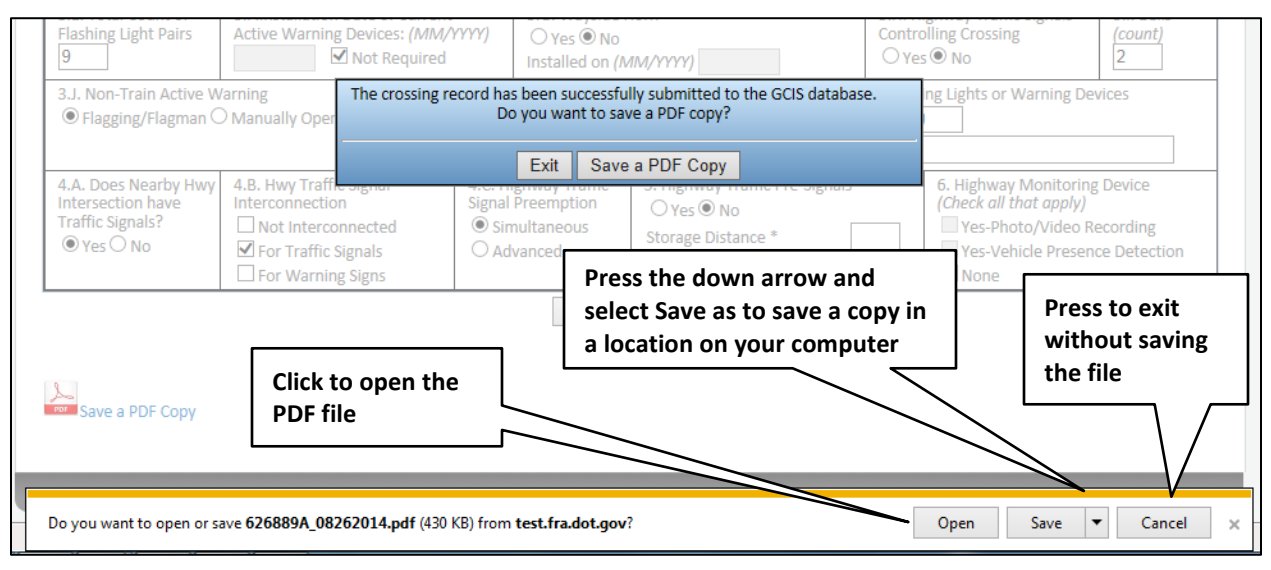

<span id="page-30-1"></span>**Figure 32. Open or Save the PDF Crossing Record**

31

#### <span id="page-31-0"></span>*Add a New Crossing Inventory Record*

The **Add a New Crossing Inventory Record** page provides you with the ability to submit data for a new crossing that is not in the National Crossing Inventory.

*Note: State users will not have the ability to submit a new crossing record to the National Crossing Inventory. Therefore, the Add New Crossing button in the top navigation and the Add a New Crossing link on the home page will not be visible to State users. See Figure 34 to view a sample page for logged in State user.*

The following section takes you through the process of adding a new record and saving a PDF copy of that record.

1. Click the **Add New Crossing** tab in the top navigation (or the **Add a New Crossing** link on the home page). The following page will display as depicted in Figure 33.

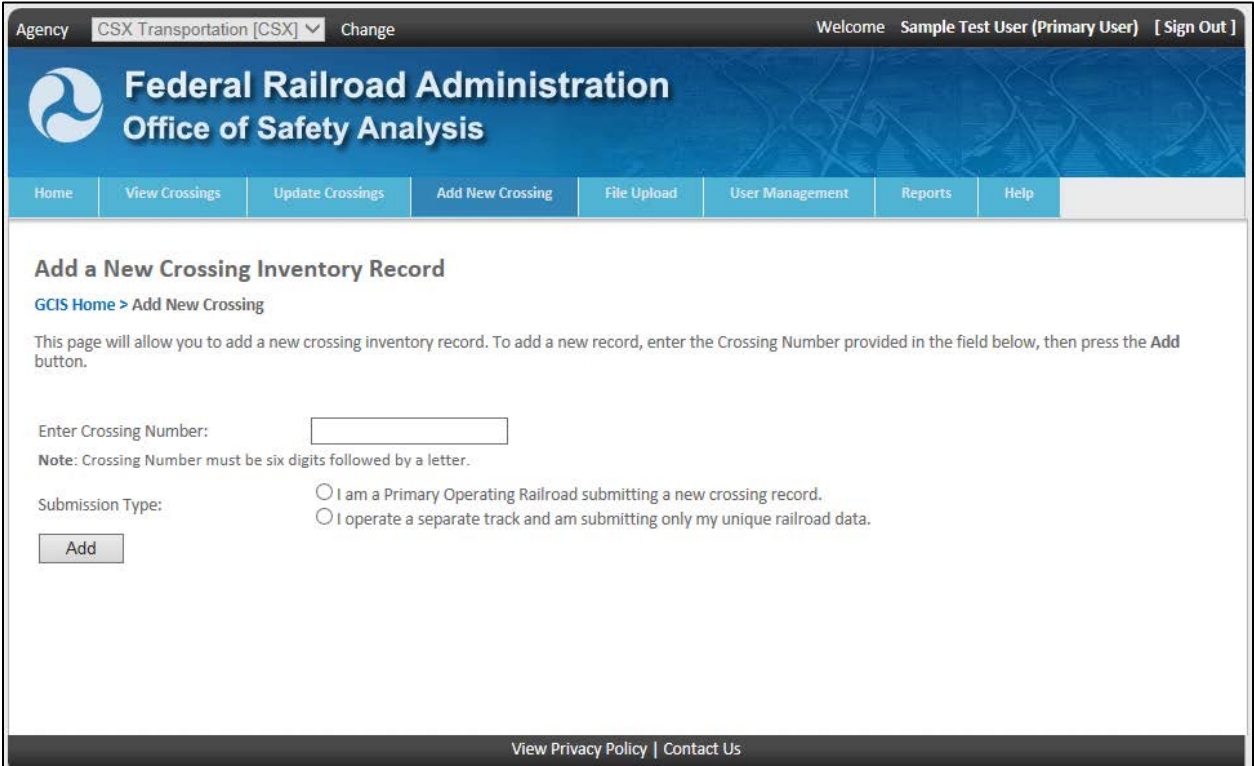

<span id="page-31-1"></span>**Figure 33. Add a New Crossing Inventory Record Page (Railroad Users)**

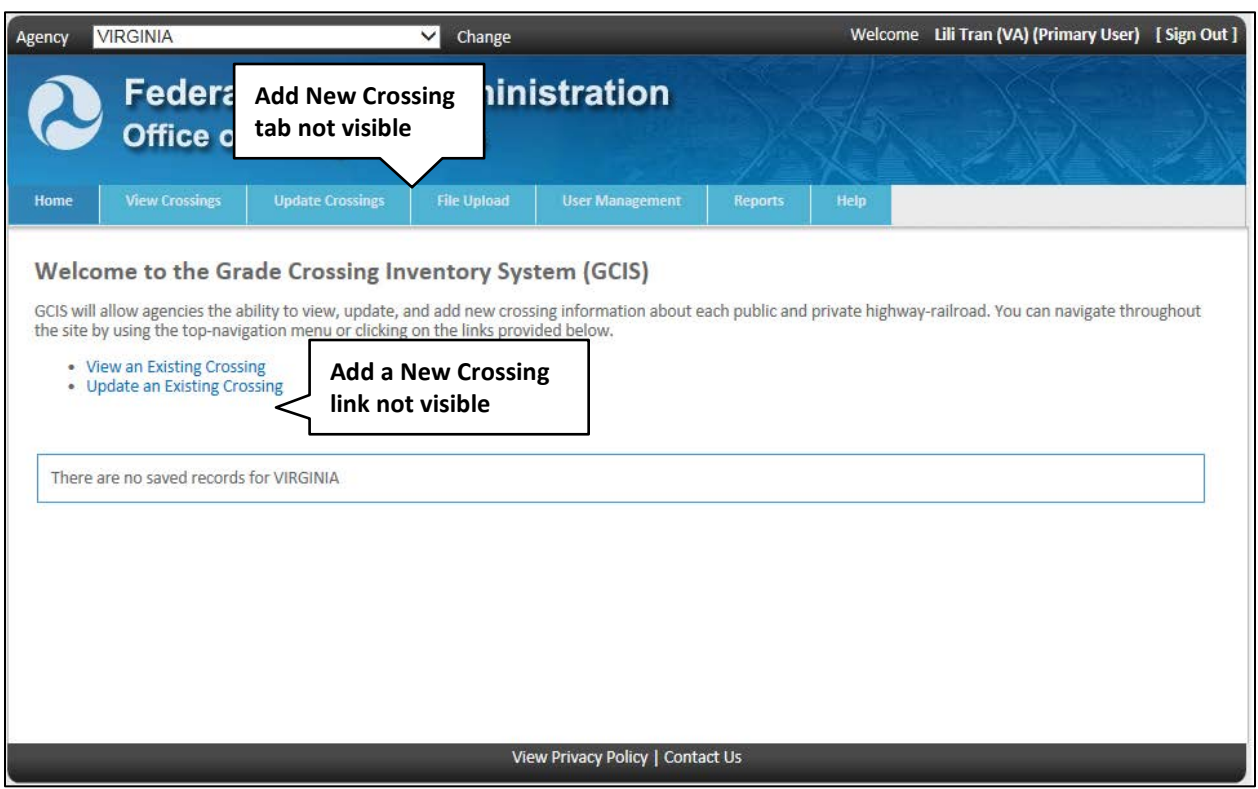

**Figure 34. Add a New Crossing Inventory Record Page Not Visible for State Users**

<span id="page-32-0"></span>2. Enter the **Crossing Number**, select the **Submission Type**, and then press the **Add**  button.

*Note:*

- *If the Crossing Number entered is invalid or currently exists, the system will display an error message indicated in red.*
- *For Submission Type, select the appropriate radio button as follows:*
	- o *If you are the Primary Operating Railroad and you are submitting a new crossing that currently does not exist, select I am a Primary Operating Railroad submitting a new crossing record. By selecting this option, the system will display the full [Online Grade Crossing Inventory Form \(Full](#page-16-2)  [Inventory Record\)](#page-16-2)*.
	- o *If you are a Railroad agency that operates a separate track at a crossing associated with a different Primary Operating Railroad, then select I operate a separate track and am submitting only my unique railroad data. By selecting this option, the system will display the [Online Grade](#page-21-0)  [Crossing Inventory Form \(Railroad Data Only\)](#page-21-0) with only certain fields required for Part I and II of the form.)*
- 3. Once the form is loaded, the following fields will be pre-populated:
	- a. A. Revision Date
	- b. B. Reporting Agency
	- c. D. DOT Crossing Inventory Number

**Grade Crossing Inventory System (GCIS) v2.4.0.0 Web User Guide**

- d. I.1 Primary Operating Railroad
- 4. Complete the remaining fields (Part  $I V$ ) of the form.

*Note: The Instructions above the Header contains information regarding what parts of the form must be completed based on Crossing Type (Private or Public), Crossing Purpose (Highway, Pathway Pedestrian, Station Pedestrian), and Crossing Position (at Grade, RR Under, RR Over).*

- 5. At any point in time, you can save a copy of the record by pressing the **Save** button. Once saved, the crossing will be available in the **Pending Crossings Records** table on the home page. You may come back at a later time to update the record by pressing the **Edit** button.
- 6. When you are ready to submit the new crossing record for error checking and validation processing, press the **Submit** button located at the bottom of the form.
	- a. If the record failed some validation rules, the system will display a message indicating that the record contains validation errors (see Figure 29), and then you must press the **Ok** button to view a list of all errors that failed validations. The errors will be displayed in a panel located above the form listing the field(s) that failed and a brief description of the error (see Figure 30). You can submit the record multiple times until there are no longer any validation errors.
	- b. If the record passed all validation checks, the system will display a confirmation message asking whether you would like to exit the form or save a PDF copy of the record on your computer (Figure 31). You can save a copy of the submitted crossing record in PDF format by pressing the **Save a PDF Copy** button, or exit the form and return to the home page by pressing the **Exit** button.

# <span id="page-33-0"></span>*File Upload*

The **Upload Multiple Crossing Records** page provides you the ability to submit multiple crossing records at the same time using a preformatted Excel file template. A copy of the FRA approved Excel template can be downloaded from this page or under the **Reference Documents** section on the **Help** page.

The following section takes you through the process of completing the Excel file, uploading the file through the **Upload Multiple Crossing Records** page, viewing the error report (if crossings failed validation), and downloading a copy of the crossings that were submitted.

*Note: All records submitted through the File Upload interface must use the FRA approved Excel template. Otherwise, the system will reject the entire submission. In addition, uploaded files are limited to 3 MB in total size. A file with 3 MB of crossing data can accommodate up to about 3,000 crossing records.*

#### <span id="page-34-0"></span>**Workflow**

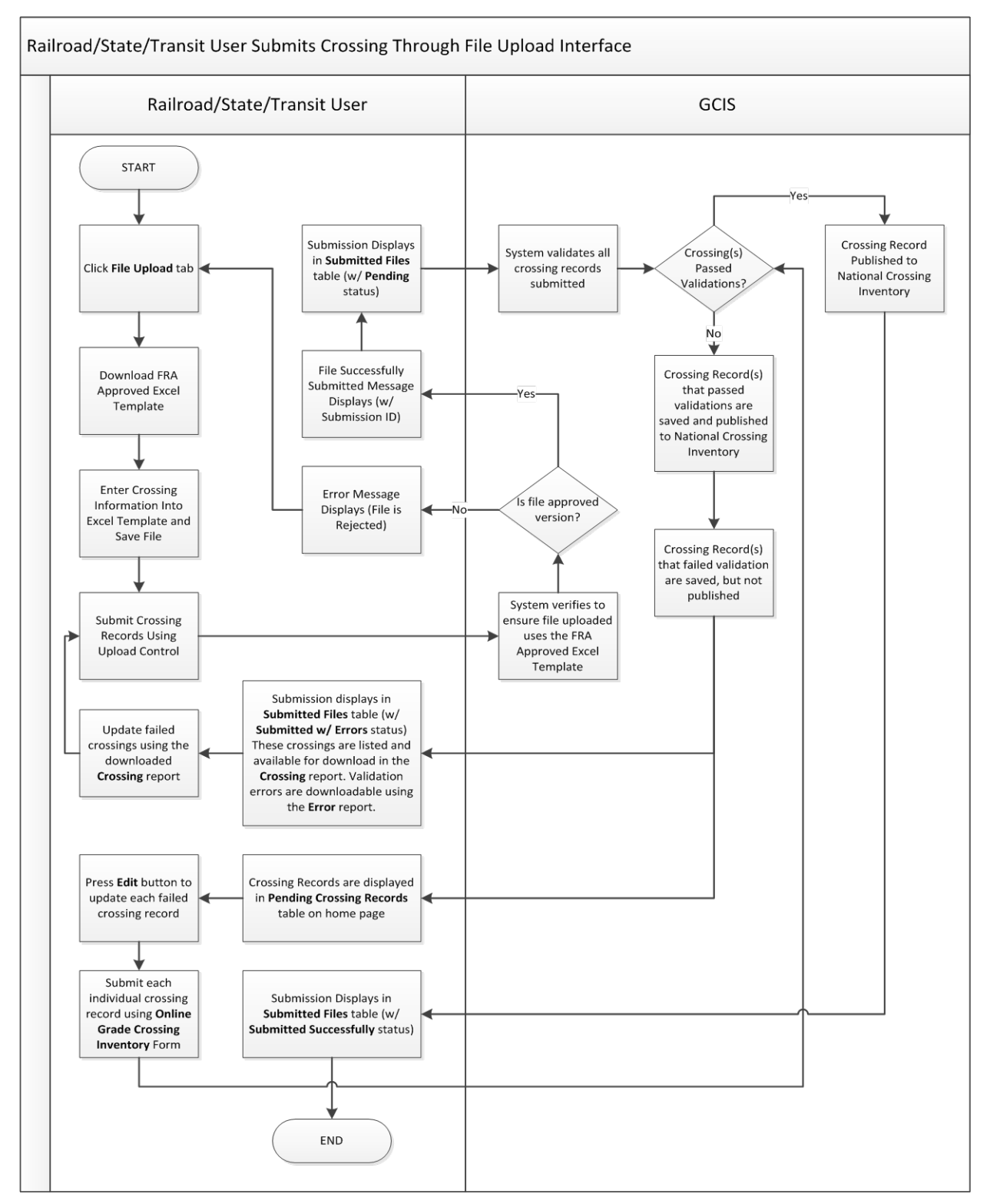

**Figure 35. File Upload Workflow Process**

<span id="page-34-1"></span>**Grade Crossing Inventory System (GCIS) v2.4.0.0 Web User Guide** Document Revision Date: 02/12/2016

# 35

#### <span id="page-35-0"></span>**FRA Approved Excel File Template**

#### **Download the Excel File Template**

1. Click on the **File Upload** tab located in the top navigation. The following page displays (Figure 36 for Railroad users and Figure 37 for State users).

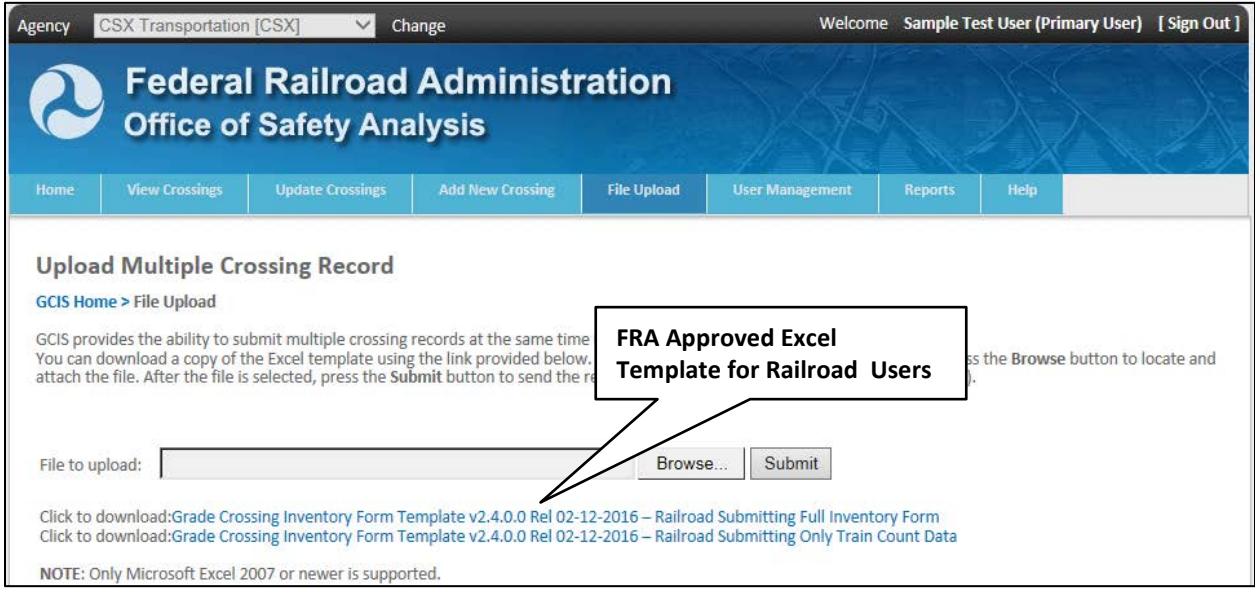

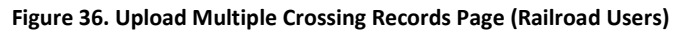

<span id="page-35-1"></span>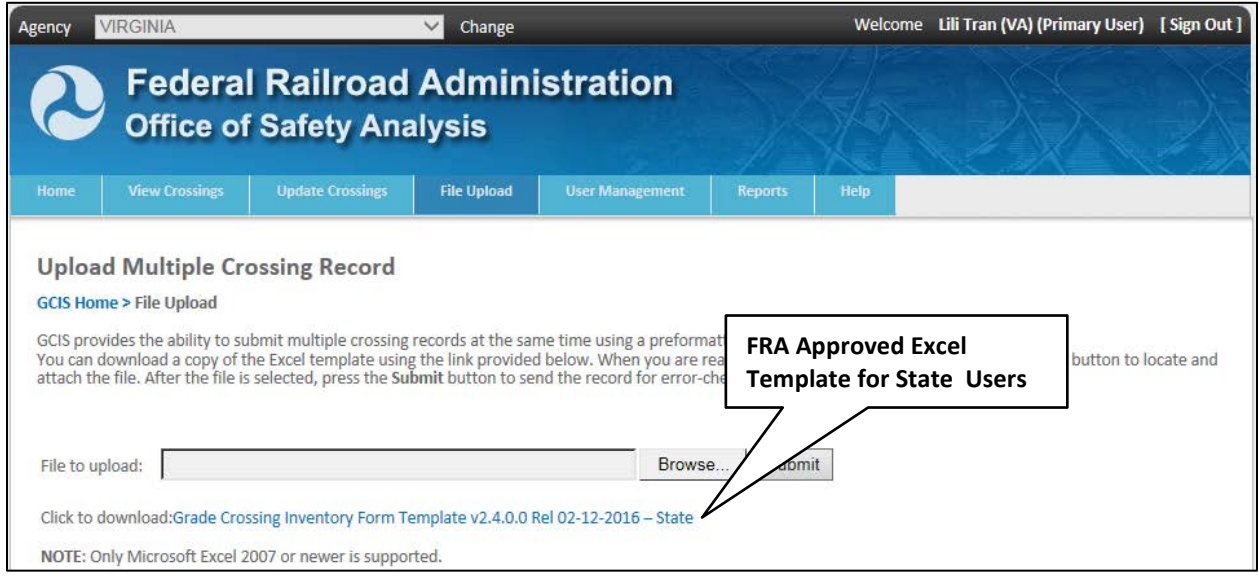

**Figure 37. Upload Multiple Crossing Records Page (State Users)**

<span id="page-35-2"></span>2. Next to the **Click to download** text, click on either links for the **Grade Crossing Inventory Form Template v2.4.0.0 Rel 0212-2016 – Railroad Submitting Full Inventory Form** or **Grade Crossing Inventory Form Template v2.4.0.0 Rel 02-12-2016 – Railroad Submitting Only Train Count Data.** For State users, the **Grade Crossing Inventory**
**Form Template v2.4.0.0 Rel 02-12-2016 – State** link will be displayed.

*Note: The steps to saving a file varies depending on if your computer is running on Windows or Mac and the type of browser you have installed on your computer (Internet Explorer, Firefox, Safari, etc.). The steps documented below are for users using Internet Explorer (IE) browser.*

3. A popup dialog box will display asking what you want to do with the file. You can either **Open** or **Save** the file, or **Cancel** the download. Click on the **Save as** button.

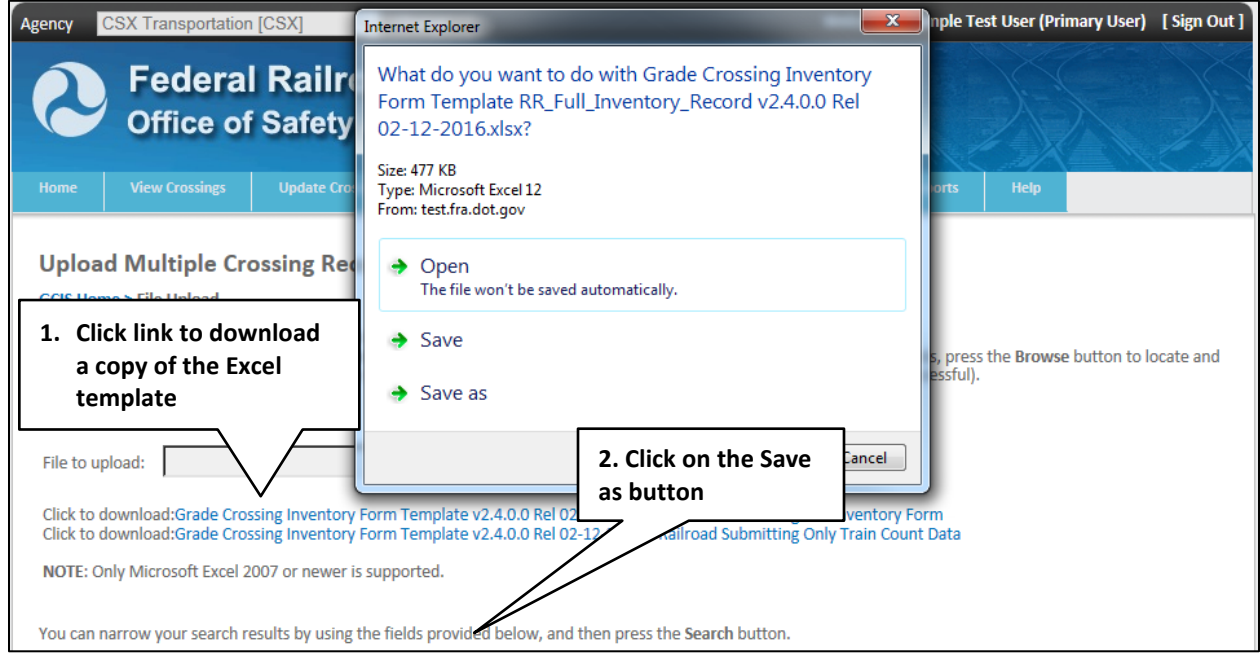

**Figure 38. Download the FRA Approved Excel Template**

- 4. A **Save As** Windows dialog box will display with a listing of the directory on your computer.
- 5. Navigate to the location where you want to save the file. At the bottom of the **Save As**  Windows dialog box, there is a field called **File name**. Type in the name of the file you want to save, and then press the **Save** button.

*Note: The file must be saved with an .xlsx extension, which is only supported by Microsoft Excel 2007 or newer.*

6. Navigate to the directory where you saved the file to confirm that it is there.

# **Understanding the FRA Approved Excel File**

This section provides a description on how to read, navigate, and understand the FRA Approved Excel file.

1. Continuing from the previous section, navigate to the directory where you saved the file and select it to open the Excel file.

*Note: The file has an extension of .xlsx and can only be opened using Microsoft Excel 2007 or newer in order to work properly.*

- 2. At a quick glance, the Excel file contains the following features:
	- a. The Header and Parts  $I V$  are divided into 6 sections, all distinguished by different colors.
	- b. The worksheet is labeled as U.S. DOT Crossing Inventory.
	- c. Rows  $1 4$  displays the section, field names and numbers.
	- d. Fields that contain a predetermined list of values will be available for selection. For example, B. Reporting Agency will allow you to only select **Railroad, State,**  or **Transit**.
	- e. Some fields have validations enforced, therefore, you must correct the error prior to continuing. For example, I.2. State will require you to enter only 2 alpha characters, which is the abbreviation for the State where the crossing resides. Figure 35 depicts the error message displayed for this example.

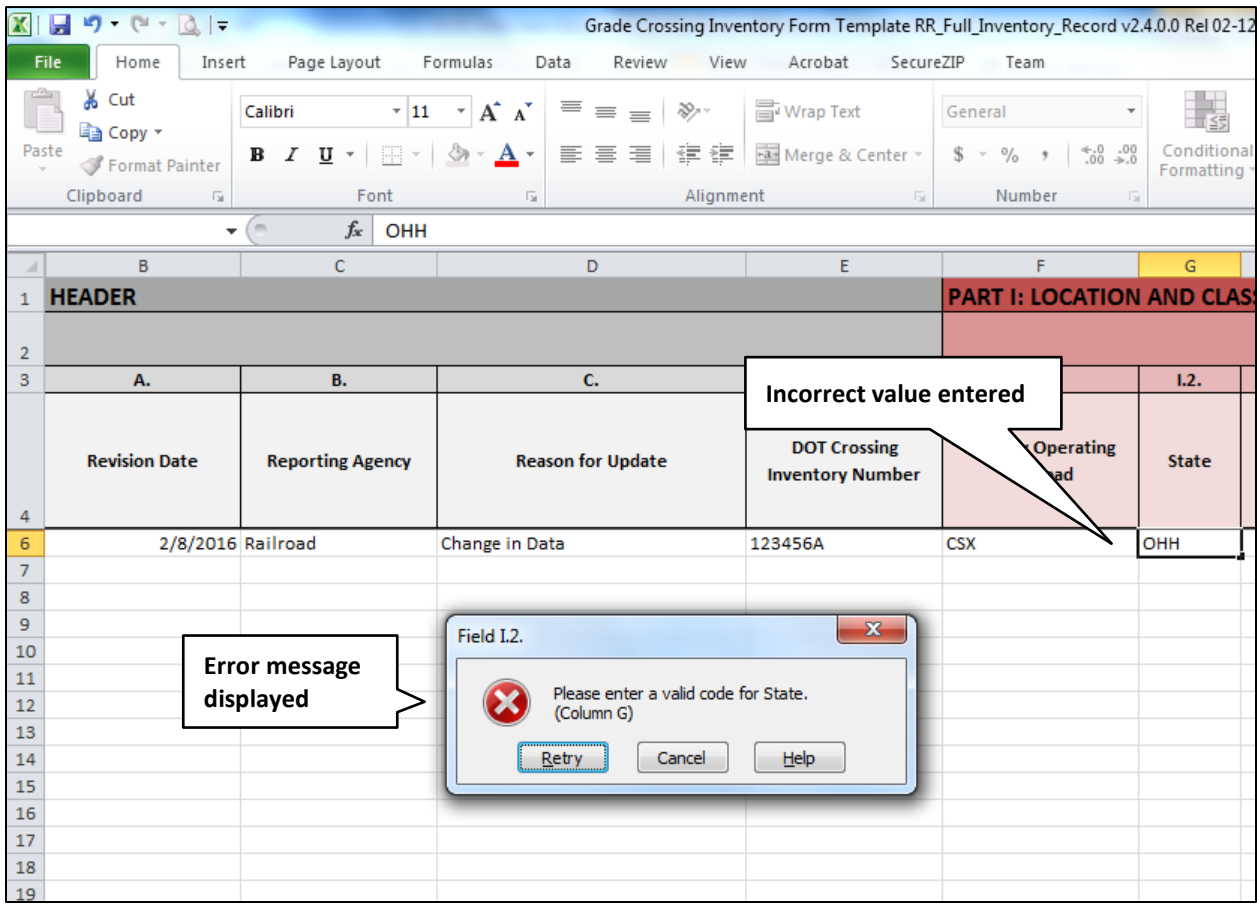

**Figure 39. State Field Failed Validation Requirement**

- f. Any fields marked with a black asterik (\*) indicates that it is an optional field and does not require a value
- g. Some fields will not be available to State users. For example, fields  $1.7 1.12$  are not available and therefore are not displayed in the file.
- 3. After the crossing information has been entered, when saving the file, it is

recommended that you use the naming convention as listed in Table 1 below.

**Table 1. File Upload Naming Convention**

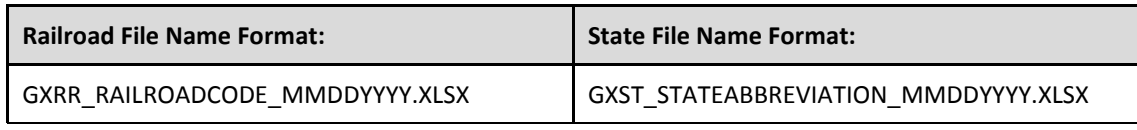

*Note: The naming convention is recommended, but not required to submit and upload the file.*

### <span id="page-38-0"></span>**Upload and Submit Using the FRA Approved Excel File Template**

- 1. Click on the **File Upload** tab located in the top navigation. The **Upload Multiple Crossing Records** page will display.
- 2. Click on the **Browse** button.
- 3. Your browser will display a **Choose File to Upload** dialog box listing your computer's file directory. Navigate to the directory where the file you want to upload is located.
- 4. Select the file and then press the **Open** button.
- 5. The system will display the file name into the **File to upload** text field provided. *Note: If the incorrect file was selected, you can repeat step 1 – 5 to choose another file.*
- 6. When you're ready to submit the file for processing, press the **Submit** button. The system will first determine if the file uploaded is using the FRA approved Excel template. If the file failed this requirement, the system will return an error message displayed in red above the File Upload control informing the user to download a copy of the template.

| Agency                                                        |                                   | <b>CSX Transportation [CSX]</b> | $\checkmark$                                             | Change                                               |                    |                                                                                                    |                     | Welcome Sample Test User (Primary User) [Sign Out] |  |
|---------------------------------------------------------------|-----------------------------------|---------------------------------|----------------------------------------------------------|------------------------------------------------------|--------------------|----------------------------------------------------------------------------------------------------|---------------------|----------------------------------------------------|--|
|                                                               |                                   |                                 | <b>Office of Safety Analysis</b>                         | <b>Federal Railroad Administration</b>               |                    |                                                                                                    |                     |                                                    |  |
| Home                                                          |                                   | <b>View Crossings</b>           | <b>Update Crossings</b>                                  | <b>Add New Crossing</b>                              | <b>File Upload</b> | <b>User Management</b>                                                                                                    | Reports             | Help                                               |  |
|                                                               | <b>GCIS Home &gt; File Upload</b> |                                 | <b>Upload Multiple Crossing Record</b>                   |                                                      |                    |                                                                                                    |                     |                                                    |  |
| GCIS provides the<br>You can download<br>attach the file. Aft |                                   |                                 | <b>Full path of file location</b><br>along with the name |                                                      |                    | t the same time using a preformatted Excel file template.<br>provided below. When you are ready to upload crossing records, press the Browse button to locate and<br>on to send the record for error-checking and publishing (if successful). | <b>Press Submit</b> |                                                    |  |
| File to upload:                                               |                                   |                                 |                                                          | C:\Projects\GCIS\Troubleshoot\GXRR CSX 02122016.xlsx | Browse             | Submit                                                                                                    | button              |                                                    |  |
|                                                               |                                   |                                 |                                                          |                                                      |                    | Click to download:Grade Crossing Inventory Form Template v2.4.0.0.Rel 02-12-2016 - Reilroad Submitting Full Inventory Form                                                                                                    |                     |                                                    |  |

**Figure 40. Choosing a File to Upload and Submit**

7. If the file was successfully submitted, the system will display a confirmation message in a dialog box with the Submission ID. Press the **OK** button to confirm. The system will return you back to the **Upload Multiple Crossing Records** page.

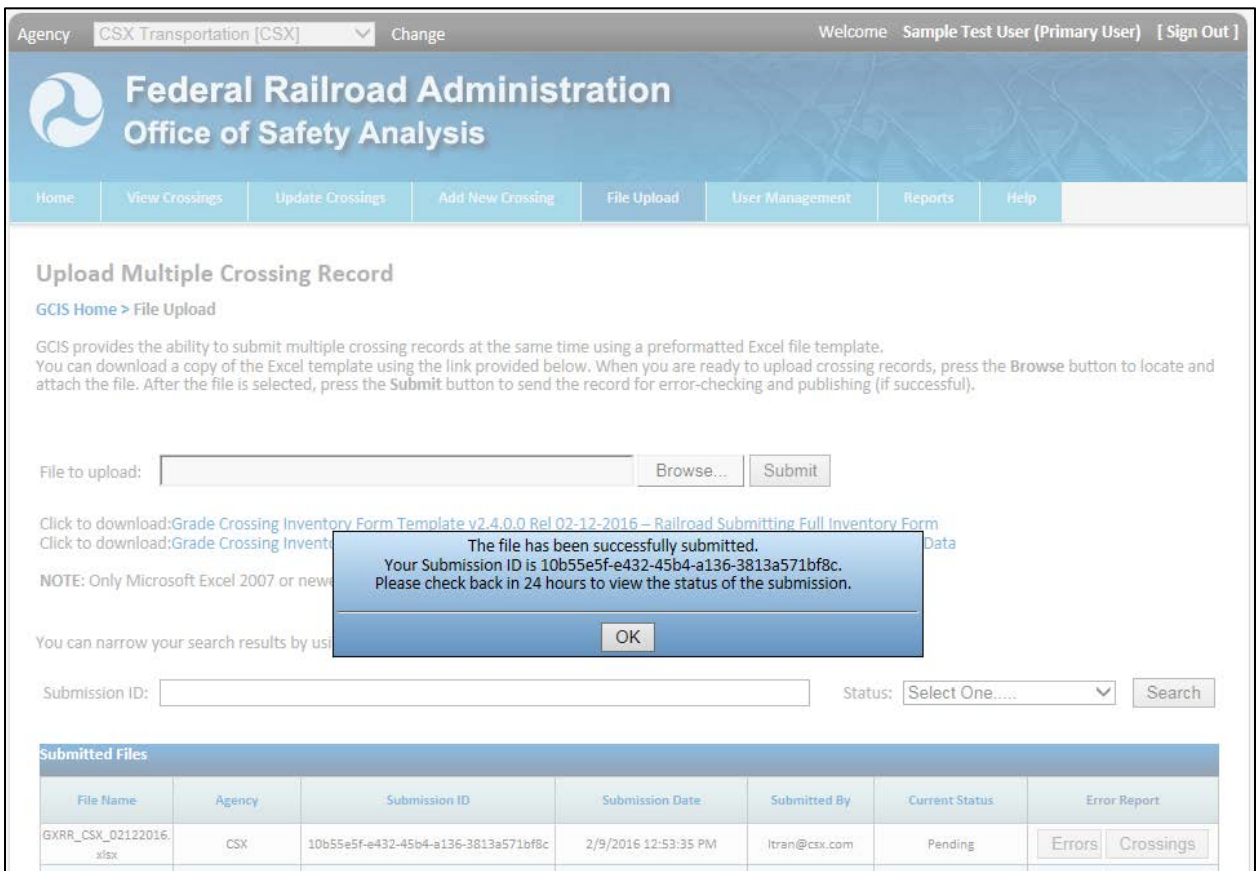

**Figure 41. File Uploaded Successfully Confirmation Message**

If you have opted in to receiving email notifications every time crossing data were submitted for your agency, then the system will generate an email notification, sending to your email address containing the subject **FRA Grade Crossing Inventory System: File Uploaded Successfully**. Within the email, the Submission ID will be provided. You can use this Submission ID to search for the submission on the **Upload Multiple Crossing Records** page. A sample email notification is depicted in Figure 42 below.

FRA Grade Crossing Inventory System: File Uploaded Successfully **O** This message was sent with High importance. Sent: Wed 9/3/2014 1:43 PM To:  $\blacktriangle$ Dear CSX Transportation [CSX ] (CSX), A file containing multiple crossing records has successfully been submitted for your agency. The Submission ID for the file is cc971f9f-ab80-4d7f-a1ba-d33e41de30fd. Please allow 24 hours for the file to process and be validated. You can view the details of this crossing record by signing into GCIS and going to the File Upload page, then searching for the Submission ID in the table provided. If you feel this was made in error and need further assistance, please contact Help Desk Support at (888) 372-9393 (press 1). Regards, FRA Office of Safety Team THIS IS AN AUTOMATED MESSAGE. PLEASE DO NOT REPLY.

**Figure 42. Sample File Upload Successful Email Notification**

*Note: If you have opted out to receiving email notifications for submitted crossing data, you will not receive this email. See [Manage My Profile](#page-46-0) section located under the User Management section for further details on opting in/out of email notifications.*

8. The status of the submitted file can be found under the **Submitted Files** table displayed in the **Current Status** column.

# **Download the Error Report**

Once a submitted file has been processed, the system will change the status from **Pending** to either **Sucessfully Submitted** or **Submitted w/ Errors**. For files that were submitted containing crossing records that failed validation checks, these submissions be displayed with a status of **Submitted w/ Errors** under the **Current Status** column. For each submission, the system will provide you with the ability to download a report listing all the errors that were returned for each crossing that failed validation.

The following section takes you through the steps of downloading the error report.

- 1. On the **Upload Multiple Crossing Records** page, under the **Submitted Files** section, a list of all crossings that were submitted will be displayed. Locate the file that you would like to view the validation errors.
- 2. Click on the **Errors** button located under the **Error Report** column.

*Note: The steps to saving a file varies depending on if your computer is running on Windows or Mac and the type of browser you have installed on your computer (Internet Explorer, Firefox, Safari, etc.). The steps documented below are for users using Internet Explorer (IE) browser.*

3. For Internet Explorer (IE) browser users, you will see a download banner located at the bottom of the browser (Figure 43) with the option to **Open**, **Save**, or **Cancel**. Click on the down arrow located next to the **Save** button, and then select **Save as**.

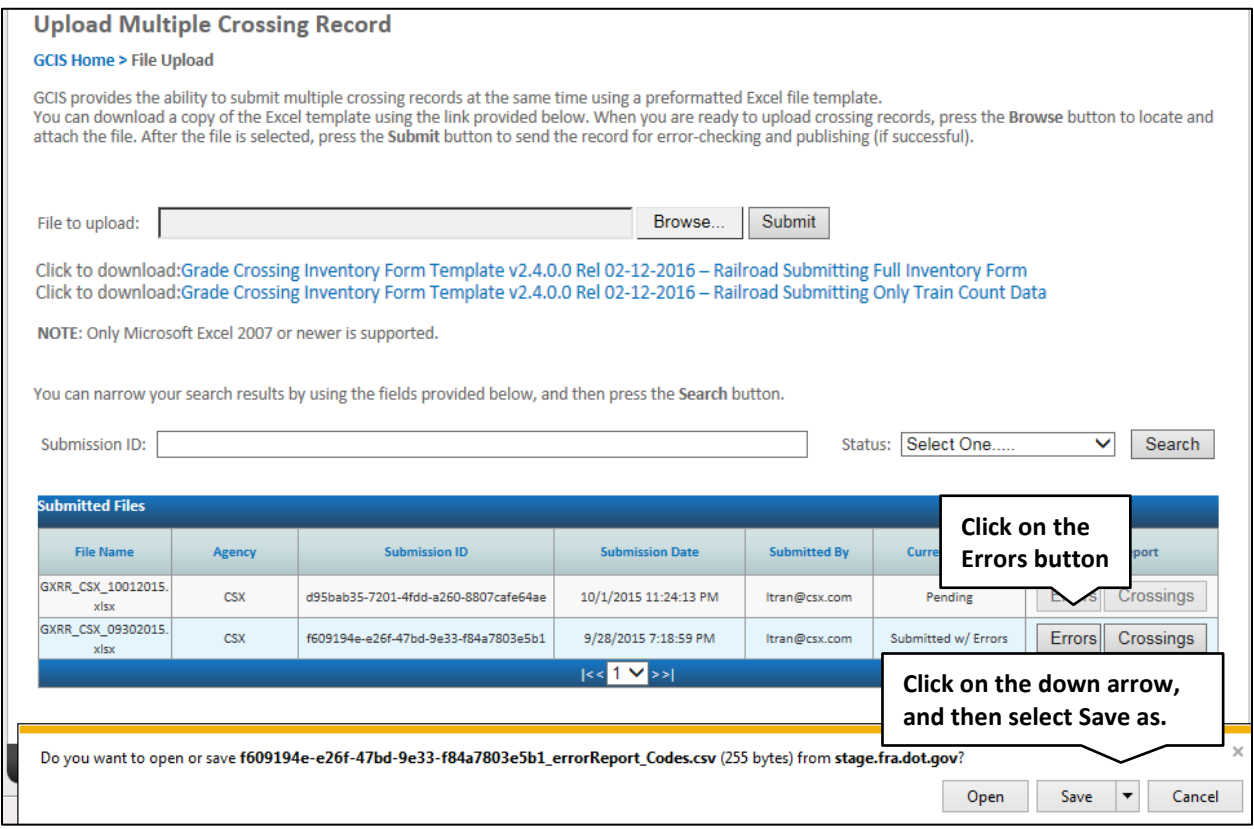

**Figure 43. IE Browser User Prompting to Download the File**

4. A **Save as** windows dialog box will open displaying your computer's file directory. Navigate to the location where you want to save the file, enter a friendly name into the **File name** field, and then press the **Save** button.

### **Download the Crossing Report**

For files that were submitted containing crossing records that failed validation checks, in conjunction to the error report, the system will also allow you to download the failed crossings into the FRA Approved Excel template. You can modify the crossing(s) in this file and resubmit for processing.

The following section takes you through the steps of downloading the crossing report.

1. On the **Upload Multiple Crossing Records** page, under the **Submitted Files** section, a

list of all crossings that were submitted will be displayed. Locate the file that you would like to view the validation errors.

- 2. Click on the **Crossings** button located under the **Error Report** column. *Note: The steps to saving a file varies depending on if your computer is running on Windows or Mac and the type of browser you have installed on your computer (Internet Explorer, Firefox, Safari, etc.).*
- 3. For Internet Explorer (IE) browser users, you will see a download banner located at the bottom of the browser with the option to **Open**, **Save**, or **Cancel**. Click on the down arrow located next to the **Save** button, and then select **Save as**.
- 4. A **Save as** windows dialog box will open displaying your computer's file directory. Navigate to the location where you want to save the file, enter a friendly name into the **File name** field, and then press the **Save** button.
- 5. Once the file is saved, open the file, make the necessary changes (based on the errors listed in the Error Report that you downloaded from the previous section), save the file, and then follow the steps documented in the **[Upload and Submit Using the FRA](#page-38-0)  [Approved Excel File](#page-38-0)** section to resubmit for processing.

*Note: For any crossing(s) that failed validation, these crossing records will be listed in your [Pending Crossing Records](#page-14-0) table located on the home page. You may update each individual record by clicking on the Edit button located under the Action column.*

#### **File Download**

The **Download Crossing Records** page provides you the ability to download all crossing records (for your agency) that have been published out to the National Crossing Inventory Records database into the preformatted FRA Approved Excel file template.

The following section takes you through the process of submiting a request for the system to generate the Excel file and downloading a copy of the file.

- Welcome Sample Test User (Primary User) [ Sign Out ] CSX Transportation [CSX] V Change Agency **Federal Railroad Administration Office of Safety Analysis** Home **Update Crossings Add New Crossing File Upload Click here to access the Downloads Downloads page**Welcome to the Grade Crossing Inventory System GCIS will allow agencies the ability to view, update, and add new crossing information about each public and private highway-railroad. You can navigate throughout the site by using the top-navigation menu or clicking on the links provided below. • View an Existing Crossing **Update an Existing Crossing** Add a New Crossin
- 1. Hover the **File Upload** tab located in the top navigation and then select **Downloads**.

**Figure 44: Accessing the Downloads Page**

2. On the **Download a Crossing Records** page, press the **Submit a Download Request** button.

3. When the confirmation message pops up indicating that you have successfully submitted your request, press the **OK** button.

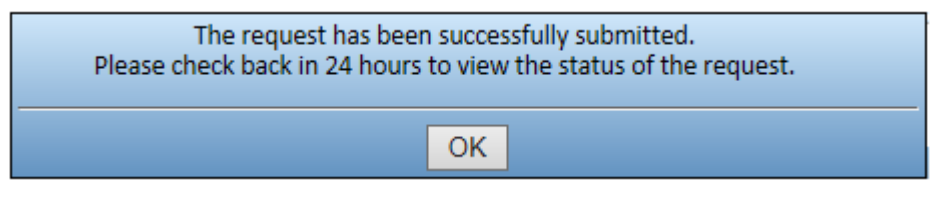

**Figure 45: Confirmation Message**

4. You should now see your request in the table located below the **Submit a Download Request** button.

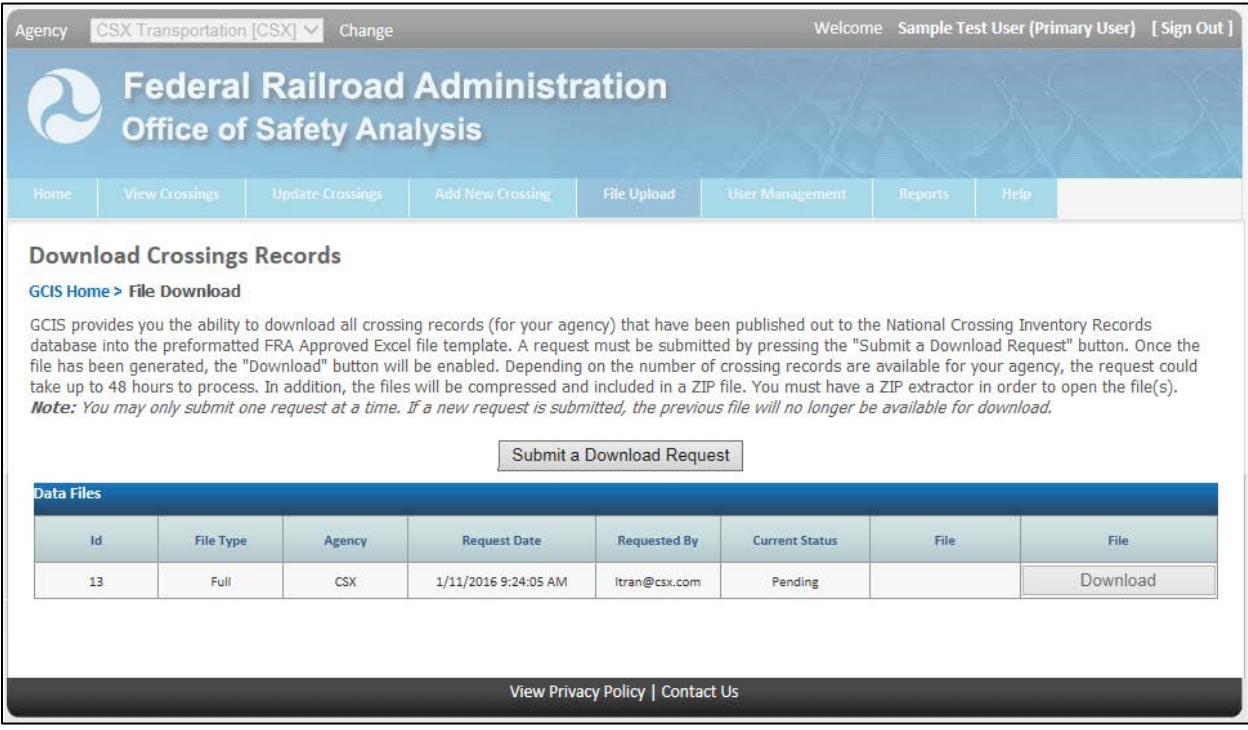

**Figure 46: Download Request Pending Table**

Depending on the number of crossing records that are available for your agency, the request may take up to 48 hours to process. Once the file(s) have been generated and available for download, the **Download** button will be enabled.

| Agency |                                                                                                    | CSX Transportation [CSX] V | Change     |                      |                                  |                       |         | Welcome Sample Test User (Primary User) [Sign Out] |  |  |  |  |  |
|--------|----------------------------------------------------------------------------------------------------|----------------------------|------------|----------------------|----------------------------------|-----------------------|---------|----------------------------------------------------|--|--|--|--|--|
|        | <b>Federal Railroad Administration</b><br><b>Office of Safety Analysis</b>                                                                                                    |                            |            |                      |                                  |                       |         |                                                    |  |  |  |  |  |
|        | <b>View Crossings</b><br><b>Update Crossings</b><br><b>Add New Crossing</b><br><b>File Upload</b><br><b>User Management</b><br>Home<br><b>Reports</b><br><b>Help</b>                                                                                                    |                            |            |                      |                                  |                       |         |                                                    |  |  |  |  |  |
|        | <b>Download Crossings Records</b><br><b>GCIS Home &gt; File Download</b><br>GCIS provides you the ability to download all crossing records (for your agency) that have been published out to the National Crossing Inventory Records<br>database into the preformatted FRA Approved Excel file template. A request must be submitted by pressing the "Submit a Download Request" button. Once the<br>file has been generated, the "Download" button will be enabled. Depending on the number of crossing records are available for your agency, the request could<br>take up to 48 hours to process. In addition, the files will be compressed and included in a ZIP file. You must have a ZIP extractor in order to open the file(s).<br>Note: You may only submit one request at a time. If a new request is submitted, the previous file will no longer be available for download.<br>Submit a Download Request<br><b>Data Files</b> |                            |            |                      |                                  |                       |         |                                                    |  |  |  |  |  |
|        | <b>Id</b>                                                                                                    | <b>File Type</b>           | Agency     | <b>Request Date</b>  | <b>Requested By</b>              | <b>Current Status</b> | File    | File                                               |  |  |  |  |  |
|        | 13                                                                                                    | Full                       | <b>CSX</b> | 1/11/2016 9:24:05 AM | Itran@csx.com                    | Ready                 | CSX.zip | Download                                           |  |  |  |  |  |
|        |                                                                                                    |                            |            |                      | View Privacy Policy   Contact Us |                       |         |                                                    |  |  |  |  |  |

**Figure 47: File is Ready for Download**

- 5. Click on the **Download** button.
- 6. For Internet Explorer (IE) browser users, you will see a download banner located at the bottom of the browser (Figure 48) with the option to **Open**, **Save**, or **Cancel**. Click on the down arrow located next to the **Save** button, and then select **Save as**.

|                   |                  |            |                                                                     | Submit a Download Request       |                       |                          |                              |  |
|-------------------|------------------|------------|---------------------------------------------------------------------|---------------------------------|-----------------------|--------------------------|------------------------------|--|
| <b>Data Files</b> |                  |            |                                                                     |                                 |                       |                          |                              |  |
| Id                | <b>File Type</b> | Agency     | <b>Request Date</b>                                                 | <b>Requested By</b>             | <b>Current Status</b> | File                     | File                         |  |
| 13                | Full             | <b>CSX</b> | 1/11/2016 9:24:05 AM                                                | Itran@csx.com                   | Ready                 | CSX.zip                  | <b>Download</b>              |  |
|                   |                  |            |                                                                     |                                 |                       |                          |                              |  |
|                   |                  |            |                                                                     |                                 |                       |                          |                              |  |
|                   |                  |            |                                                                     |                                 |                       |                          |                              |  |
|                   |                  |            |                                                                     |                                 |                       | Click on the down arrow, |                              |  |
|                   |                  |            |                                                                     | View Privacy Policy   Contact I |                       | and then select Save as. |                              |  |
|                   |                  |            |                                                                     |                                 |                       |                          |                              |  |
|                   |                  |            |                                                                     |                                 |                       |                          |                              |  |
|                   |                  |            | Do you want to open or save CSX.zip (160 KB) from test.fra.dot.gov? |                                 | $O$ pen               | $S$ ave<br>▼             | Cancel<br>$\times$<br>电 100% |  |

**Figure 48: IE Browser User Prompting to Download the File**

- 7. A **Save as** windows dialog box will open displaying your computer's file directory. Navigate to the location where you want to save the file, enter a friendly name into the **File name** field, and then press the **Save** button.
- 8. Find a location on your computer to save the file. In the **File name** file, you may rename the file (if you wish), and then press the **Save** button.
- 9. Once the file is save, use a ZIP extractor to extract the Excel file.

### *User Management*

Use the **Manage GCIS Users** page to update your profile information, opt in and out of receiving email notifications, and manage the Secondary Users of your agency (if your role is Primary User).

### **Understanding the Manage GCIS Users Page**

This section provides a description on how to read, navigate, and understand the User Management page (Figures 49 and 50).

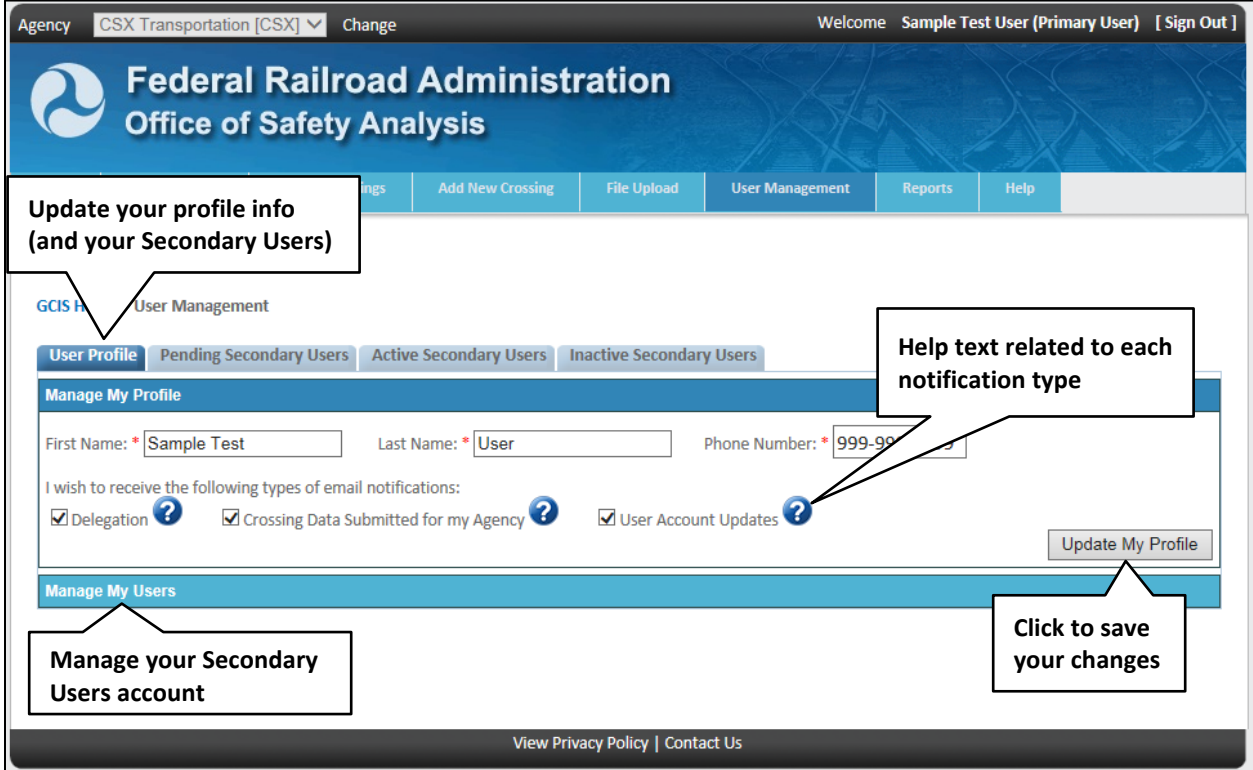

**Figure 49. User Management Home Page (View for Primary Users)**

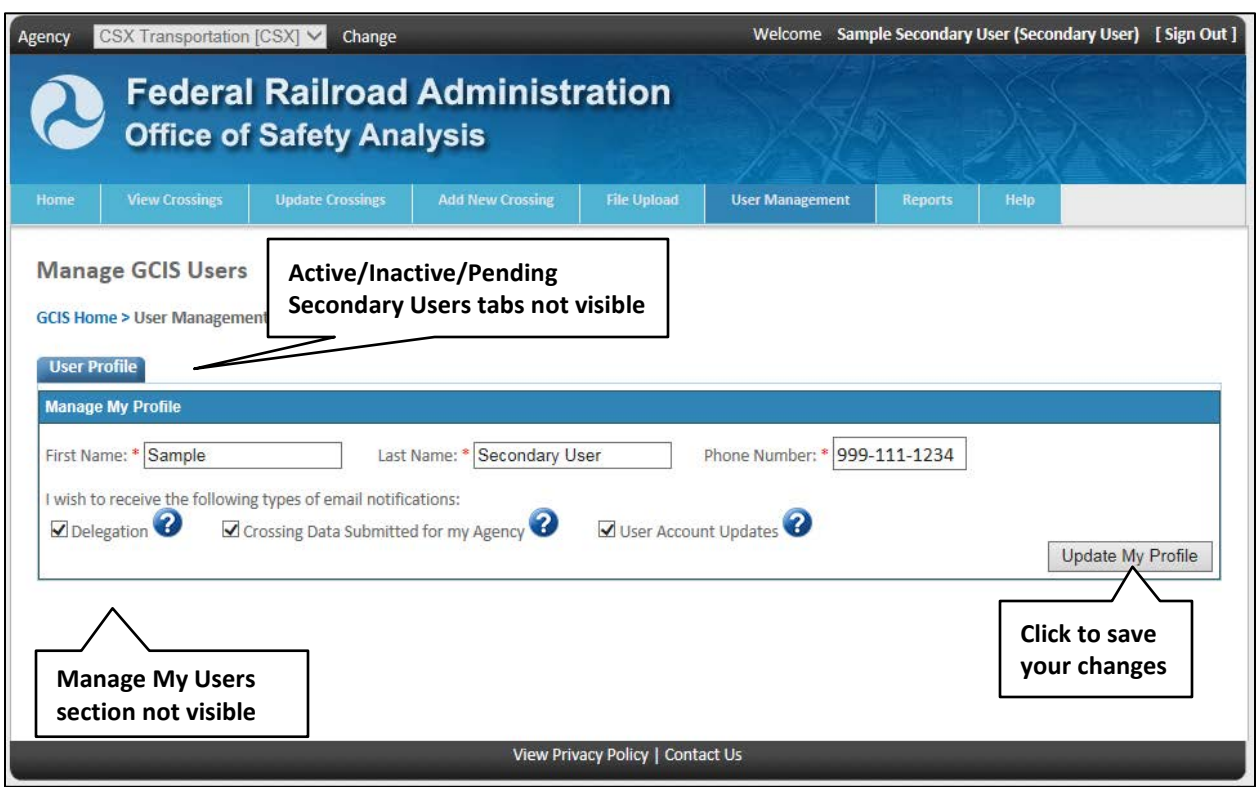

**Figure 50. User Management Home Page (View for Secondary Users)**

#### **User Profile**

This tab will be available and displayed to all registered GCIS users. In this section, you will be able to update your profile information along with Secondary Users of your agency (if you are the Primary User of your agency). To view and update your profile information, click on the section header labeled **Manage My Profile**. To manage and update the Secondary Users of your agency, click on the section header labeled **Manage My Users**.

#### <span id="page-46-0"></span>*Manage My Profile*

You will be able to update your profile information along with opting in/out of receiving system generated email notifications by checking/unchecking the appropriate box (Figure 46).

A brief description of each email notification available can be viewed by clicking on the Help icon located to the right of each checkbox text.

Once all updates have been made, press the **Update My Profile** button to save the changes.

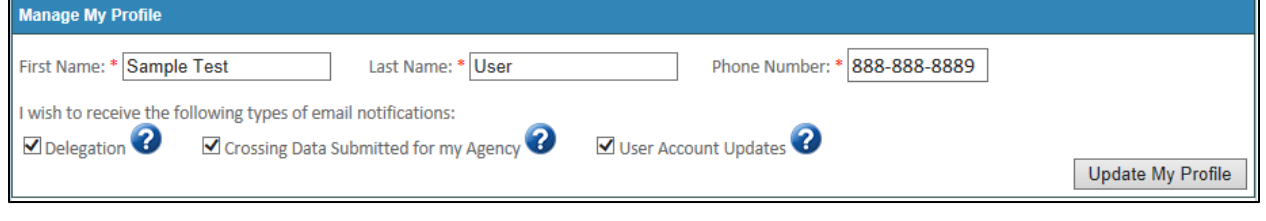

**Figure 51. Manage My Profile Section**

47

#### *Manage My Users*

**First Name** 

Sample

Jane

Sample Test

**CSX** 

**CSX** 

**Last Name** 

Secondary User

Doe

User

Secondary

Secondary User 1

This section will allow Primary Users the ability to update the profile of all Secondary Users registered with their agency. You can also filter the list by entering a value into any of the fields provided (**First Name, Last Name, Email Address**) (Figure 52).

**Agency Code** 

**CSX** 

**CSX** 

**CSX** 

**CSX** 

**CSX** 

Active Date | Deactivation Date

08/26/2014

08/26/2014

09/03/2014

09/03/2014

09/18/2013

09/18/2013

**Account Locked?** 

No

No

**No** 

No

**No** 

Status

Active

Active

Pending

Active

Inactive

**Comments (Optional)** 

 $\bullet$ 

 $\mathbf C$ 

 $\bullet$ 

 $\bullet$ 

 $\bullet$ 

Action

Edit

Edit

Edit

Edit

Edit

**Manage My Users** To view a list of all users, just press the Search button. You can narrow your search results by entering the user's first name, last name, or email address, then press the Search button. First Name: Last Name: Email Address (Username): Search

**Phone Number** 

123-456-7000

999-123-4567

999-555-0000

999-999-9999

999-123-4567

1. Click on the section header labeled **Manage My Users**.

Email Address (Username)

csxsecondary2@csx.com

jane.doe.test@test.com

sample.test.user@test.com

seconduser@csx.com

seconduser2@csx.com

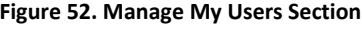

2. Locate the user you wish to update, and then press the **Edit** link located in the **Action** column. The system will change the fields in the selected row into editable fields (Figure 53).

| <b>Manage My Users</b>                                                                                                    |                  |                                              |                           |            |                    |                                     |         |                      |                           |                               |                      |
|----------------------------------------------------------------------------------------------------|------------------|----------------------------------------------|---------------------------|------------|--------------------|-------------------------------------|---------|----------------------|---------------------------|-------------------------------|----------------------|
| To view a list of all users, just press the Search button. You can narrow your search results by entering the user's first name, last name, or email address, then press<br>the Search button. |                  |                                              |                           |            |                    |                                     |         |                      |                           |                               |                      |
| First Name:                                                                                                    | Last Name:       |                                              | Email Address (Username): |            |                    |                                     |         |                      | Search                    |                               |                      |
|                                                                                                    |                  |                                              |                           |            |                    |                                     |         |                      |                           |                               |                      |
| <b>First Name</b>                                                                                                    | <b>Last Name</b> | <b>Email Address (Username) Phone Number</b> |                           | Code       | Agency Active Date | Deactivation Account<br><b>Date</b> | Locked? | <b>Status</b>        |                           | <b>Comments</b><br>(Optional) | <b>Action</b>        |
| Sample                                                                                                    | Secondary User   | csxsecondary2@csx.com                        | 123-456-7000              | <b>CSX</b> | 08/26/2014         |                                     | No      | Active<br>$\ddot{ }$ | $\Box$ Reset<br>Password? |                               | <b>Update Cancel</b> |
| Jane                                                                                                    | Doe              | jane.doe.test@test.com                       | 999-123-4567              | <b>CSX</b> | 09/03/2014         |                                     | No      | Active               |                           |                               | Edit                 |
| Sample Test                                                                                                    | User.            | sample.test.user@test.com 999-555-0000       |                           |            | CSX 09/03/2014     |                                     | No.     | Pending              |                           |                               |                      |

**Figure 53. Selected Row in Edit Mode**

- 3. You can update the user's profile by performing any of the following actions listed below:
	- a. To update the profile information, enter the new information into the **First Name, Last Name,** and/or **Phone Number** field.
	- b. To deactivate a user's account, change the **Status** column from **Active** to **Inactive**. Deactivating a user's account will prevent the user from logging into GCIS. To reactivate a user's account, change the **Status** column from **Inactive** to **Active.** For an account that is being reactivated, the selected user will receive an email notification containing their temporary password and instructions to log in and reset their password.
	- c. To reset the user's password, check the box for **Reset Password?**. The selected

**Grade Crossing Inventory System (GCIS) v2.4.0.0 Web User Guide**

user(s) will receive an email notification containing their temporary password and instructions to log in and reset their password.

*Note: For further information regarding password reset, please see the [Changing Temporary Password](#page-69-0) section.*

4. Once complete, press the **Update** link located in the **Action** column. To exit and cancel all changes, press the **Cancel** link. If the update was successful, the system will display a confirmation message in a popup window (Figure 54).

| Agency              | CSX Transportation [CSX] V                                                                         | Change                                                                                                    |                         |                                      |                    |                                                                                                    |                 |               | Welcome Sample Test User (Primary User) [Sign Out] |               |
|---------------------|----------------------------------------------------------------------------------------------------|----------------------------------------------------------------------------------------------------|-------------------------|--------------------------------------|--------------------|----------------------------------------------------------------------------------------------------|-----------------|---------------|----------------------------------------------------|---------------|
|                     |                                                                                                    | <b>Federal Railroad Administration</b><br><b>Office of Safety Analysis</b>                                                                                                    |                         |                                      |                    |                                                                                                    |                 |               |                                                    |               |
| Home                | <b>View Crossings</b>                                                                              | <b>Update Crossings</b>                                                                                                    | <b>Add New Crossing</b> |                                      | <b>File Upload</b> | <b>User Management</b>                                                                                                    | Reports         |               | Help                                               |               |
| <b>User Profile</b> | <b>GCIS Home &gt; User Management</b><br><b>Active Secondary Users</b><br><b>Manage My Profile</b> |                                                                                                    |                         | containing their temporary password. |                    | The selected user's profile has been successfully updated. If a Password<br>Reset was requested, an email notification has been sent to the user |                 |               |                                                    |               |
|                     | <b>Manage My Users</b>                                                                             |                                                                                                    |                         | Ok                                   |                    |                                                                                                    |                 |               |                                                    |               |
| First Name:         | the Search button.                                                                                 | To view a list of all users, just press the Search button. You can narrow your search results by entering the user's first name, last name, or email address, then press<br>Last Name: |                         | Email Address (Username):            |                    |                                                                                                    |                 |               | Search                                             |               |
| First Name          | <b>Last Name</b>                                                                                   | Email Address (Username)                                                                                                    | <b>Phone Number</b>     | <b>Agency Code</b>                   | <b>Active Date</b> | <b>Deactivation Date</b>                                                                                                    | Account Locked? | <b>Status</b> | Comments (Optional)                                | <b>Action</b> |
| Sample              | Secondary User                                                                                     | csxsecondary2@csx.com                                                                                                    | 999-111-1234            | CSX.                                 |                    |                                                                                                    |                 |               |                                                    |               |

**Figure 54. Secondary User Profile Information Update Successful Message**

5. Press the **Ok** button to return to the **Manage GCIS Users** page.

### **Pending/Active/Inactive Secondary Users**

These tabs will only be displayed for Primary Users. The **Pending Secondary Users** tab will be displayed only if the agency has a newly registered Secondary User and requires the Primary User to review the request. The **Active Secondary Users** tab will be displayed listing all active users of the agency. The **Inactive Secondary Users** tab will only be displayed if there are inactive users of the agency (Figure 55).

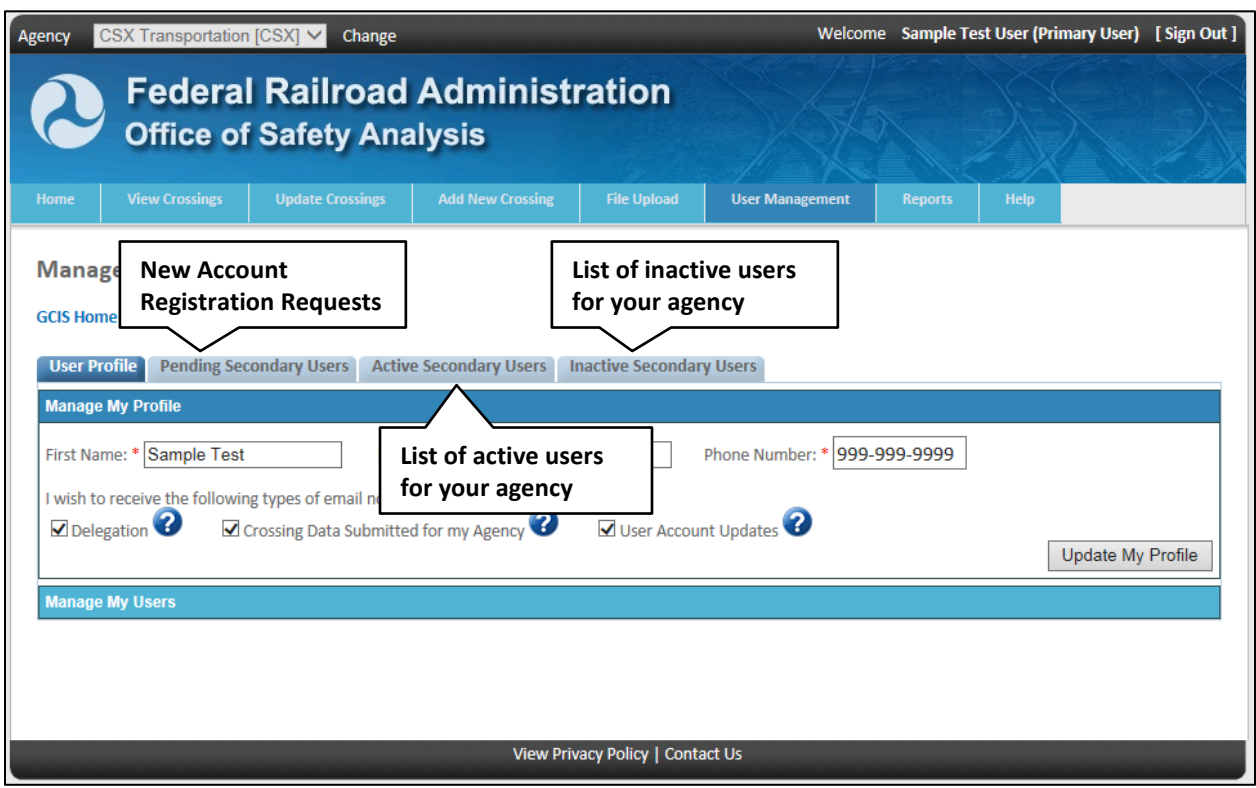

**Figure 55. Pending/Active/Inactive Secondary Users Tab**

### *Pending Secondary Users*

1. Click on the **Pending Secondary Users** tab. The system will display a table listing all new registration requests for your agency (Figure 56). *Note: A Legend will also be displayed providing a brief description of what each image located under the Email Status column means.*

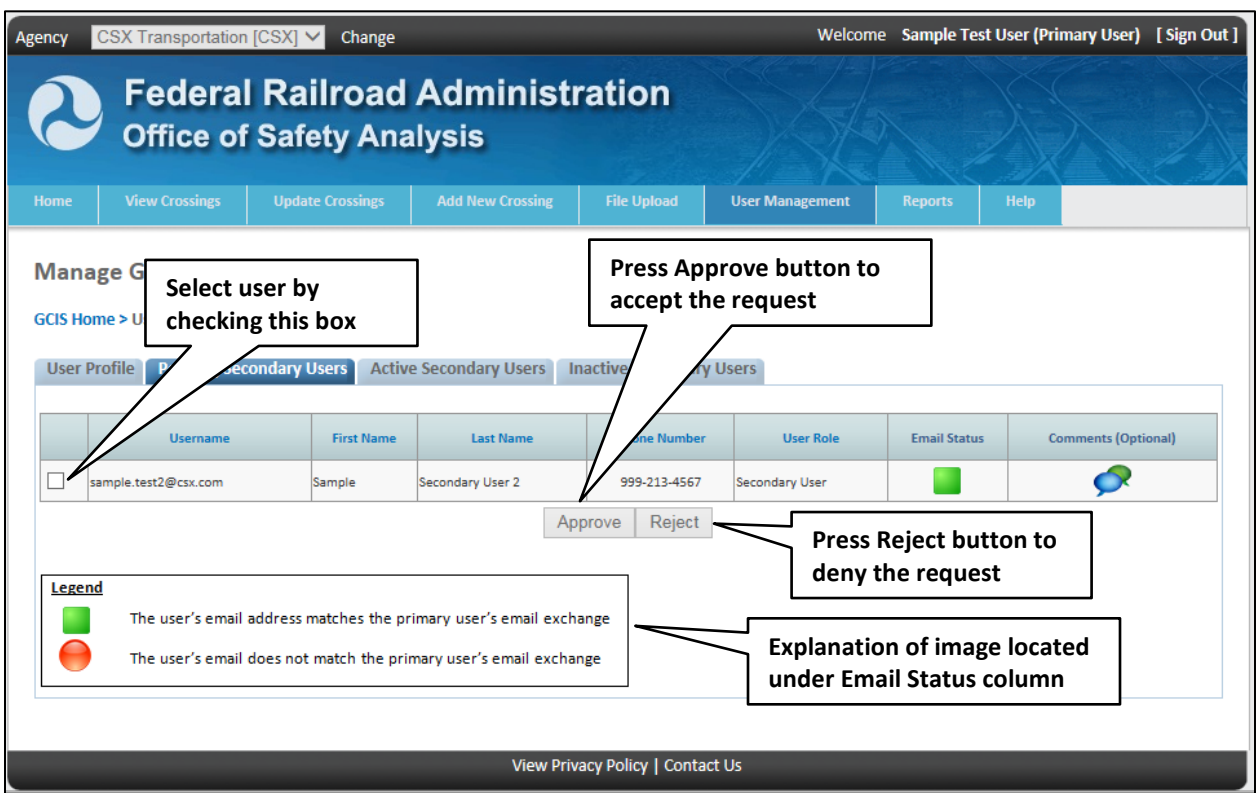

**Figure 56. Pending Secondary Users Table**

- 2. Check the box(es) located in the first column to select the user(s). Multiple users can be approved or rejected simultaneously.
- 3. The **Approve** and **Reject** buttons will be enabled. Press either the **Approve** button to accept the request or the **Reject** button to deny the request. For all users that were approved, an email notification will be sent to the user's email address (also their username) containing their temporary password along with instructions to reset their password.
- 4. Depending on the action taken (either Approved or Rejected), the system will display a confirmation message in a popup dialog box (Figure 57).

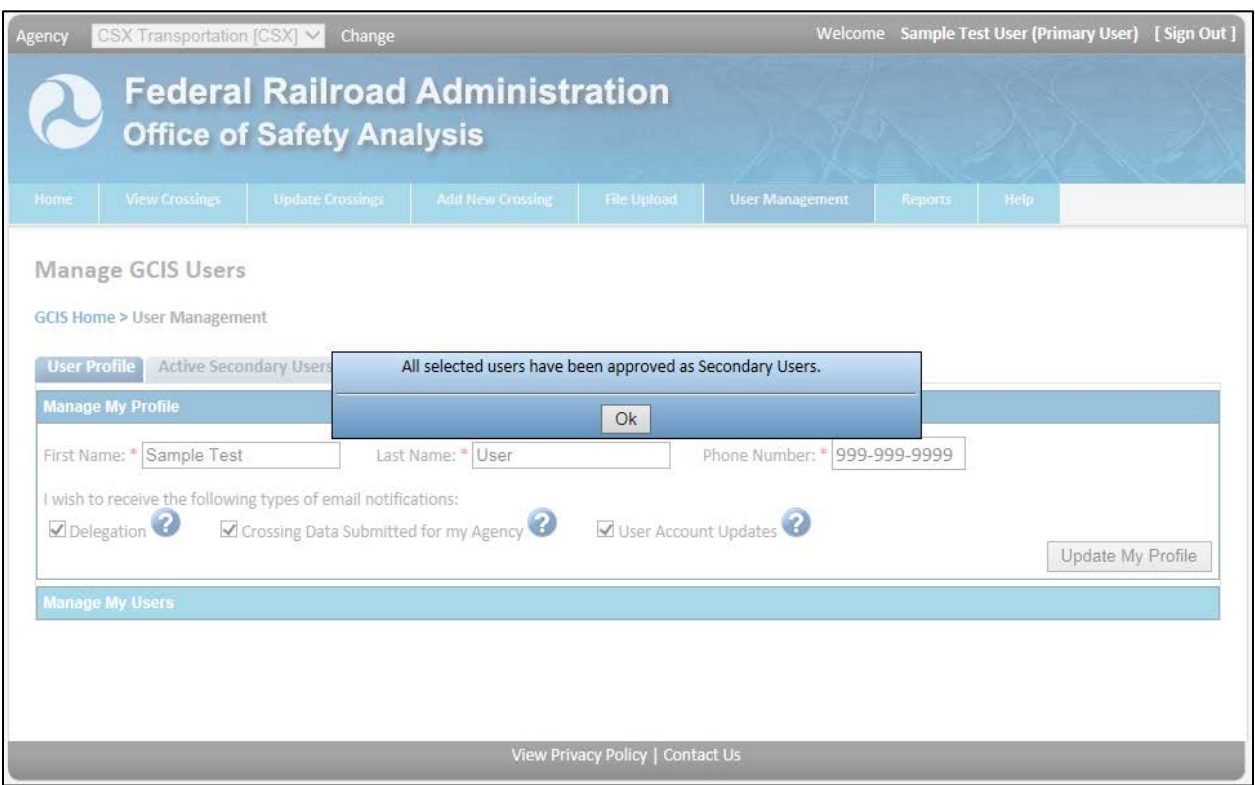

**Figure 57. Confirmation Message for Approved Secondary Users**

5. Press the **Ok** button to return back to the **Manage GCIS Users** page. *Note: If there are not any pending Secondary Users, the Pending Secondary Users tab will no longer be displayed.*

### *Active Secondary Users*

1. Click on **Active Secondary Users** tab. The system will display a table listing all active Secondary Users for your agency (Figure 58). *Note: A Legend will also be displayed providing a brief description of what each image located under the Email Status column means.*

| Agency                                                             | CSX Transportation [CSX] V | Change                                                                                                    |                                 |                    |                                                           | Welcome Sample Test User (Primary User)                          |             | [Sign Out]                 |
|--------------------------------------------------------------------|----------------------------|----------------------------------------------------------------------------------------------------|---------------------------------|--------------------|-----------------------------------------------------------|------------------------------------------------------------------|-------------|----------------------------|
|                                                                    |                            | <b>Federal Railroad Administration</b><br><b>Office of Safety Analysis</b>                                                              |                                 |                    |                                                           |                                                                  |             |                            |
| <b>Home</b>                                                        | <b>View Crossings</b>      | <b>Update Crossings</b>                                                                                                    | <b>Add New Crossing</b>         | <b>File Upload</b> | <b>User Management</b>                                    | <b>Reports</b>                                                   | <b>Help</b> |                            |
| <b>Manage G</b><br><b>GCIS Home &gt; Us</b><br><b>User Profile</b> |                            | Select user(s) by<br>checking this box<br><b>condary Users</b>                                                                          | <b>Inactive Secondary Users</b> |                    | <b>Press Deactivate button to</b><br>remove user's access |                                                                  |             |                            |
|                                                                    | <b>Username</b>            | <b>First Name</b>                                                                                                    | <b>Last Name</b>                | <b>Phone Num</b>   | <b>User Role</b>                                          | <b>Email Status</b>                                              |             | <b>Comments (Optional)</b> |
|                                                                    | csxsecondary2@csx.com      | Sample                                                                                                    | <b>Secondary User</b>           | 999-111            | Secondary User                                            |                                                                  |             |                            |
|                                                                    | iane.doe.test@test.com     | Jane                                                                                                    | Doe                             | 999-               | Secondary User                                            |                                                                  |             |                            |
|                                                                    | sample.test2@csx.com       | Sample                                                                                                    | Secondary User 2                | 213-4567           | <b>Secondary User</b>                                     |                                                                  |             |                            |
|                                                                    |                            |                                                                                                    |                                 | <b>Deactivate</b>  |                                                           |                                                                  |             |                            |
| <b>Legend</b>                                                      |                            | The user's email address matches the primary user's email exchange<br>The user's email does not match the primary user's email exchange |                                 |                    |                                                           | <b>Explanation of image located</b><br>under Email Status column |             |                            |

**Figure 58. Active Secondary Users Table**

- 2. Check the box(es) located in the first column to select the user(s). Multiple users can be deactivated silmultaneously.
- 3. The **Deactivate** button will be enabled. Press the **Deactivate** button to prevent the selected user(s) from further access to GCIS.
- 4. The system will display a confirmation message in a popup dialog box that the selected user(s) have been deactivated.
- 5. Press the **Ok** button to return back to the **Manage GCIS Users** page.

### *Inactive Secondary Users*

1. Click on **Inactive Secondary Users** tab. The system will display a table listing all inactive Secondary Users for your agency (Figure 59). *Note: A Legend will also be displayed providing a brief description of what each image located under the Email Status column means.*

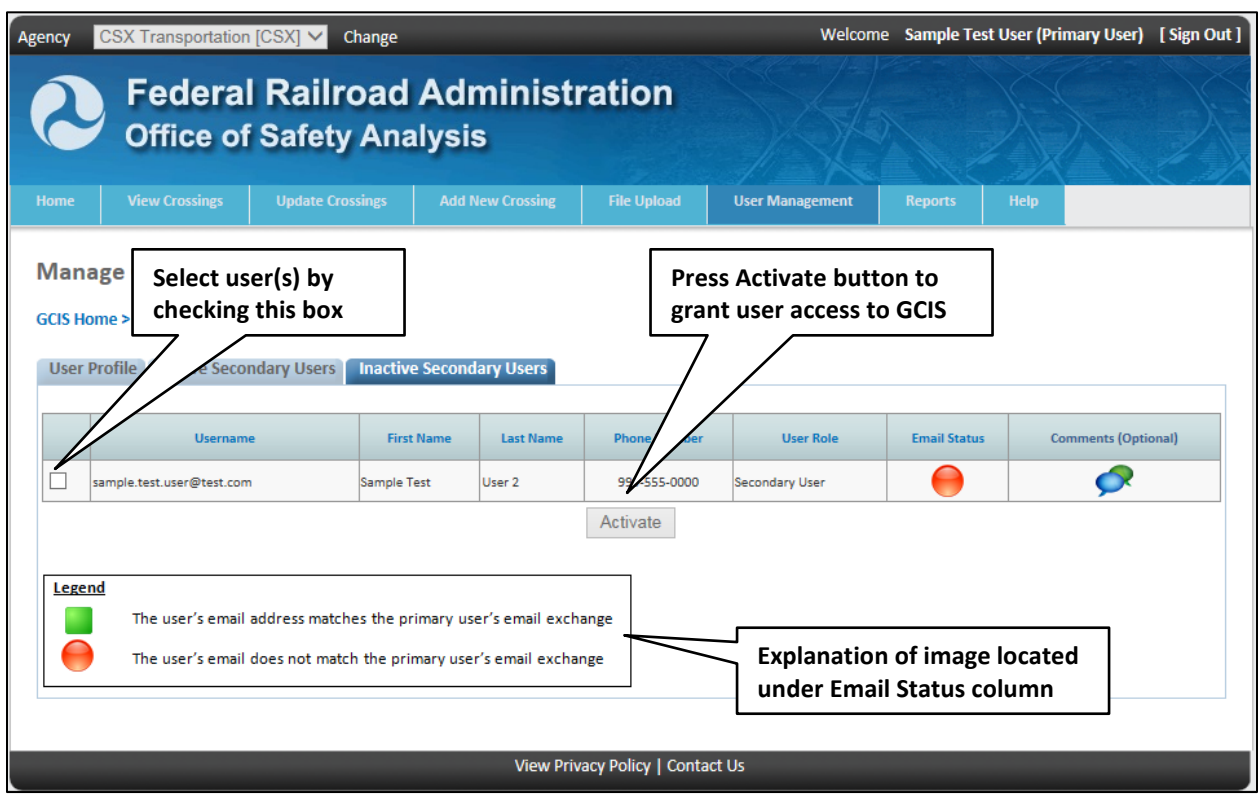

**Figure 59. Inactive Secondary Users Table**

- 2. Check the box(es) located in the first column to select the user(s). Multiple users can be activated silmultaneously.
- 3. The **Activate** button will be enabled. Press the **Activate** button to grant the selected user(s) access to GCIS.
- 4. The system will display a confirmation message in a popup dialog box that the selected user(s) have been reactivated. The selected user(s) will receive an email notification containing their temporary password and instructions to log in and reset their password.
- 5. Press the **Ok** button to return back to the **Manage GCIS Users** page.

# <span id="page-53-0"></span>**Delegations**

The **Delegations** page will provide a listing of all delegation requests that have been approved by FRA. Once FRA has received and approved the written notification from both the Delegating and Delegated Agency, FRA will setup all approved requests within GCIS. Once the setup is completed, you may view the request on this page. The Delegations table will contain the **Delegating Agency, Delegated Agency Type,** and **Delegated Agency** (Figure 60).

*Note: The agency name displayed in Figure 60 below are notional and not intented to represent any specific user or business relationship.*

If you are listed under the **Delegating Agency** column, this means that your agency has granted another agency access to update crossing records on behalf of your agency.

If you are listed under the **Delegated Agency** column, this means that your agency has been granted access to update crossing records on behalf of the agency listed under the **Delegating Agency** column. To update crossing records on behalf of your Delegating Agency, complete the instructions documented in the subsequent section.

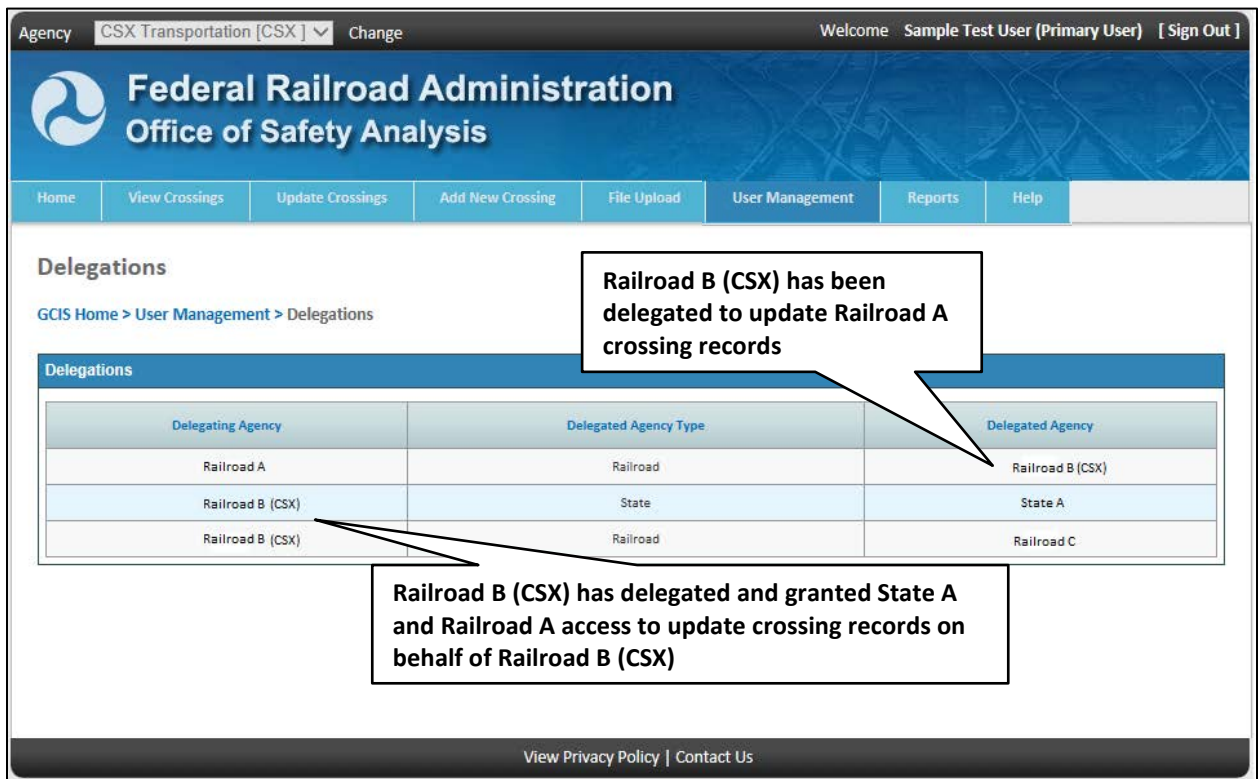

**Figure 60. Delegations Table**

#### **Update Crossing Record on Behalf of the Delegating Agency**

- 1. Click on the **Home** tab (or click on **GCIS Home** link located in the breadcrumb).
- 2. The **Agency** drop-down list will be enabled as depicted in Figure 61.
- *Note: The Agency drop-down will only be enabled if you have delegation requests assigned and approved by FRA.*

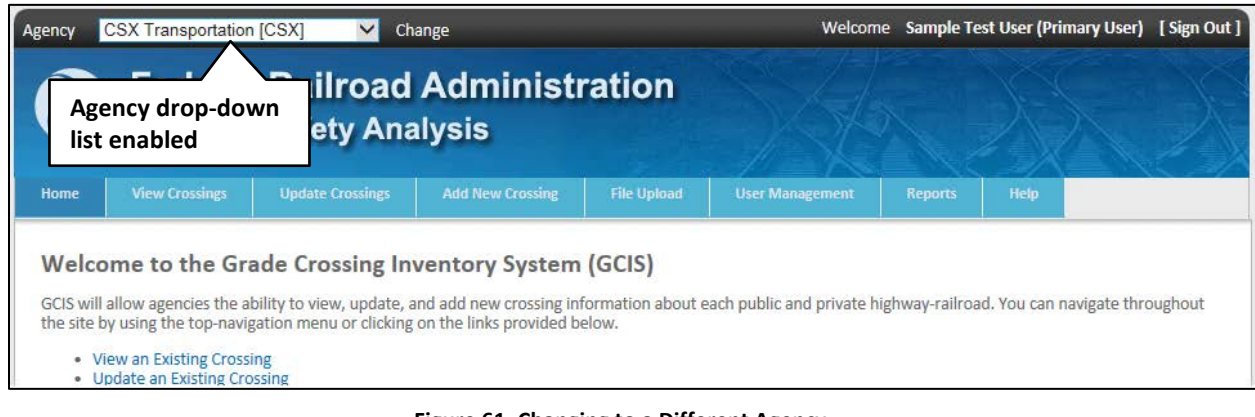

#### **Figure 61. Changing to a Different Agency**

55

**Grade Crossing Inventory System (GCIS) v2.4.0.0 Web User Guide**

#### Document Revision Date: 02/12/2016

- 3. Click on the down arrow, and then select the name of the agency you would like to update crossing records on behalf of. Once selected, press the **Change** link. Once the agency has been changed, you now have access to update crossings that belong to the Delegating Agency (Figure 62).
- 4. Click on **Update Crossings** tab located in the top navigation (or the **Update an Existing Crossing** link located on the **GCIS Home** page). You will notice that the **Agency** drop-down in the header is now disabled and your Delegating Agency should be selected.
- 5. Enter the Delegating Agency Crossing Number into the field provided, and then press the **Update** button.

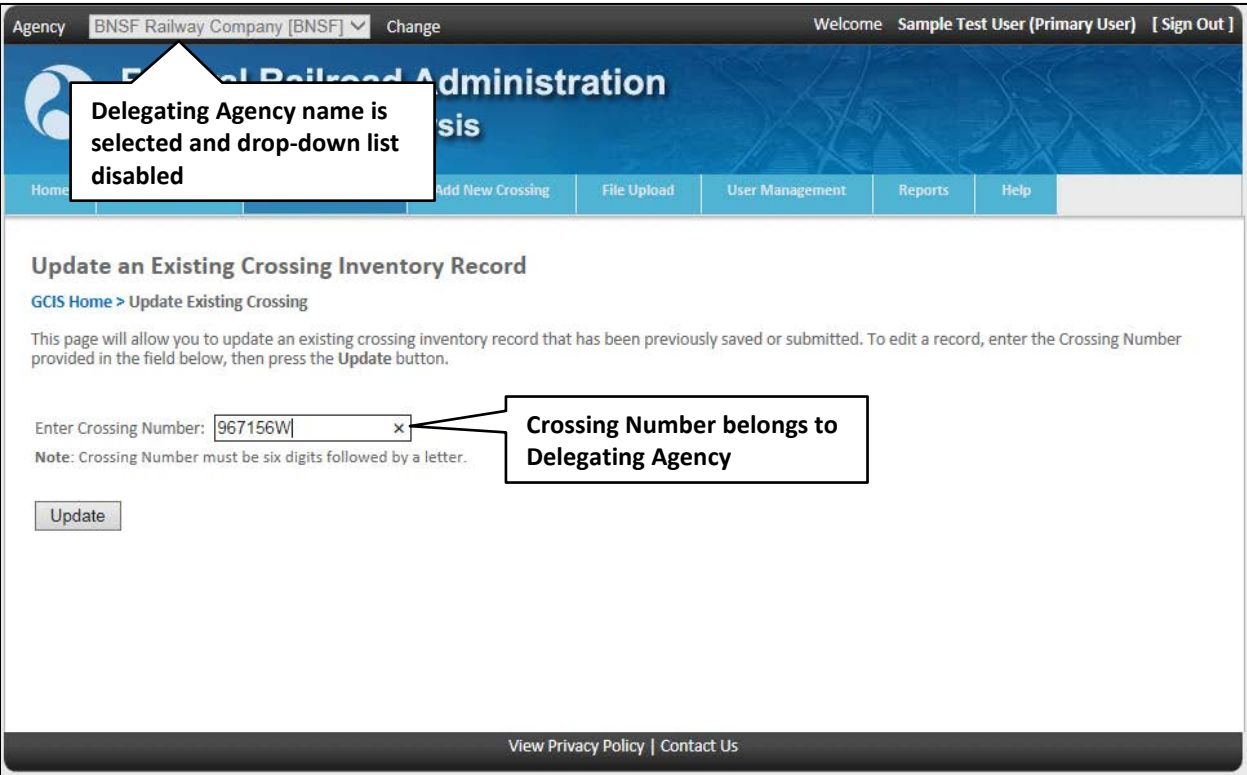

**Figure 62. Update Crossings Page on Behalf of the Delegating Agency**

The Online Grade Crossing Inventory Form will load with the crossing data populated into the appropriate fields of the form. You will also notice that field **I.1 Primary Operating Railroad** is listed as the name of the Delegating Agency (Figure 63).

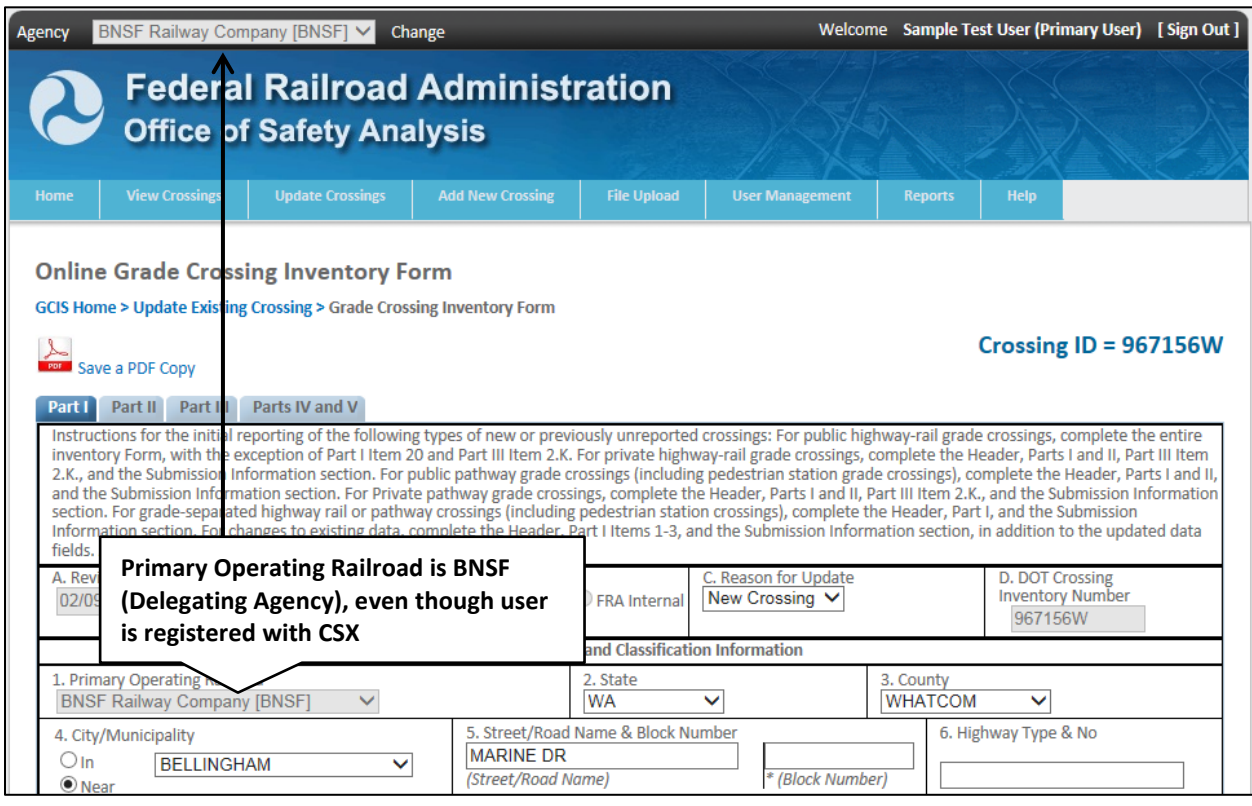

**Figure 63. Online Grade Crossing Inventory Form Updating a Delegated Crossing**

- 6. Follow the steps documented in the [Update an Existing Crossing Inventory Record](#page-25-0) section to successfully update the crossing record.
- 7. Once updated and submitted successfully, you can change back to the agency you are registered with by clicking on the **Home** tab in the top navigation (or the **GCIS Home** link located in the breadcrumb).
- 8. On the **GCIS Home** page, the **Agency** drop-down list will be enabled. Select the name of the agency you are registered with, and then press the **Change** link.

# *Reports*

The **GCIS Reports** page will allow you to generate reports for pending, published, and expired crossing data. This page provides three reports:

- Agency Report provides information for records that have been saved, published, or expired for your agency
- Overdue Summary Report shows the number of crossing inventory records that is current overdue, the total number of crossings for your agency, and the percentage
- Days Overdue Report shows the agencies that have not updated their inventory records on time

### **Understanding the Reports Page**

# **Navigation**

To navigate to the different reports available, click on the section tabs located within the page.

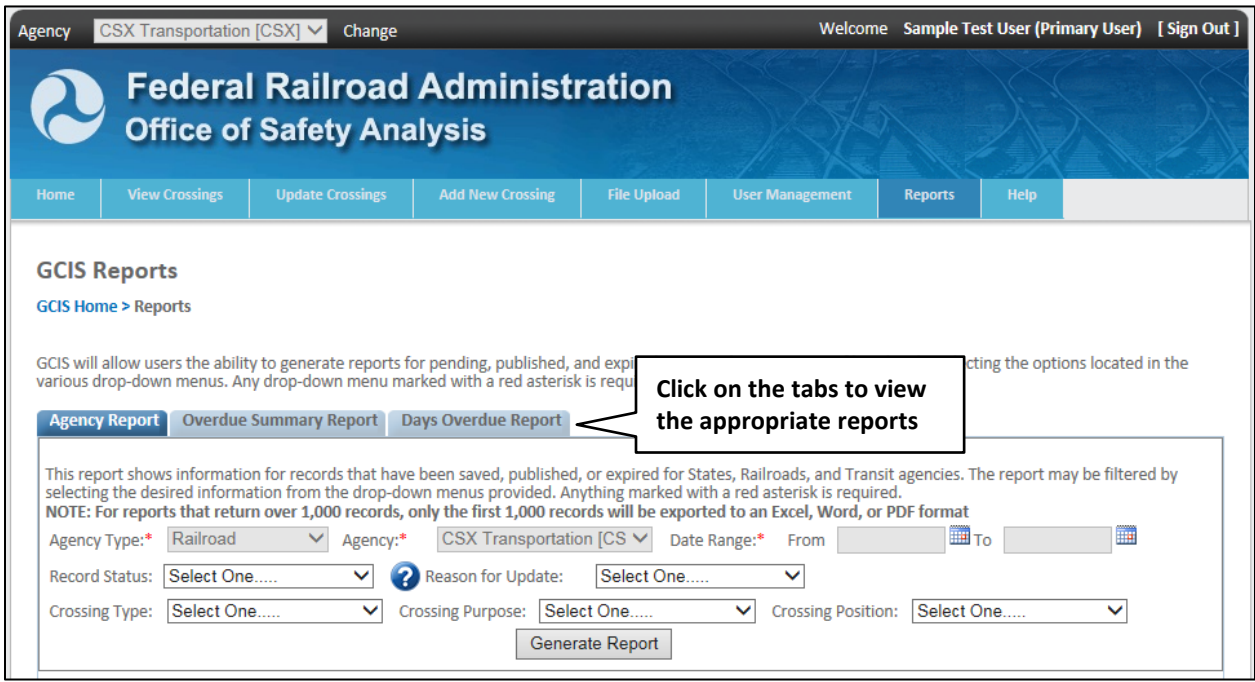

**Figure 64. Reports Page**

#### **Page Numbers**

Once generated, if the results are returned and displayed on more than one page, you can use the pager located in the reports toolbar to navigate to different pages of the report.

To page through the report, click on the first, previous, next, or last page arrow or skip to a specific page by entering the page number.

| <b>Agency Report</b><br><b>Overdue Summary Report</b>                                                                                                    |                      | Days Overdue Report                                            |                      |                         |                          |  |  |  |  |  |
|----------------------------------------------------------------------------------------------------|----------------------|----------------------------------------------------------------|----------------------|-------------------------|--------------------------|--|--|--|--|--|
| This report shows information for records t<br>ailroads, and Transit agencies. The report may be filtered by<br>selecting the desired information from the<br>d asterisk is required.<br>Enter a page number to move to<br>NOTE: For reports that return over 1,000 r<br>an Excel, Word, or PDF format<br>that page<br><b>Ha</b><br>   To<br>Railroad<br>12/31/2015<br>01/01/2015<br>Agency Type:*<br>From<br>3<br>Select One<br>Select One<br><b>Record Status:</b><br>◡<br>pdate:<br>◡<br>Select One<br>Select One<br>$\checkmark$<br><b>Crossing Position:</b><br>Cros<br>v<br>cose:<br><b>Next Page</b><br><b>First Page</b><br>Generate Report<br>ш.<br>of 24<br>ÞI<br>Find   Next<br>$\mathbb{I}$<br>⇦<br>1 |                      |                                                                |                      |                         |                          |  |  |  |  |  |
|                                                                                                    |                      |                                                                |                      |                         |                          |  |  |  |  |  |
|                                                                                                    |                      | <b>Crossing Records by Status for CSX Transportation [CSX]</b> |                      |                         |                          |  |  |  |  |  |
| <b>Previous Page</b><br>Last Page                                                                                                    |                      | # of Records Returned: 1000                                    |                      |                         |                          |  |  |  |  |  |
|                                                                                                    |                      | Date Report Generated: January 12, 2016                        |                      |                         |                          |  |  |  |  |  |
|                                                                                                    |                      |                                                                |                      |                         |                          |  |  |  |  |  |
|                                                                                                    |                      |                                                                |                      |                         |                          |  |  |  |  |  |
|                                                                                                    |                      |                                                                |                      |                         |                          |  |  |  |  |  |
| <b>Revision Date</b><br><b>Crossing ID</b><br>Agency                                                                                                    | <b>Record Status</b> | <b>Reason For Update</b>                                       | <b>Crossing Type</b> | <b>Crossing Purpose</b> | <b>Crossing Position</b> |  |  |  |  |  |
| 908418R<br>01/01/2015<br><b>CSX</b>                                                                                                    | Published            | Closed                                                         | Private              | <b>Highway</b>          | At Grade                 |  |  |  |  |  |
| 01/02/2015<br>350352V<br><b>CSX</b>                                                                                                    | Published            | Change in Data                                                 |                      | Pathway.Ped.            | <b>RR</b> Over           |  |  |  |  |  |
| 01/02/2015<br>230199B<br><b>CSX</b>                                                                                                    | Published            | Closed                                                         | <b>Private</b>       | <b>Highway</b>          | <b>RR</b> Over           |  |  |  |  |  |

**Figure 65. Report Paging**

### **Export Report**

The system will also allow you to export a copy of the report to an Excel, Word, or PDF file. A report that returned more than 1,000 records, only the first 1,000 records will be exported. To export the report, click on the disk located in the ribbon toolbar and select either **Excel, Word,**  or **PDF**.

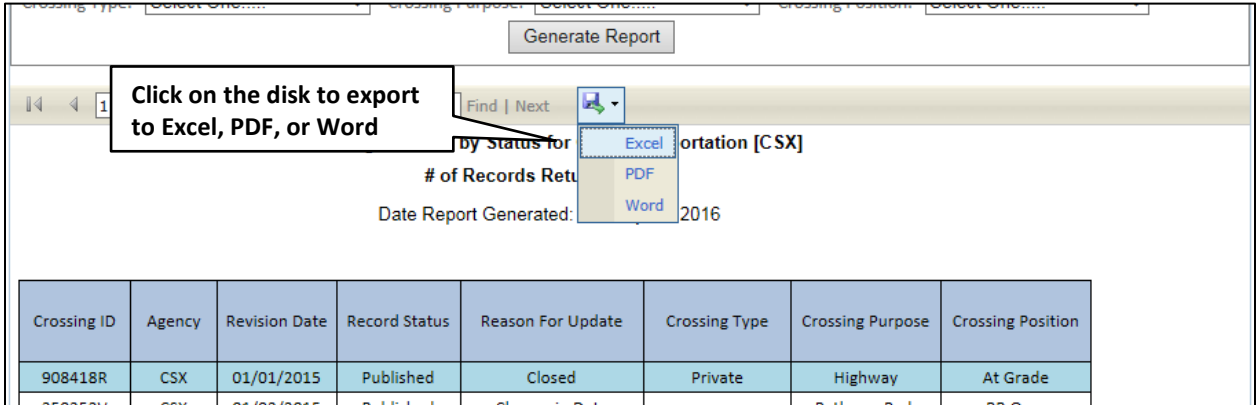

**Figure 66. Export and Save a Copy of the Report**

Once the report has been exported into the format specified, for Internet Explorer (IE) browser users, you will see a download banner located at the bottom of the browser (Figure 67) with the option to **Open**, **Save**, or **Cancel**. Click on the down arrow located next to the **Save** button, and then select **Save as**.

*Note: The steps to saving a file varies depending on if your computer is running on Windows or* 

*Mac and the type of browser you have installed on your computer (Internet Explorer, Firefox, Safari, etc.). The steps documented below are for users using Internet Explorer (IE) browser.*

| $\mathbb{N}$<br>1                                                                                                    | of 24 $\triangleright$ | ÞI<br>$\triangleleft$ |                  | ц.<br>Find   Next                                                   |          |               |                                  |                              |  |  |  |  |
|----------------------------------------------------------------------------------------------------|------------------------|-----------------------|------------------|---------------------------------------------------------------------|----------|---------------|----------------------------------|------------------------------|--|--|--|--|
| <b>Crossing Records by Status for CSX Transportation [CSX]</b>                                                                                                    |                        |                       |                  |                                                                     |          |               |                                  |                              |  |  |  |  |
| # of Records Returned: 1000                                                                                                    |                        |                       |                  |                                                                     |          |               |                                  |                              |  |  |  |  |
| Date Report Generated: January 12, 2016                                                                                                    |                        |                       |                  |                                                                     |          |               |                                  |                              |  |  |  |  |
|                                                                                                    |                        |                       |                  |                                                                     |          |               |                                  |                              |  |  |  |  |
|                                                                                                    |                        |                       |                  |                                                                     |          |               |                                  |                              |  |  |  |  |
| <b>Revision Date</b><br><b>Record Status</b><br><b>Reason For Update</b><br><b>Crossing ID</b><br><b>Crossing Type</b><br><b>Crossing Purpose</b><br><b>Crossing Position</b><br>Agency |                        |                       |                  |                                                                     |          |               |                                  |                              |  |  |  |  |
|                                                                                                    |                        |                       |                  |                                                                     |          |               |                                  |                              |  |  |  |  |
| 908418R                                                                                                    | <b>CSX</b>             | 01/01/2015            | Published        | Closed                                                              | Private  | Highway       | At Grade                         |                              |  |  |  |  |
| 350352V                                                                                                    | <b>CSX</b>             | 01/02/2015            | Published        | Change in Data                                                      |          | Pathway, Ped. | <b>RR</b> Over                   |                              |  |  |  |  |
| 230199B                                                                                                    | <b>CSX</b>             | 01/02/2015            | Published        | Closed                                                              | Private  | Highway       | <b>RR</b> Over                   |                              |  |  |  |  |
| 229428W                                                                                                    | <b>CSX</b>             | 01/02/2015            | Published        | Change in Data                                                      | Private  | Highway       | At Grade                         |                              |  |  |  |  |
| 229418R                                                                                                    | rev.                   | 01/02/2015            | <b>Dublichad</b> | Change in Data                                                      | Drivesto | Highumo       | $A + C$ code                     |                              |  |  |  |  |
| 229417J                                                                                                    |                        |                       |                  | Do you want to open or save AgencyReport.pdf from test.fra.dot.gov? |          | Open          | Save<br>$\overline{\phantom{a}}$ | Cancel<br>$\times$<br>$Q$ 10 |  |  |  |  |

**Figure 67. Prompt to Save the File (IE Browser Users)**

A **Save as** dialog box will open displaying your computer's file directory. Navigate to the location where you want to save the file, enter a friendly name into the **File name** field, and then press the **Save** button.

# **Agency Report**

- 1. Click on the **Agency Report** tab.
- 2. By default, the system will automaticall select the **Agency Type** and **Agency** based on the agency that you are registered for.
- 3. Select a value for **Date Range.** You may filter the results further by selecting a value for **Record Status, Reason for Update, Crossing Type, Crossing Purpose**, or **Crossing Position**.
- 4. Press the **Generate Report** button.
- 5. When the report is ready for viewing, it will be displayed below the filter parameters (Figure 68).

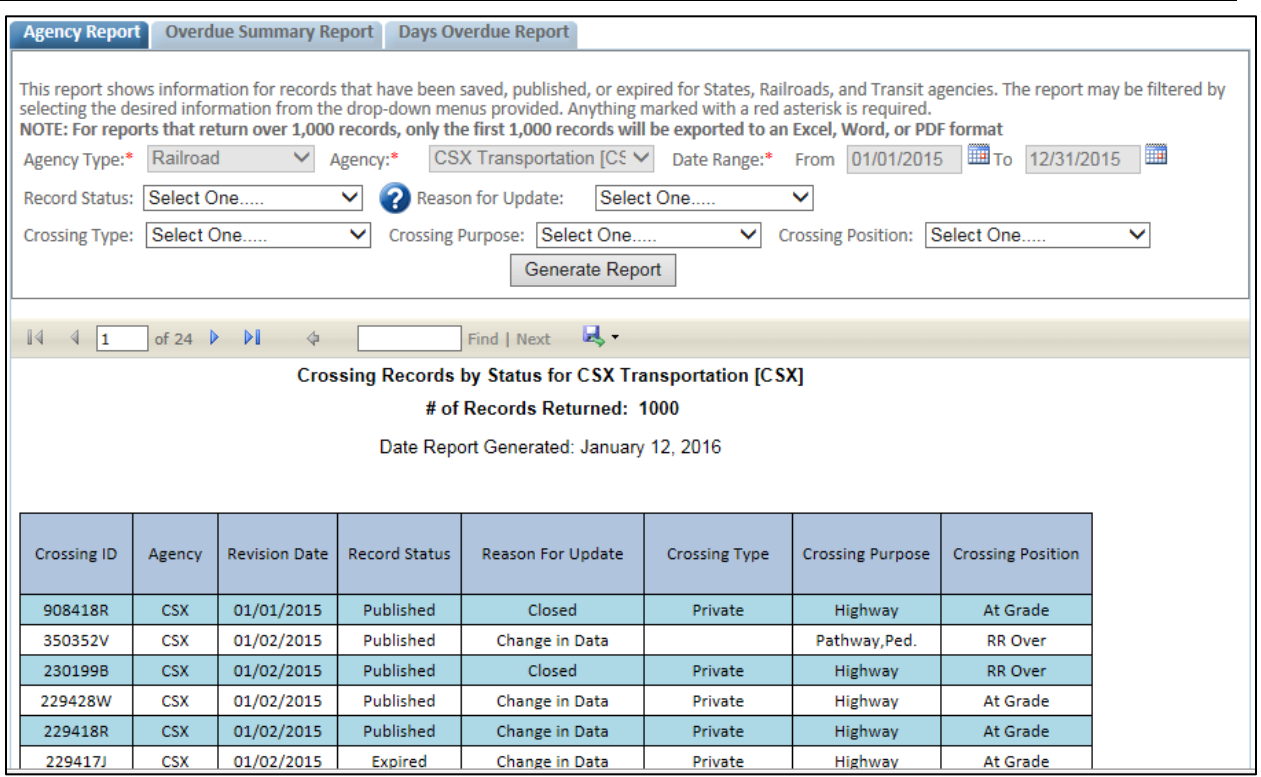

**Figure 68. Agency Report Generated**

#### **Overdue Summary Report**

- 1. Click on the **Overdue Summary Report** tab.
- 2. Press the **Generate** button.
- 3. When the report is ready for viewing, it will be displayed below the Generate button (Figure 69).

| <b>Agency Report</b>                                                                                       | <b>Overdue Summary Report</b>                                                                                         | Days Overdue Report                     |  |  |  |  |  |  |  |  |  |
|----------------------------------------------------------------------------------------------------|----------------------------------------------------------------------------------------------------|-----------------------------------------|--|--|--|--|--|--|--|--|--|
|                                                                                                    | This report shows a summary of all agencies that have not updated their inventory records on time.<br>Generate Report |                                         |  |  |  |  |  |  |  |  |  |
| 良.<br>of $1 \quad \triangleright$<br>$\rightarrow$<br>$\triangleleft$<br>Find   Next<br>$\mathbb{N}$<br>11 |                                                                                                    |                                         |  |  |  |  |  |  |  |  |  |
|                                                                                                    | <b>Overdue Summary Report</b>                                                                                         |                                         |  |  |  |  |  |  |  |  |  |
|                                                                                                    |                                                                                                    | Date Report Generated: January 12, 2016 |  |  |  |  |  |  |  |  |  |
|                                                                                                    |                                                                                                    |                                         |  |  |  |  |  |  |  |  |  |
|                                                                                                    | % of Crossings<br>Railroad<br># of Overdue Crossings<br><b>Total Crossings</b><br>Overdue                             |                                         |  |  |  |  |  |  |  |  |  |
|                                                                                                    | <b>CSX</b><br>1579<br>53409<br>2.96%                                                                                  |                                         |  |  |  |  |  |  |  |  |  |
|                                                                                                    | 1 of 1                                                                                                    |                                         |  |  |  |  |  |  |  |  |  |

**Figure 69. Overdue Summary Report**

**Grade Crossing Inventory System (GCIS) v2.4.0.0 Web User Guide**

Document Revision Date: 02/12/2016

### **Days Overdue Report**

- 1. Click on the **Days Overdue Report** tab.
- 2. You can generate the report to return the results for a specific agency by completing the **Agency Type** and **Agency** field.

*Note: This is optional.*

- 3. Press the **Generate** button.
- 4. When the report is ready for viewing, it will be displayed below the Generate button (Figure 70).

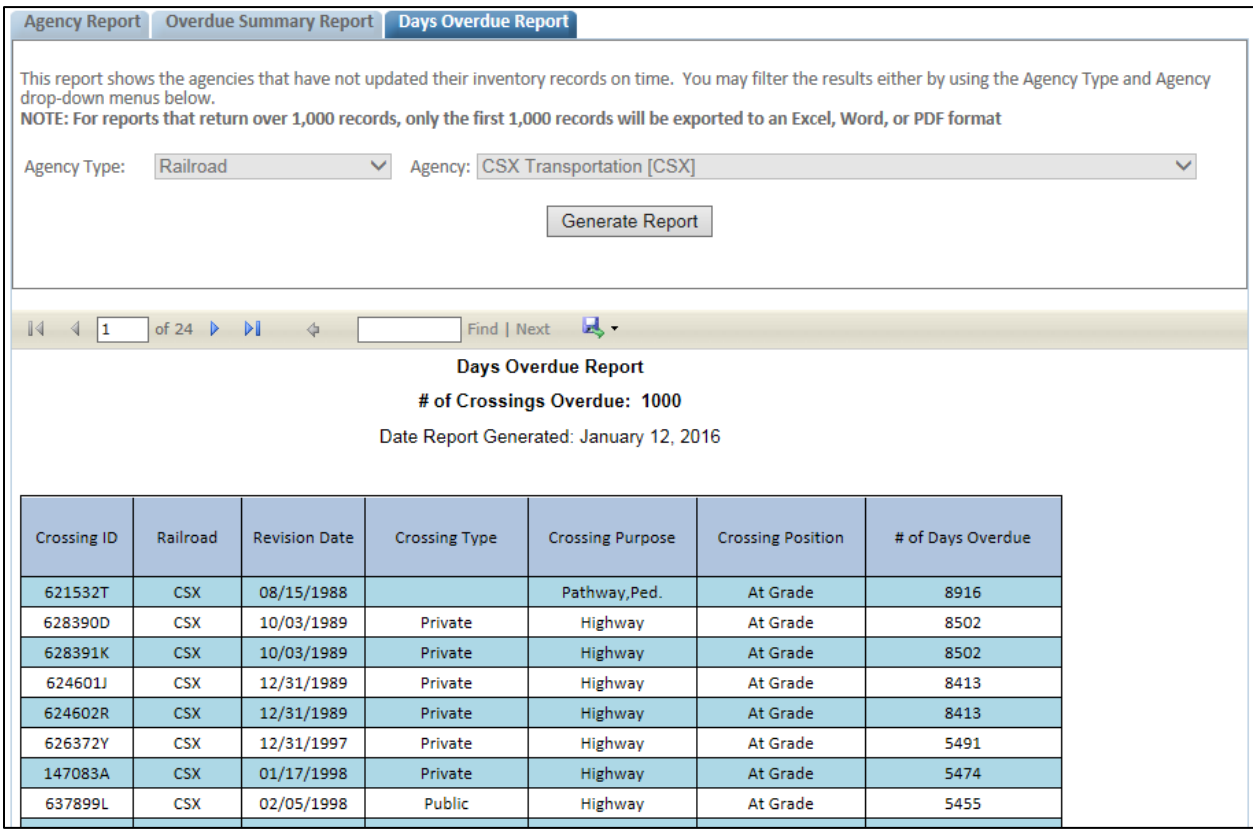

**Figure 70: Days Overdue Report**

# *GCIS Help*

GCIS provides a **Help** section containing frequently asked questions (FAQs), documents available for download, system/application release notes, and contact information. GCIS Q&As can be found under the FAQs tab, documentation is located under the **Reference Documents** tab, and information on how to contact FRA for support can be found under the **Contact FRA** tab (Figure 71).

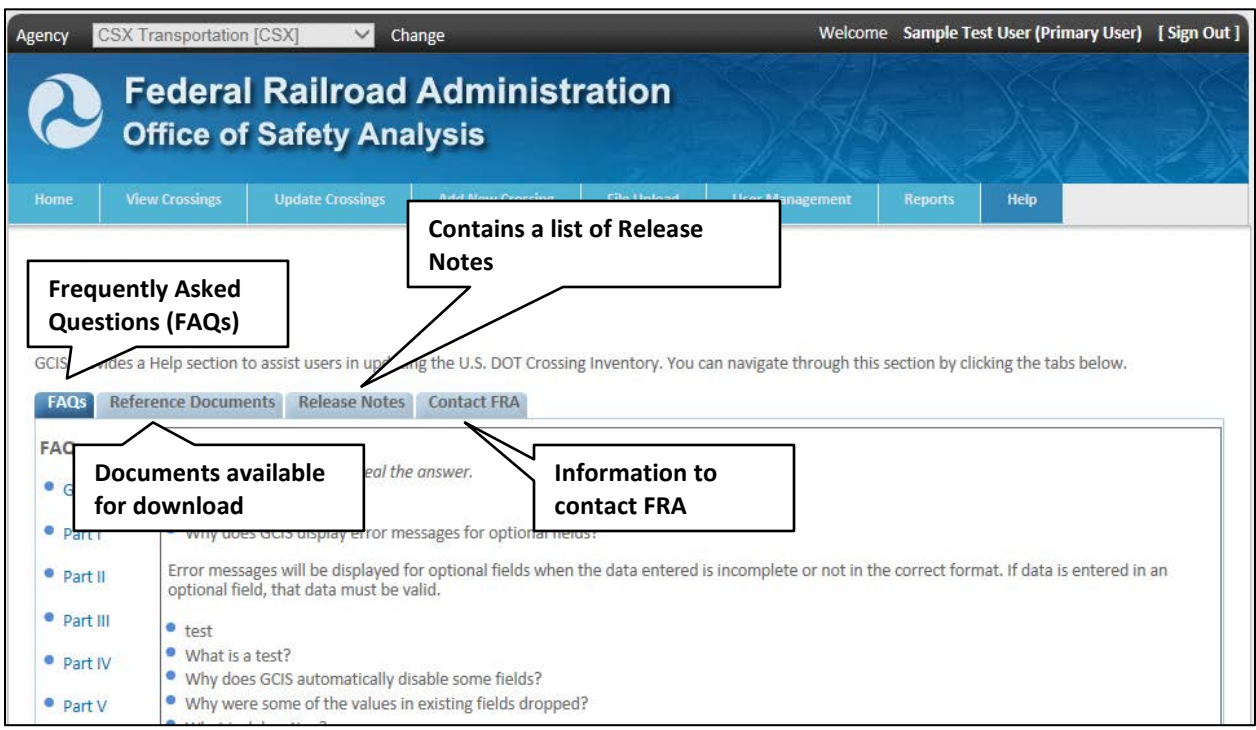

**Figure 71. GCIS Help Page**

# **FAQs**

- 1. Ensure that the FAQs tab is selected. If not, click on the **FAQs** tab.
- 2. Click on any of the links to the left (**General, Part I, Part II, Part III, Part IV, Part V, Public API, Secure API)**.
- 3. The corresponding questions and answers (Q&As) will be displayed in the right section.
- 4. Click on a question to reveal the answer (Figure 72).

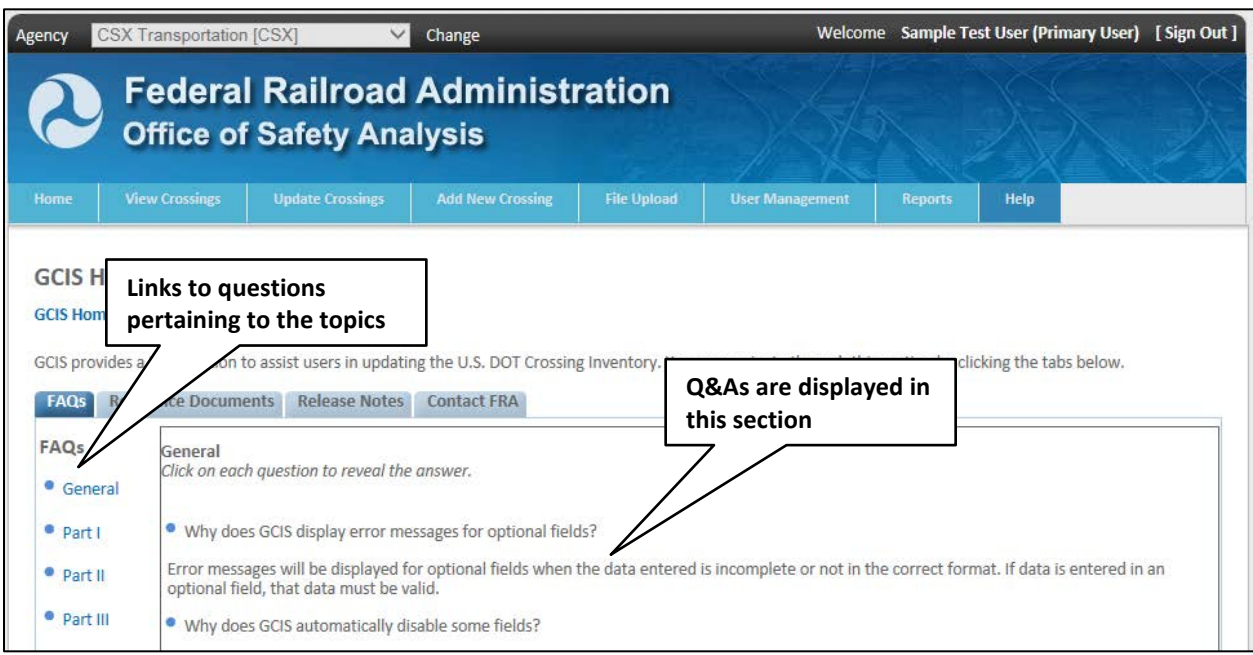

**Figure 72. FAQs Section**

### **Reference Documents**

1. Click on the **Reference Documents** tab (Figure 73).

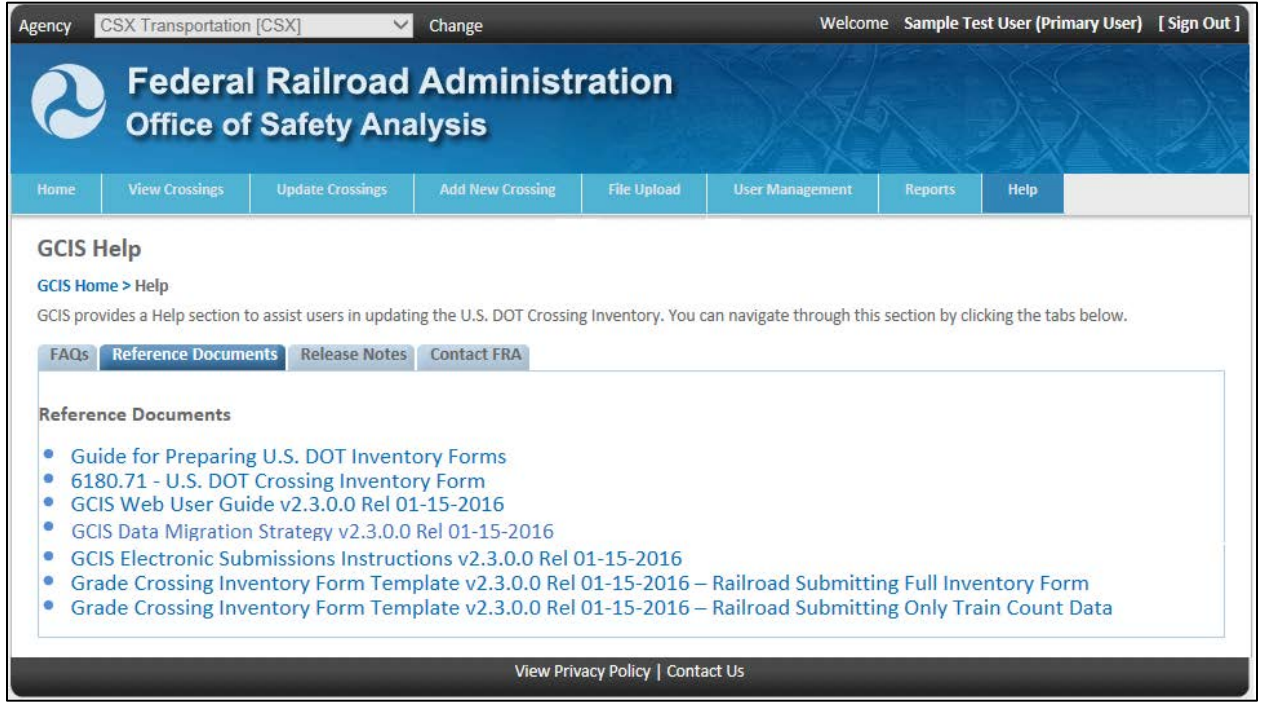

**Figure 73. Reference Documents Section**

2. Click on the appropriate link to begin the process for downloading a copy of the

64

document to view or save on your computer.

*Note: Depending on your browser type (Internet Explorer, Safari, Firefox, etc.), the process for opening or downloading and saving a copy of the file may vary.*

#### **Release Notes**

1. Click on the **Release Notes** tab.

Information pertaining to each versions that were published along with the dates and release notes will be displayed in this section (Figure 74).

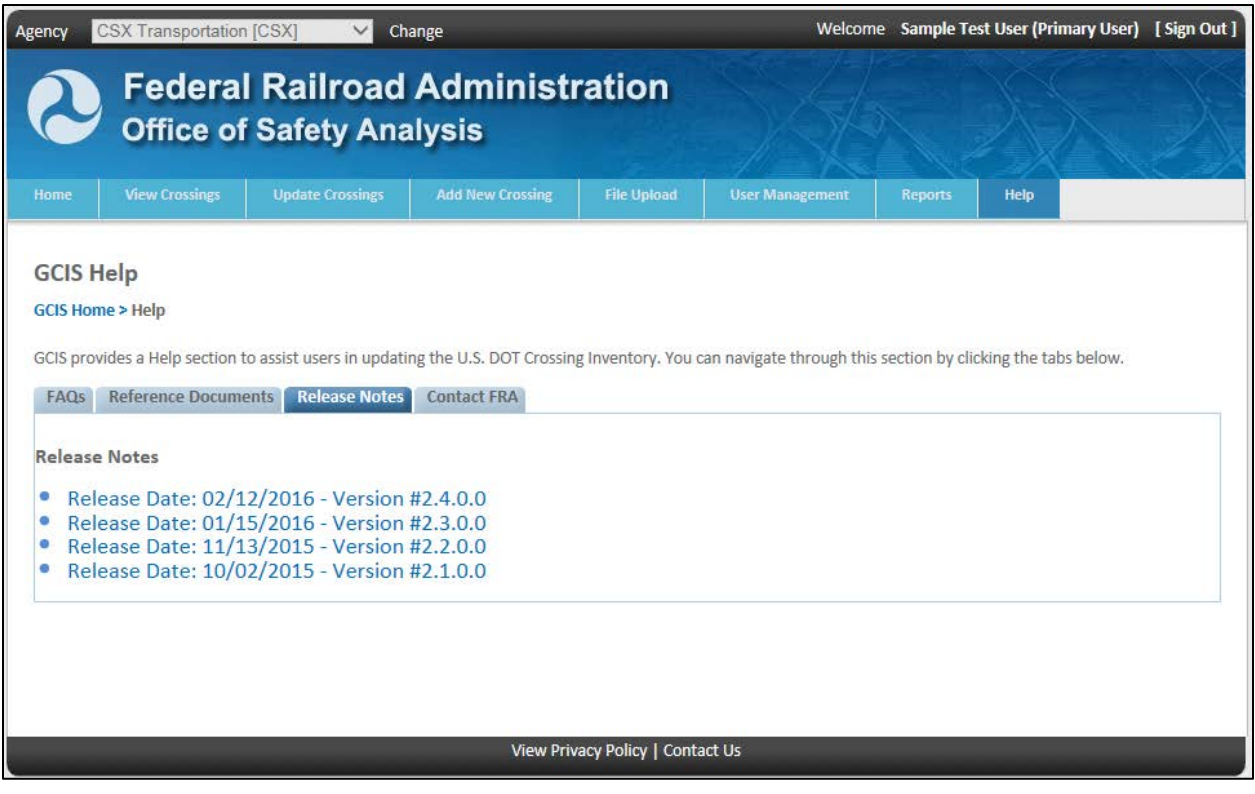

**Figure 74: Release Notes Section**

# **Contact FRA**

1. Click on the **Contact FRA** tab.

Information to contact FRA via email, phone, or mailing correspondence will be displayed in this section (Figure 75).

| Agency                          | CSX Transportation [CSX] V                               | Change                                                        |                                        |                                                                                                    |                                                                                            |      | Welcome Sample Test User (Primary User)                                                                                                    | [Sign Out] |
|---------------------------------|----------------------------------------------------------|---------------------------------------------------------------|----------------------------------------|----------------------------------------------------------------------------------------------------|--------------------------------------------------------------------------------------------|------|----------------------------------------------------------------------------------------------------|------------|
|                                 |                                                          | <b>Office of Safety Analysis</b>                              | <b>Federal Railroad Administration</b> |                                                                                                    |                                                                                            |      |                                                                                                    |            |
| Home                            | <b>View Crossings</b>                                    | <b>Update Crossings</b>                                       | <b>Add New Crossing</b>                | <b>File Upload</b>                                                                                                    | <b>User Management</b>                                                                     | Help |                                                                                                    |            |
| <b>GCIS Help</b><br><b>FAOs</b> | <b>GCIS Home &gt; Help</b><br><b>Reference Documents</b> | <b>Release Notes</b>                                          | <b>Contact FRA</b>                     |                                                                                                    |                                                                                            |      | GCIS provides a Help section to assist users in updating the U.S. DOT Crossing Inventory. You can navigate through this section by clicking the tabs below. |            |
|                                 | To contact FRA by email, click here.                     | To contact FRA Support, call (888) 372-9393 and then press 1. |                                        | The mailing address for GCIS is:<br>Office of Safety Analysis<br>Federal Railroad Administration<br>Washington, DC 20590 | Grade Crossing Safety and Trespass Prevention,<br>1200 New Jersey Avenue SE., Mail Stop 25 |      |                                                                                                    |            |

**Figure 75. Contact FRA Section**

# **Section 3. User Account Registration**

In order to access GCIS v2.0, all users must register through the **User Account Registration**, which the link can be found on the **Sign In** page.

#### *Note:*

- *Each agency can have only one registered Primary User and multiple Secondary Users*
- *Each email address can only be registered with one agency. If you register for multiple agencies, you can email [RSISRXIUpdates@dot.gov](mailto:RSISRXIUpdates@dot.gov) and request that one email address be associated with all agencies. You must first register for all agencies before the assocication can be requested.*
- *To gain access to multiple agencies crossing records, you must either (1) register using a different email address (that have not previously been registered) for the additional agency(s) or (2) submit [Delegations](#page-53-0) request to FRA*

The following section takes you through the process of registering with GCIS v2.0 and resetting your temporary password.

### *New Account*

1. Go to the GCIS Sign In page, and then click on the **Register** link located in the top right corner of the page header or within the body of the page. The **User Account Registration** page will display (Figure 76).

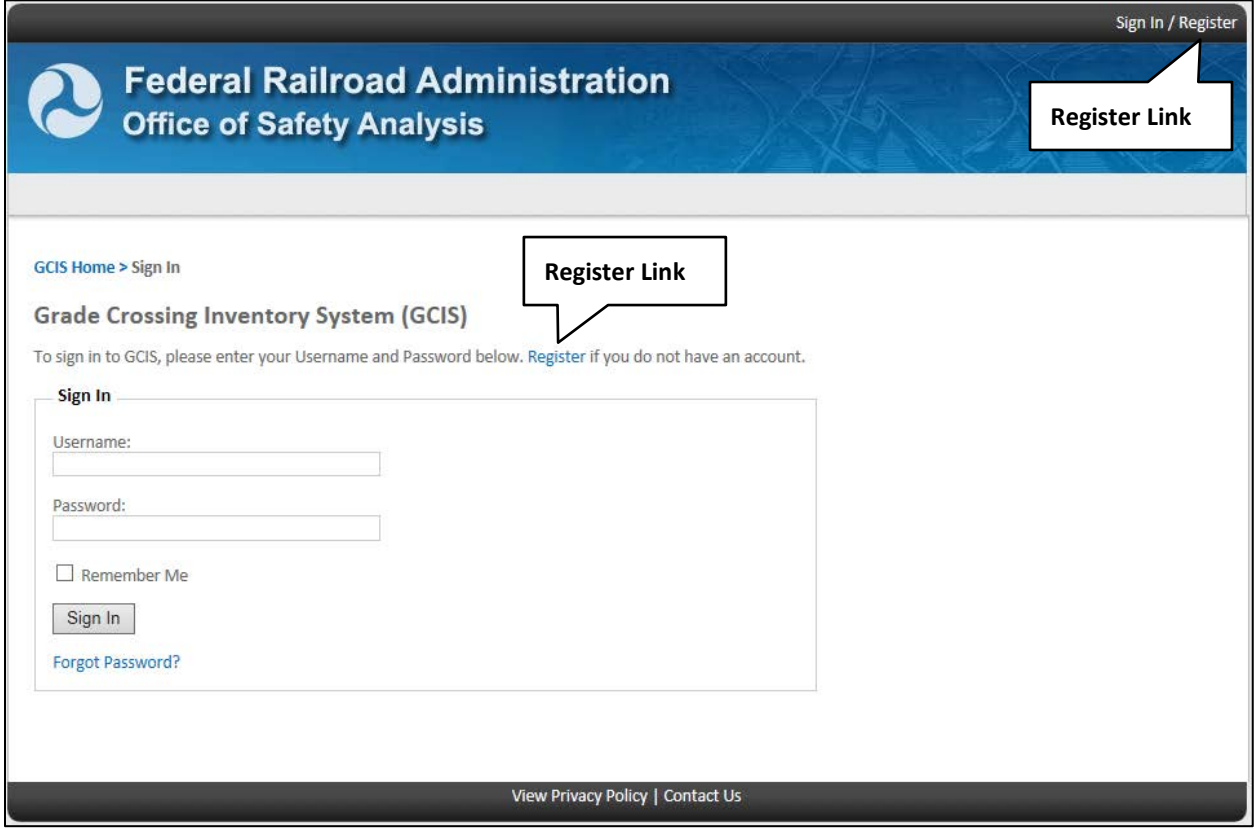

**Figure 76. Register Link on Sign In Page**

- 2. Complete the **First Name, Last Name, Phone Number, Email Address (Username), Security Question, Security Answer, User Request Type, Agency Type, Agency**.
- 3. For the **reCaptcha** field, enter the code as shown in the figure. If you are unable to read the text displayed, press the button to generate a new set of code. *Note: All fields marked with a red asterik (\*) indicates that it is required.*
- 4. Once completed, press the **Complete Registration** button.

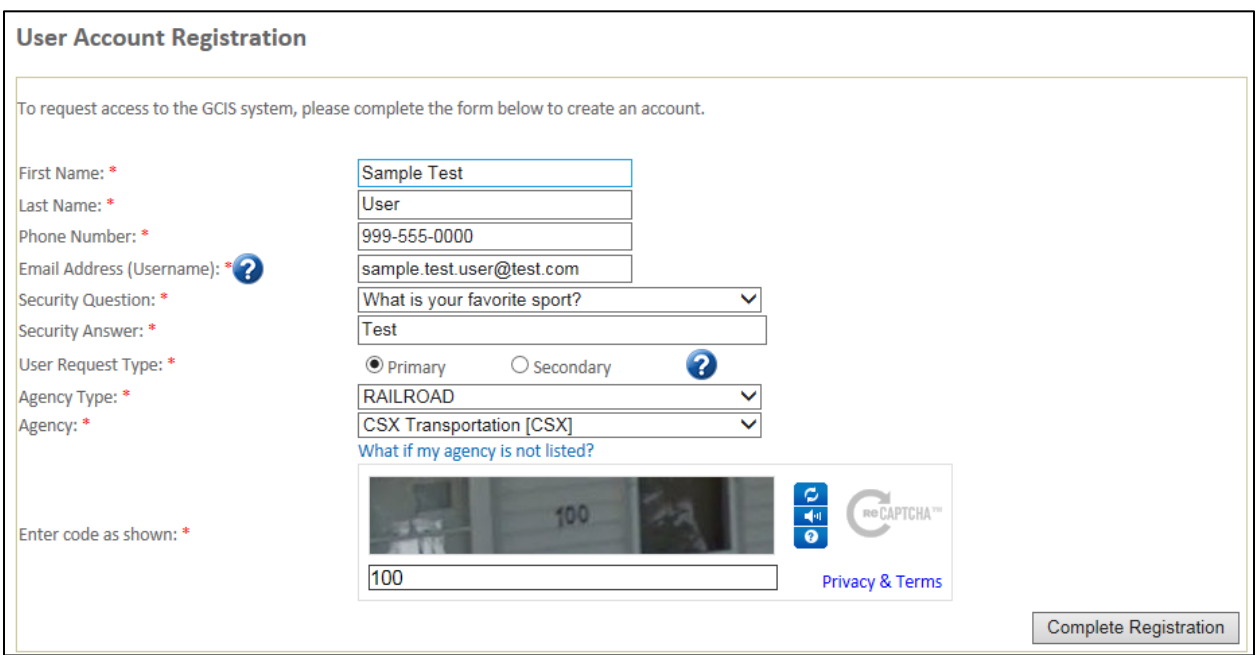

**Figure 77. User Account Registration Page Filled Out**

5. If the registration was successfully submitted, a confirmation page will display with a message indicating that the request was successfully submitted (Figure 78). The registered user will receive an email notification confirming their request and further instructions.

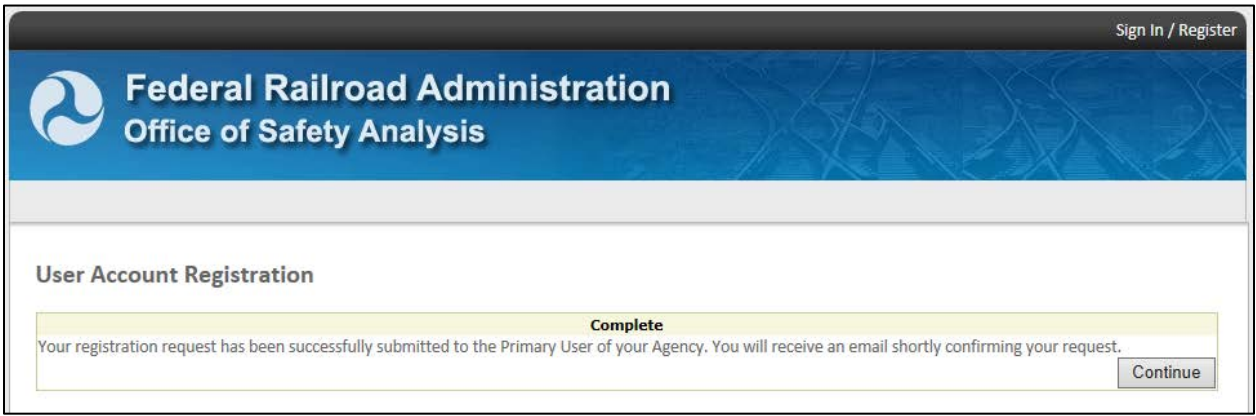

**Figure 78. Registration Successfully Submitted**

# *Multiple Accounts*

- 1. If you register for multiple agencies, you must use a unique email address for each one.
- 2. Once you have registered, you can email [RsisRXIUpdates@dot.gov](mailto:RsisRXIUpdates@dot.gov) to request to have one email address associated with all of the agencies.
- 3. Once complete, you can log in using one email address to access all of your agencies.
- 4. You can toggle between each agency by selecting the agency from the "Agency" drop-

68

**Grade Crossing Inventory System (GCIS) v2.4.0.0 Web User Guide**

down list and selecting "Change".

- 5. You must be on the Home page to change your agency.
- 6. The Welcome User section will always display the user type for your home agency.

# *Reset Password*

1. Click on the **Forgot Password?** link located on the **GCIS Sign In** page (Figure 79).

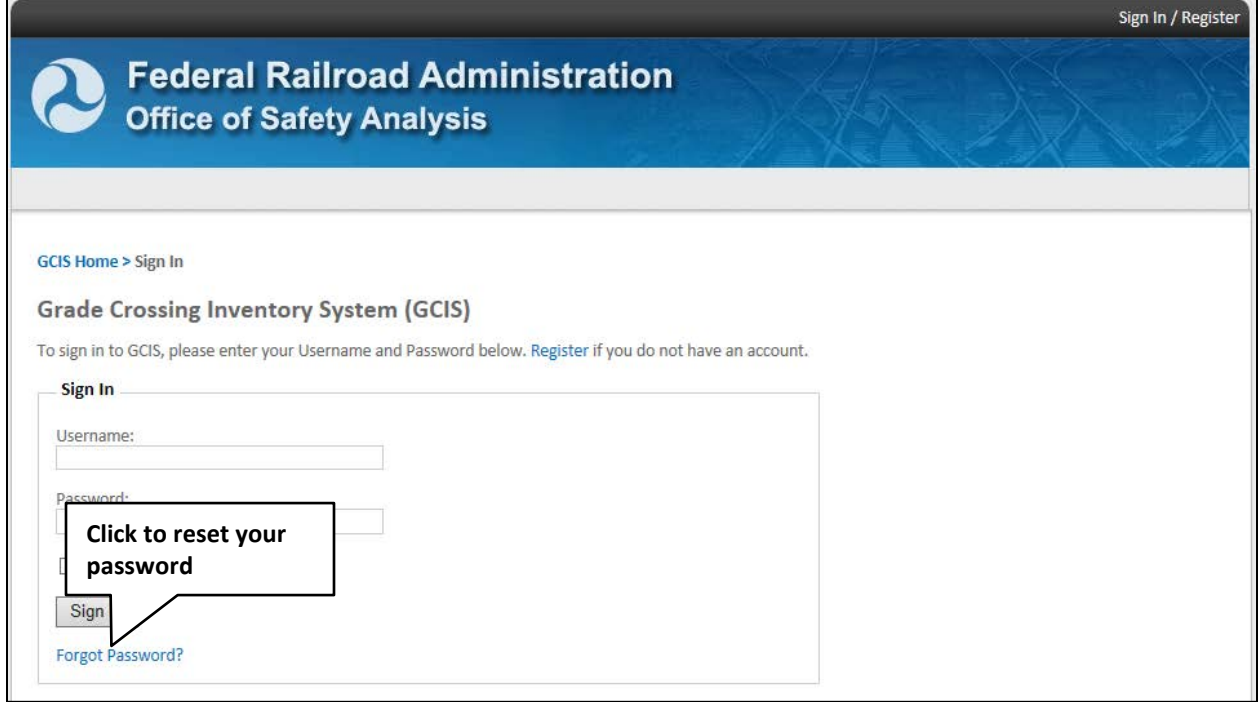

**Figure 79. Forgot Password? Link on Sign In Page**

- 2. Enter your **Username** into the field provided and then press the **Next** button.
- 3. The **Reset Password** page will display. Complete the **Security Answer** and then press the **Change Password** button (Figure 80).

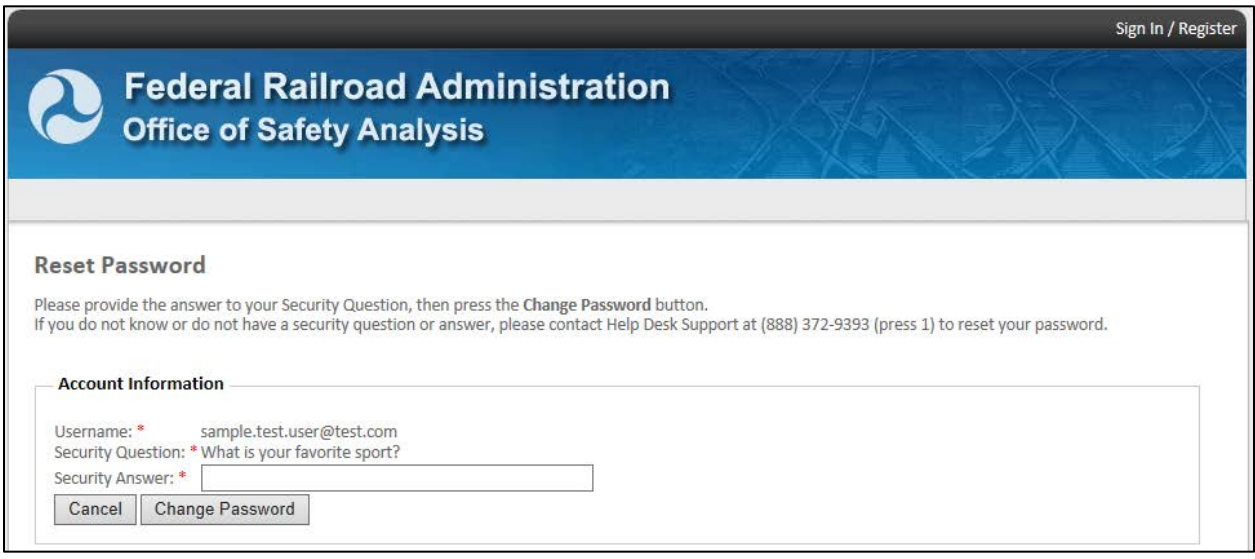

**Figure 790. Security Answer on Reset Password Page**

4. If the Security Answer provided is correct, the system will display a Success message (Figure 81). Press the **Continue** button to be redirected back to the **GCIS Sign In** page. The system will send an email notification to the email address on file containing the temporary password with instructions on how to reset your temporary password and log in using the updated login credentials. Follow the instructions provided in the [Changing Temporary Password](#page-69-0) section to change your temporary password to a permanent password.

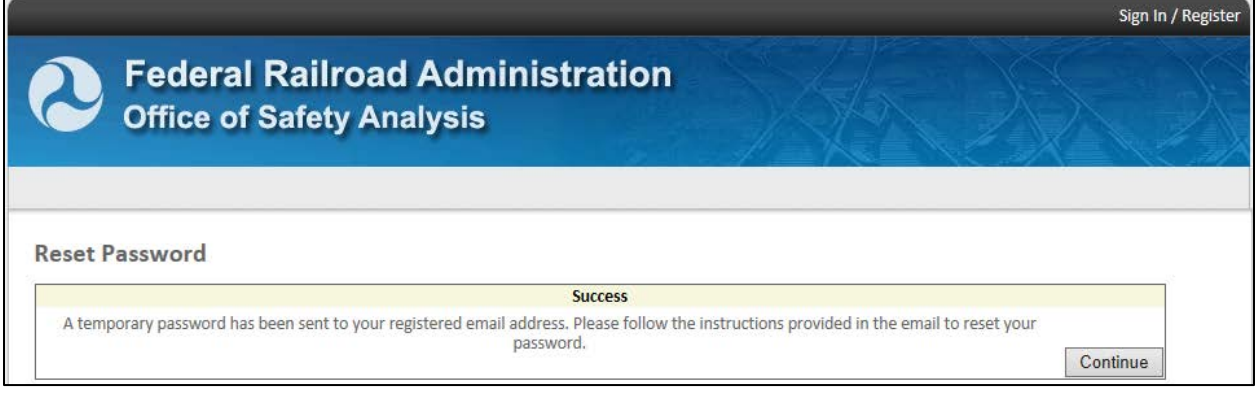

**Figure 81. Password Successfully Resetted**

# <span id="page-69-0"></span>*Changing Temporary Password*

1. On the GCIS Sign In page, enter your Username and temporary password into the **Username** and **Password** fields, and then press the **Sign In** button. System will display the **User Account Confirmation** page (Figure 82).

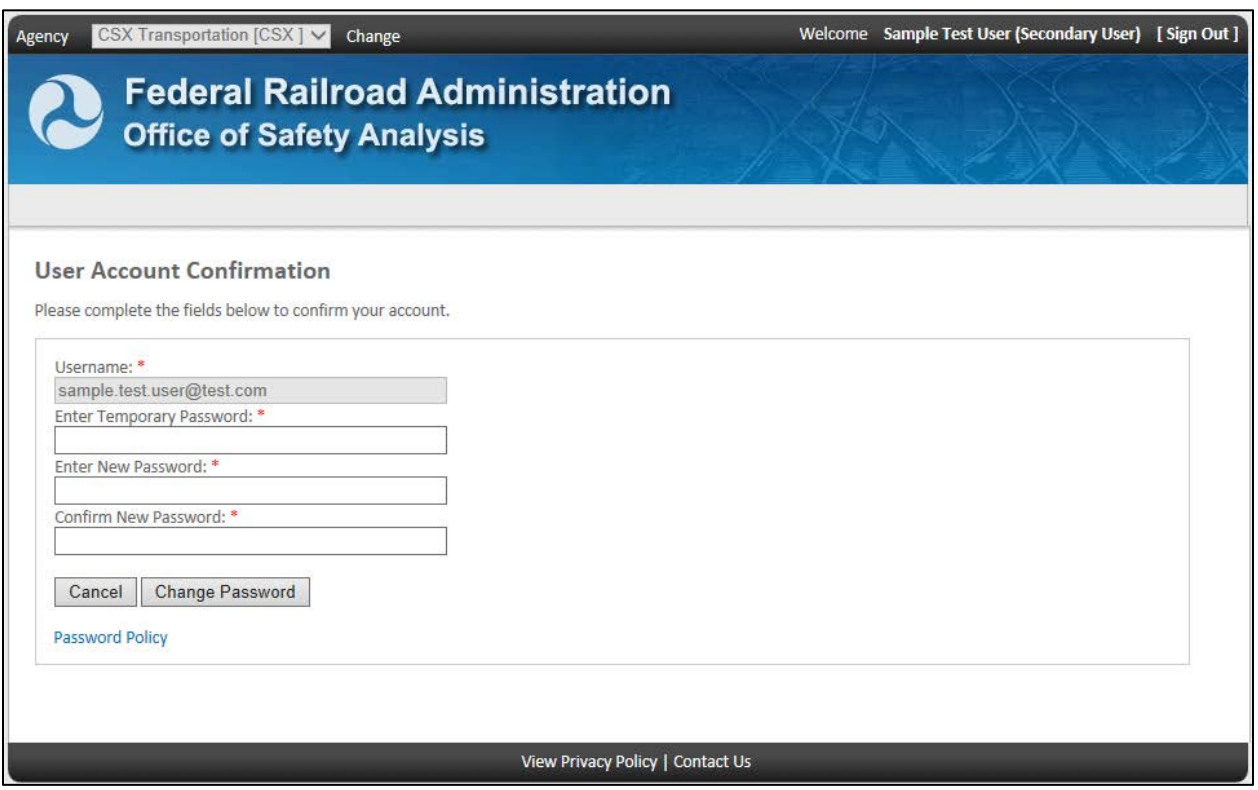

**Figure 80. User Account Confirmation Page**

- 2. Enter your temporary password into the **Enter Temporary Password** field, which can be found in the email notification you received.
- 3. Enter the same new password into the **Enter New Password** and **Confirm New Password** fields, and then press the **Change Password** button. To exit without changing your temporary password, press the **Cancel** button.
- 4. If the temporary password entered is correct and the new password entered passes the password requirement, a Success message will display (Figure 83). Press the **Continue** button to be redirected to the **GCIS Home** page for sign in.

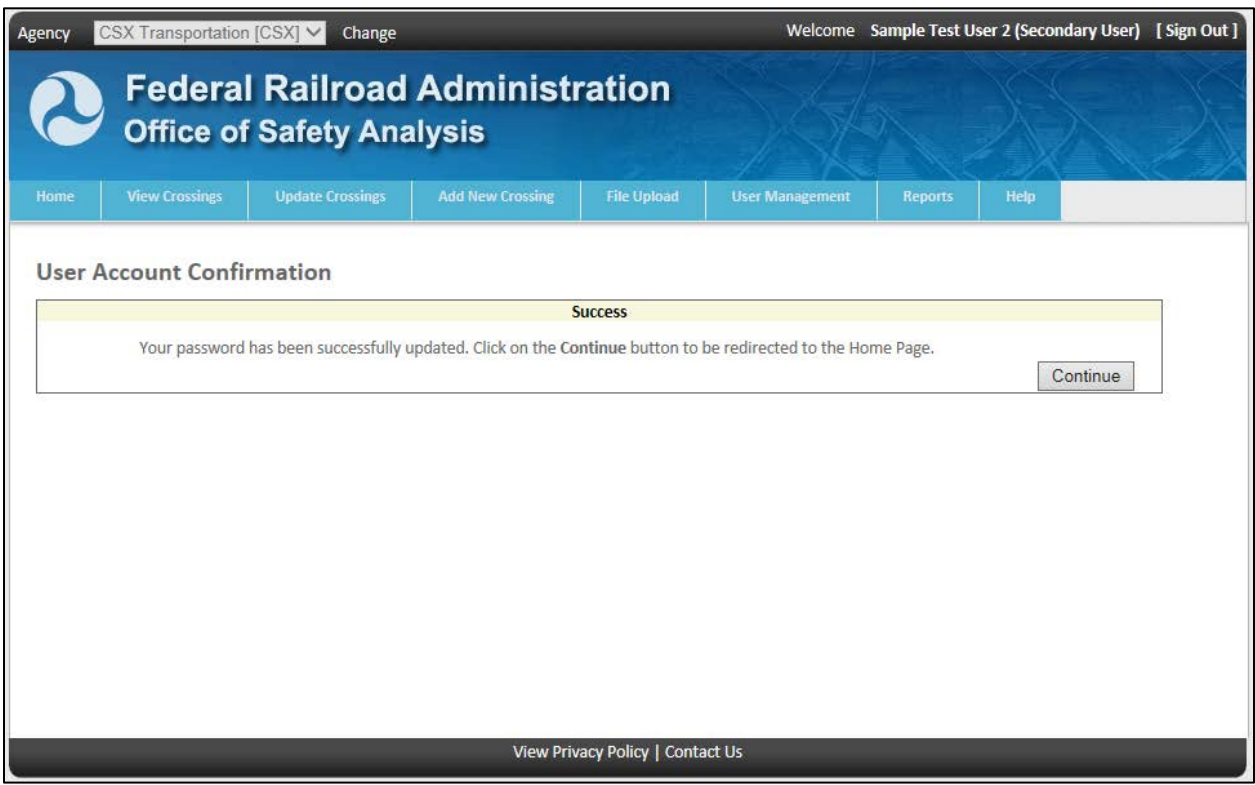

**Figure 813. Temporary Password Successfully Updated Message**